# Solmetric SunEye 210 Benutzerhandbuch

Solartest- und Messgerät

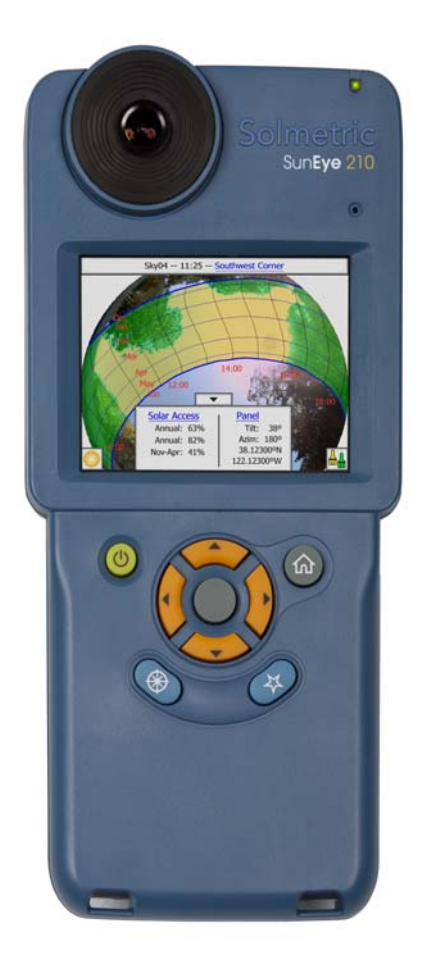

#### © Copyright

Solmetric Corporation, 2011 Alle Rechte vorbehalten. Sofern nicht laut geltenden urheberrechtlichen Bestimmungen zulässig, ist die Vervielfältigung, Änderung oder Übersetzung ohne vorherige schriftliche Zustimmung untersagt.

Teilenr. 5000-0210 Version 4.55 Februar 2011 Gedruckt in den USA

Solmetric Corporation www.solmetric.com Tel.: (707) 823-4600 Gebührenfrei: (877) 263-5026

**Begrenzte Garantie für Hardware und Software**

**Für diese Solmetric-Software und die Solmetric SunEye**TM**- Hardware ("Hardware") gilt eine auf zwei Jahre beschränkte Garantie auf Material- und Herstellungsfehler. Während des Garantiezeitraums werden schadhafte Produkte von Solmetric nach eigenem Ermessen repariert oder ersetzt . Der Garantiezeitraum beginnt mit dem Datum der Lieferung. Für die Inanspruchnahme von Garantieleistungen (Wartung oder Reparatur im Rahmen dieser Garantie) muss das Produkt an die zuständige autorisierte Reparaturwerkstatt, die im Solmetric SunEye Benutzerhandbuch aufgelistet ist, gesendet werden. Rücksendungen ohne Warenrücksendenummer (vom Technischen Kundendienst erhältlich) werden nicht akzeptiert. Die Versandkosten für Rücksendungen an die Reparaturwerkstatt trägt der Käufer, die Kosten des Versands von der Reparaturwerkstatt an den Käufer trägt die Reparaturwerkstatt. Sendet jedoch der Käufer das Produkt an die Reparaturwerkstatt aus einem Land außerhalb der USA, so trägt der Käufer sämtliche anfallenden Versandgebühren, Zölle und Steuern. Diese Garantie gilt nicht für Defekte, die sich aus unsachgemäßem Gebrauch oder unsachgemäßer Wartung durch den Käufer, unbefugte Modifizierung oder Missbrauch oder den Betrieb unter Umgebungsbedingungen außerhalb der Produktspezifikationen ergeben. Als unbefugte Änderungen gelten das Zerlegen der Solmetric SunEye-Hardware, das Entfernen von Teilen der Solmetric SunEye-Hardware, das Modifizieren des Betriebssystems oder der Einstellungen des Betriebssystems des Solmetric SunEye sowie die Installation einer anderen Software als der Solmetric SunEye-Software auf dem Gerät.**

**Für architektonische Entwürfe und Bauten, die der Käufer erstellt und realisiert, ist einzig der Käufer verantwortlich. Solmetric haftet nicht für die Systeme oder Produkte des Käufers oder für Funktionsstörungen der Systeme oder Produkte des Käufers. Ferner haftet Solmetric nicht für Schäden, die sich aus Systemen oder Produkten des Käufers oder aus der Benutzung von Solmetric-Produkten durch den Käufer ergeben.**

**Sofern nach geltendem Recht zulässig, ERSETZT DIESE BESCHRÄNKTE GARANTIE SÄMTLICHE ANDEREN AUSDRÜCKLICHEN ODER STILLSCHWEIGENDEN GARANTIEN ODER BEDINGUNGEN. WIR SCHLIESSEN SÄMTLICHE STILLSCHWEIGENDEN GARANTIEN ODER BEDINGUNGEN AUS, EINSCHLIESSLICH STILLSCHWEIGENDER GARANTIEN DER EIGENTUMSRECHTE, DER NICHTVERLETZUNG DER RECHTE DRITTER, DER MARKTGÄNGIGKEIT ODER DER EIGNUNG FÜR EINEN BESTIMMTEN ZWECK, und zwar unabhängig davon, ob uns Ihre besonderen Bedürfnisse bekannt waren oder wir Grund zur Kenntnis Ihrer Bedürfnisse hatten. Keiner unserer Mitarbeiter, Vertreter, Händler oder Vertriebspartner ist zur Änderung dieser beschränkten Garantie oder zur Gewährung zusätzlicher Garantien befugt.**

**IN EINIGEN BUNDESSTAATEN DER USA BZW. IN EINIGEN ANDEREN LÄNDERN IST DER AUSSCHLUSS STILLSCHWEIGENDER GARANTIEN NICHT ZULÄSSIG. DIESER AUSSCHLUSS GILT FÜR SIE ALSO UNTER UMSTÄNDEN NICHT. DIESE GARANTIE RÄUMT IHNEN BESTIMMTE RECHTE EIN. DARÜBER HINAUS HABEN SIE JE NACH BUNDESSTAAT ODER LAND EVENTUELL WEITERE RECHTE.**

#### **Beschränkter Rechtsbehelf**

Unsere vollumfängliche Haftung und Ihr ausschließlicher Rechtsbehelf im Rahmen unserer eingeschränkten Garantie auf Hardware und Software ist der Ersatz oder die Reparatur mangelhafter Hardware oder Software von Solmetric, welche zuvor samt einer Rechnungskopie an eine autorisierte Reparaturwerkstatt eingeschickt wurde.

WIR SIND IN KEINEM FALL HAFTBAR FÜR SCHÄDEN, EINSCHLIESSLICH GEWINNEINBUSSEN, ENTGANGENER EINSPARUNGEN ODER SONSTIGER ZUFÄLLIGER SCHÄDEN ODER FOLGESCHÄDEN, DIE SICH AUS DER NUTZUNG ODER DER UNMÖGLICHKEIT DER NUTZUNG DER SOLMETRIC-SOFTWARE ODER HARDWARE ERGEBEN (SELBST DANN, WENN EIN AUTORISIERTER HÄNDLER, VERTRIEBSPARTNER ODER WIR ÜBER DIE MÖGLICHKEIT SOLCHER SCHÄDEN IN KENNTNIS GESETZT WURDEN), ODER FÜR SCHADENSERSATZANSPRÜCHE DRITTER.

IN EINIGEN BUNDESSTAATEN ODER LÄNDERN SIND DIE BESCHRÄNKUNG ODER DER AUSSCHLUSS DER HAFTUNG FÜR ZUFÄLLIGE SCHÄDEN ODER FOLGESCHÄDEN NICHT ZULÄSSIG, SODASS DIE OBIGE BESCHRÄNKUNG FÜR SIE EVENTUELL NICHT GILT.

BITTE WENDEN SIE SICH AN DEN TECHNISCHEN KUNDENDIENST, BEVOR SIE EIN PRODUKT ZURÜCKSENDEN.

#### **[1 Erste Schritte](#page-6-0)**

[Vorsichtsmaßnahmen 1-1](#page-6-1) [SunEye und seine Funktionen 1-2](#page-7-0) [Entwurf und Montage von Solarmodulen 1-2](#page-7-1) [Passives Sonnenhausdesign und ökologische Architektur 1-3](#page-8-0) [Haus- und Grundstücksinspektion 1-3](#page-8-1) [Installieren der Software für SunEye und Desktop Companion 1-3](#page-8-2) [Mindest-Systemanforderungen: 1-4](#page-9-0) [Installation 1-4](#page-9-1) [Aufladen des Akkus 1-5](#page-10-0) [Kennenlernen des SunEye 1-6](#page-11-0)  [1-7](#page-12-0) [Bedienelemente und Einstellungen 1-8](#page-13-0) [Ein/Aus-Taste 1-8](#page-13-1) [Touchscreen 1-8](#page-13-2) [Fünf-Wege-Navigationstaste 1-8](#page-13-3) [Handschlaufe 1-9](#page-14-0) [Zurücksetzen 1-9](#page-14-1) **[2 Verwenden des SunEye](#page-16-0)** [Einschalten des SunEye 210 2-1](#page-16-1) [Einstellen von Datum und Uhrzeit 2-1](#page-16-2) [Über Sitzungen und Horizonte 2-2](#page-17-0) [Erstellen einer Sitzung 2-3](#page-18-0) [Modus "Geländeaufnahme" 2-8](#page-23-0) [Himmelscharakter 2-9](#page-24-0) [Erfassen eines Horizonts 2-11](#page-26-0) [Modus für schnelle Horizonterfassung 2-16](#page-31-0) [Am Kompass ausrichten/Auf Ziel ausrichten 2-17](#page-32-0) [Anzeigen der Horizontmessdaten 2-20](#page-35-0) [Ansicht "Jährliche Sonnenpfade" 2-20](#page-35-1) [Ansicht "Monatliche Sonnenverfügbarkeit" 2-23](#page-38-0) [Ansicht "Hinderniselevation" 2-24](#page-39-0) [Ansicht "Fischauge gesamt" 2-26](#page-41-0) [Zusammenfassungen Sitzungsdaten 2-26](#page-41-1)

[Werkzeuge 2-28](#page-43-0)

[Bearbeitungswerkzeug 2-28](#page-43-1)

[Zoom- und Schwenkwerkzeug 2-31](#page-46-0) [Suchen nach Daten 2-32](#page-47-0)

[So greifen Sie auf die Sitzungen zu 2-32](#page-47-1) [So greifen Sie auf die Horizonte der derzeit geöffneten Sitzung zu 2-32](#page-47-2) [Menü "Tools" 2-33](#page-48-0) [SunEye-Einrichtung 2-33](#page-48-1) [Gebietsschema auswählen 2-33](#page-48-2) [Ausrichtung 2-34](#page-49-0) [Touchscreen ausrichten 2-34](#page-49-1) [Datum und Uhrzeit festlegen 2-35](#page-50-0) [Über Solmetric SunEye 2-35](#page-50-1) [Das SunEye Erweiterungskit 2-35](#page-50-2) [Übersicht 2-35](#page-50-3) [Anwendungen 2-36](#page-51-0) [Komponenten des SunEye Erweiterungskit 2-36](#page-51-1) [Verwenden des SunEye Erweiterungskit 2-38](#page-53-0) [Vorsichtsmaßnahmen und Sicherheitshinweise 2-39](#page-54-0)

[Arbeitsablauf 2-39](#page-54-1)

[Bildverarbeitung 2-42](#page-57-0) [Alternative Messmethode 2-42](#page-57-1) [Magnetische Beeinflussung 2-43](#page-58-0)

#### **[3 Verwenden der Software SunEye 210 Desktop Companion](#page-60-0)**

[Einführung 3-1](#page-60-1) [Übertragen und Speichern von Daten 3-2](#page-61-0) [Anzeigen und Analysieren von Daten 3-2](#page-61-1) [Durchsuchen von Sitzungsdaten 3-2](#page-61-2) [Exportieren und Generieren von Berichten 3-3](#page-62-0) [Drucken des Berichts 3-7](#page-66-0) [Speichern von Bildern aus dem Bericht 3-7](#page-66-1) [Konvertieren des Berichts in andere Formate 3-7](#page-66-2) [MS Word 2003™ 3-7](#page-66-3) [Microsoft Word 2007™ 3-8](#page-67-0) [Exportierte Datendateien 3-8](#page-67-1) [SkyXXDailySolarAccess.csv 3-8](#page-67-2) [SkyXXWindowedDailySolarAccess.csv 3-9](#page-68-0) [SkyXXShading.csv 3-10](#page-69-0) [SkyXXInsolation.csv 3-11](#page-70-0) [SkyXXObstructionElevations.csv 3-12](#page-71-0) [SkyXXObstructionElevation.xml 3-13](#page-72-0) [SkyXX\\_PV\\_SOL.hor 3-14](#page-73-0) [SkyXX\\_PVSYST.hor 3-14](#page-73-1) [SkyXXWindowedObstructionElevations.csv 3-14](#page-73-2) [AverageSolarAccess.csv 3-16](#page-75-0) [AverageWindowedSolarAccess.csv 3-17](#page-76-0) [AverageShading.csv 3-18](#page-77-0) [ObstructionElevations.csv 3-18](#page-77-1) [WindowedObstructionElevations.csv 3-18](#page-77-2) [GoogleEarthGeotags.kmz 3-18](#page-77-3) [Mittelwerte der PV\\*SOL-Horizontwinkel \(.hor\) 3-19](#page-78-0) [Maxima der PV\\*SOL-Horizontwinkel \(.hor\) 3-19](#page-78-1) [Mittelwerte der PVSYST-Horizontwinkel \(.hor\) 3-19](#page-78-2) [Maxima der PVSYST-Horizontwinkel \(.hor\) 3-19](#page-78-3)

#### **[4 Sonnenverfügbarkeit und Interpretation der Daten](#page-80-0)**

[Einführung 4-1](#page-80-1) [Bestrahlungsstärke 4-1](#page-80-2) [Abschattung 4-2](#page-81-0) [Wetter, Luftqualität und Wolken 4-3](#page-82-0) [Oberflächenausrichtung 4-4](#page-83-0) [Numerische Berechnungen 4-5](#page-84-0)

#### **[5 Wartung und Fehlerbehebung](#page-86-0)**

[Einführung 5-1](#page-86-1) [Kompasskalibrierung 5-2](#page-87-0) [Neuere oder ältere Softwareversionen 5-5](#page-90-0) [Reset 5-5](#page-90-1) [Akku 5-6](#page-91-0) [Kontaktinformationen für Service, Technische Unterstützung und Vertrieb 5-6](#page-91-1) [Kontaktdaten des Unternehmens: 5-7](#page-92-0) [Technische Daten 5-7](#page-92-1) [Einhaltung gesetzlicher Vorschriften 5-8](#page-93-0)

# <span id="page-6-0"></span>1 Erste Schritte

# <span id="page-6-1"></span>Vorsichtsmaßnahmen

#### *Magnetfelder*

Meiden Sie die Nähe von Magnetfeldern. Das SunEye ist ein empfindliches Messinstrument. Von Eisen erzeugte Magnetfelder in der Nähe des Geräts können die Messungen beeinträchtigen und stärkere Magnetfelder können das SunEye beschädigen. Lagerung und Transport des SunEye sollten stets im beiliegenden, magnetisch abgeschirmten Hartschalenkoffer erfolgen, um die Kompasskalibrierung konstant zu halten. Lagern Sie niemals magnetische Gegenstände wie Werkzeug in diesem Koffer.

#### *Temperatur*

Das SunEye darf nicht bei Temperaturen außerhalb des angegebenen Bereichs für Betrieb und Lagerung betrieben oder solchen Temperaturen ausgesetzt werden. Diese Angaben finden Sie im Benutzerhandbuch und in der Kurzanleitung unter "Wartung und Fehlerbehebung".

#### *Feuchtigkeit*

Wenn das SunEye Regen oder Kondenswasser ausgesetzt wird, kann es beschädigt werden. Schützen Sie das Gerät vor Regen. Wenn der Taupunkt die Gehäusetemperatur übersteigt, bildet sich auf dem Gehäuse Kondenswasser. Dieser Fall kann eintreten, wenn das SunEye aus einem kalten Außenbereich in einen geheizten Innenraum, z. B. ein Büro, transportiert wird. Wenn das SunEye nicht verwendet wird, lagern Sie das Gerät im dafür vorgesehen Koffer, damit es geschützt und abgeschirmt bleibt.

#### *Schmutz und Staub*

Eine der Hauptkomponenten des SunEye ist sein präzises Fischaugenobjektiv. Schützen Sie es vor Staub und Schmutz. Setzen Sie den Objektivdeckel auf, wenn das Gerät nicht verwendet wird. Reinigen Sie das Objektiv regelmäßig mit einem weichen Putztuch für Objektive.

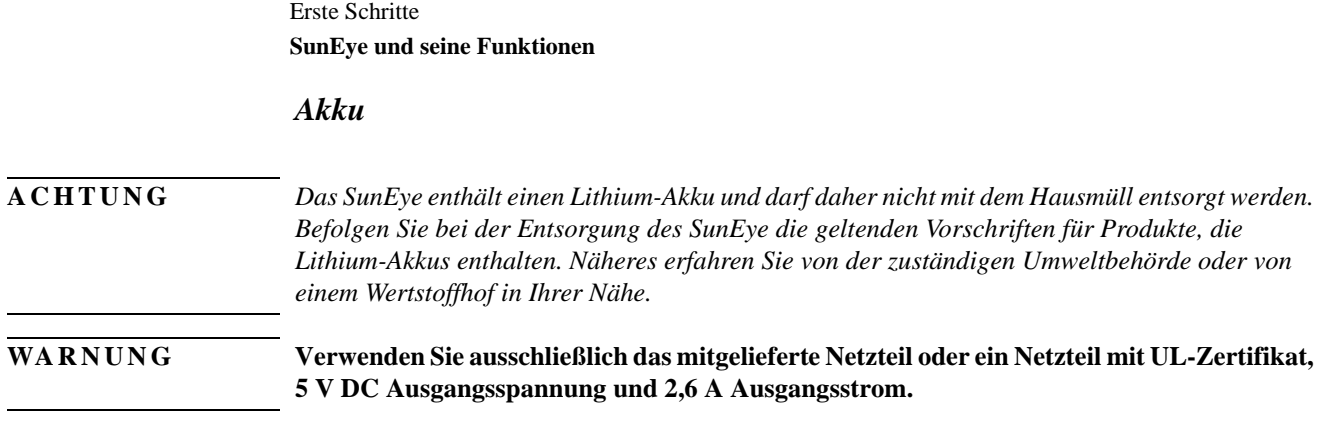

# <span id="page-7-0"></span>SunEye und seine Funktionen

Das SunEye (Patent angemeldet) bietet in einem integrierten, leistungsstarken und tragbaren Gerät eine umfassende Analyse von Sonnenverfügbarkeit und Abschattung für die folgenden Anwendungen:

- Entwurf und Installation von Solarmodulsystemen
- Entwurf von Passivsolarhäusern und ökologische Architektur
- Landschaftsdesign und Landschaftsarchitektur
- <span id="page-7-1"></span>• Wohnungs-/Haus- und Grundstücksinspektion

### Entwurf und Montage von Solarmodulen

Das SunEye ist ein unverzichtbares Werkzeug für den professionellen PV-Monteur, das Zeit und Geld spart und dabei hilft, leistungsoptimierte Systeme zu entwerfen. Haus- und Firmenbesitzer, denen die Leistung und Amortisation ihres Systems wichtig sind, stellen Monteure ein, die das SunEye einsetzen. Es ist gleichermaßen für Photovoltaik- (PV) und passive Heißwassersysteme sowie Dach- oder Bodenmontage geeignet. Verwendungszwecke des SunEye:

- Optimieren neuer Systeme für eine maximale Produktion.
- Analysieren bestehender Installationen zur Lösung von Problemen in Bezug auf Unterproduktion.
- Bestimmen von Abschattung verursachenden Hindernissen, um sofort den Betrag an zusätzlicher Energie zu bestimmen, der sich durch Entfernen der Hindernisse erzielen lässt.

# <span id="page-8-0"></span>Passives Sonnenhausdesign und ökologische Architektur

Das SunEye ist genau das Richtige, wenn Sie exakte, standortspezifische Sonnenverfügbarkeitsdaten für ein neues Haus oder einen Umbau benötigen. Sie können die Ausrichtung eines Baukörpers optimieren, indem Sie herausfinden, wo und wann die Sonne scheint. Das SunEye hilft Ihnen bei der Beantwortung unterschiedlicher Fragen. Beispiel: "Ist aufgrund der standortspezifischen Abschattung im Winter ausreichend Sonneneinstrahlung verfügbar, um das Haus passiv zu heizen?" oder "Wie wirkt sich das Entfernen der großen Eiche in der südwestlichen Ecke auf das Erwärmen bzw. Abkühlen des Gebäudes aus?" Außerdem können Sie durch das Sammeln von Daten innerhalb eines bestehendes Gebäudes die Menge von direktem Sonnenlicht, das durch ein Fenster oder ein Oberlicht fällt, messen, oder die perfekte Stelle für ein neues Fenster oder ein neues Oberlicht bestimmen.

### <span id="page-8-1"></span>Haus- und Grundstücksinspektion

Das SunEye bietet professionellen Immobilien- und Grundstücksgutachtern die Möglichkeit, ihren Kunden wichtige Informationen über die Sonnenverfügbarkeit auf einem Grundstück zu liefern. Diese Informationen können für folgende Zwecke hilfreich sein:

- Bestimmen potenzieller Standorte für Solarmodule, Gärten oder neue Fenster.
- Bestimmen der Menge an passiver Sonnenwärme oder Kühlung, denen ein bestimmtes Gebäude ausgesetzt sein wird.
- Bestimmen, wie viel direktes Sonnenlicht durch ein bestimmtes Fenster oder Oberlicht fällt.

# Installieren der Software für SunEye und Desktop Companion

<span id="page-8-2"></span>**HINWEIS** Die Software für das tragbare Gerät und für Desktop Companion wird gleichzeitig mit Hilfe der gleichen Installationsdatei installiert. Weitere Informationen finden Sie in "Neuere oder ältere [Softwareversionen" auf Seite](#page-90-2) 5-5.

- **1** Vor der Verwendung des SunEye sollten Sie die Software SunEye Desktop Companion installieren. Auf dem Desktop befinden sich zwar noch keine zu analysierenden Daten, jedoch können Sie das Benutzerhandbuch erst nach der Installation anzeigen.
- **2** Bei der ersten Installation von Desktop Companion auf dem PC erfordert SunEye in der Regel keine Aktualisierung. Sie werden jedoch aufgefordert, das SunEye anzuschließen, damit festgestellt werden kann, ob die aktuelle Version installiert ist. Danach können Sie entscheiden, ob Sie die Software für das SunEye erneut installieren oder diesen Schritt überspringen möchten, um mit der Installation von Desktop Companion fortzufahren.

#### Mindest-Systemanforderungen:

- <span id="page-9-0"></span>• Betriebssystem: Windows 7, Windows Vista oder Windows XP SP2 (Professional, Home oder Media Center)
- Prozessorgeschwindigkeit: mindestens 1 GHz
- RAM: mindestens 1 GB, 2 GB empfohlen
- Verfügbarer Festplattenspeicher: 200 MB oder mehr
- MS Internet Explorer 7.0 oder höher
- Bildschirmauflösung: 1280 x 1024 oder höher

Auf Systemen, die diesen Anforderungen nicht entsprechen, funktioniert das Programm möglicherweise nicht einwandfrei.

#### Installation

- <span id="page-9-1"></span>**1** Bei der Installation der Software müssen Sie am PC als Administrator angemeldet sein. Unter Windows können Sie dies unter "Start > Systemsteuerung > Benutzerkonten" überprüfen.
- **2** Legen Sie die SunEye-DVD in das DVD-Laufwerk Ihres Windows-Computers ein.
- <span id="page-9-2"></span>**3** Falls der Begrüßungsbildschirm nicht automatisch angezeigt wird, klicken Sie auf **Start**, **Arbeitsplatz** und doppelklicken Sie anschließend auf das DVD-Laufwerk. Doppelklicken Sie dann auf die Datei **setup.exe**. Sie können die Installationsdatei auch von www.solmetric.com herunterladen.
- **4** Folgen Sie zur Installation der Software SunEye Desktop Companion und der Software für das SunEye-Gerät den Anweisungen auf dem Begrüßungsbildschirm. Zur Kommunikation mit dem SunEye-Gerät werden bei Bedarf Microsoft ActiveSync (für Windows XP) oder das Windows Mobile-Gerätecenter (für Windows Vista und Windows 7) und Microsoft .NET Framework installiert.
- **5** Auf dem Begrüßungsbildschirm können Sie über den Link "SunEye Benutzerhandbuch anzeigen" auf das Benutzerhandbuch zugreifen.

Wenn der Solmetric-Begrüßungsbildschirm nicht angezeigt wird, klicken Sie auf der Taskleiste unten auf dem Bildschirm auf das Symbol für das Solmetric-Installationsprogramm. Falls der Begrüßungsbildschirm versehentlich geschlossen wurde, klicken Sie auf die Datei setup.exe auf der DVD, wie in [Schritt 3](#page-9-2) beschrieben, oder legen Sie die DVD erneut ein, um sie automatisch zu starten.

Während der Installation versucht die Verbindungssoftware für das Gerät, eine Verbindung mit dem SunEye herzustellen.

**6** Jetzt können Sie SunEye Desktop Companion über das SunEye-Symbol auf dem Desktop oder im Startmenü unter **Start > Alle Programme > SunEye > SunEye** starten.

Wenn Sie SunEye Desktop Companion zum ersten Mal starten oder noch nie Daten vom tragbaren SunEye-Gerät übertragen haben, können Sie zu diesem Zeitpunkt nur das Benutzerhandbuch anzeigen. Der Bildschirm sieht folgendermaßen aus:

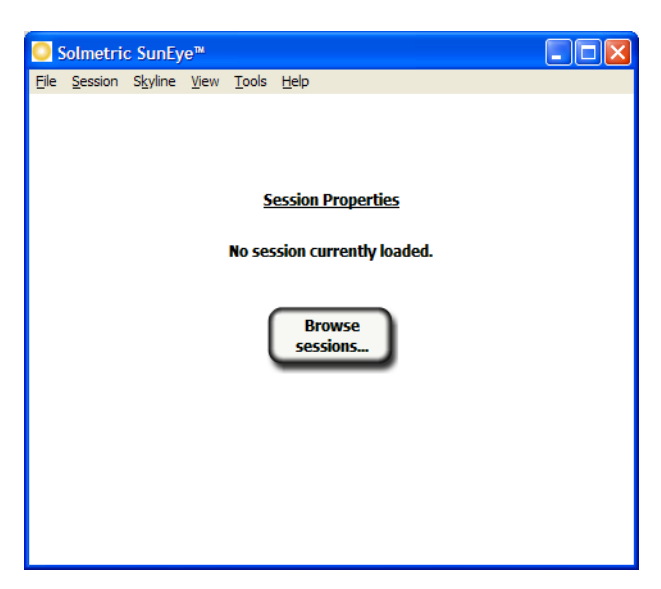

**Abbildung 1-1. Sitzungseigenschaften**

- **7** Sie können das Benutzerhandbuch anzeigen, indem Sie **Hilfe > SunEye Benutzerhandbuch** auswählen.
- <span id="page-10-0"></span>**HINWEIS** Um das Benutzerhandbuch anzuzeigen, muss auf Ihrem Computer das Programm Adobe Reader<sup>®</sup> installiert sein. Adobe Reader kann über den Begrüßungsbildschirm der DVD (setup.htm) installiert werden. Klicken Sie dazu auf **Adobe Reader installieren**.
	- **8** Klicken Sie zum Beenden der Anwendung auf **Datei > Beenden**.

# Aufladen des Akkus

- Der Akku des SunEye kann nicht aus dem Gerät entnommen werden. Sie können ihn entweder über den Netzstecker (AC-Ladegerät) oder mit dem separat erhältlichen Kfz-Ladegerät über den Stromanschluss rechts am Gerät aufladen. Wenn das SunEye über die USB-Schnittstelle mit einem PC verbunden ist, erfolgt eine Erhaltungsladung. Allerdings benötigt das SunEye bis zu 33 Stunden, bis es mittels Erhaltungsladung vollständig aufgeladen ist. Wenn das SunEye lediglich an der USB-Schnittstelle angeschlossen ist und gleichzeitig verwendet wird, verbraucht das Gerät mehr Strom, als von der USB-Schnittstelle geliefert wird. Daher kann sich der Akku entladen, wenn das Gerät im eingeschalteten Zustand an der USB-Schnittstelle angeschlossen ist.
- Falls der Akku vollständig entladen ist, müssen Sie ihn mit dem AC-Ladegerät aufladen, um das Gerät während des Aufladens zu verwenden. Das USB-Kabel und das Kfz-Ladegerät liefern nicht genügend Strom, um einen vollständig entladenen Akku aufzuladen und das Gerät gleichzeitig zu verwenden.

Erste Schritte **Kennenlernen des SunEye**

- Das Aufladen des Akkus kann bis zu 2,5 Stunden dauern. Sobald der Akku aufgeladen wurde, kann das Gerät ohne externen Stromanschluss ca. 6 Stunden lang ununterbrochen verwendet werden.
- Status-LED-Anzeige:
	- Grün = SunEye ist mit Akkustrom in Betrieb.
	- Rot blinkend = SunEye bezieht externen Strom und der Akku wird aufgeladen.
	- Rot leuchtend = SunEye bezieht externen Strom und der Akku ist vollständig aufgeladen.
- Um den aktuellen Akkustand des SunEye zu überprüfen, tippen Sie auf das Menüsymbol, dann auf das Symbol "Tools" und danach auf "Über SunEye".
- Das Gerät kann ohne Probleme dauerhaft am Stromnetz oder an einem Computer angeschlossen bleiben. Das Gerät und Ihre Daten bleiben auch dann intakt, wenn der Akku vollständig entladen wird.

# <span id="page-11-0"></span>Kennenlernen des SunEye

Dank der folgenden Funktionen ist die Arbeit mit dem SunEye einfach und effizient.

- Datenerfassung durch Point-and-Click
- Sofortige Messergebnisse
	- Grafische Darstellung der Sonnenpfade für den Breiten- und Längengrad des Standorts
	- Bestimmung der jährlichen, jahreszeitlichen, monatlichen und viertelstündlichen Abschattung in Prozent
	- Automatische Anpassung der Daten entsprechend der magnetischen Deklination eines bestimmten Standorts
- Speicherung von über 100 Standortmessungen im tragbaren Gerät
- Übertragung der Daten auf einen Desktop-PC zur späteren Überprüfung
- Software Desktop Companion für PCs zum automatischen Generieren von Berichten und Exportieren von Datendateien
- Ein tragbares All-in-One-Tool mit integrierter Fischaugenkamera und Verarbeitungssoftware
- Einfach mit dem Finger zu bedienende Benutzeroberfläche mit Touchscreen

### SunEye<sup>™</sup> 210

<span id="page-12-0"></span>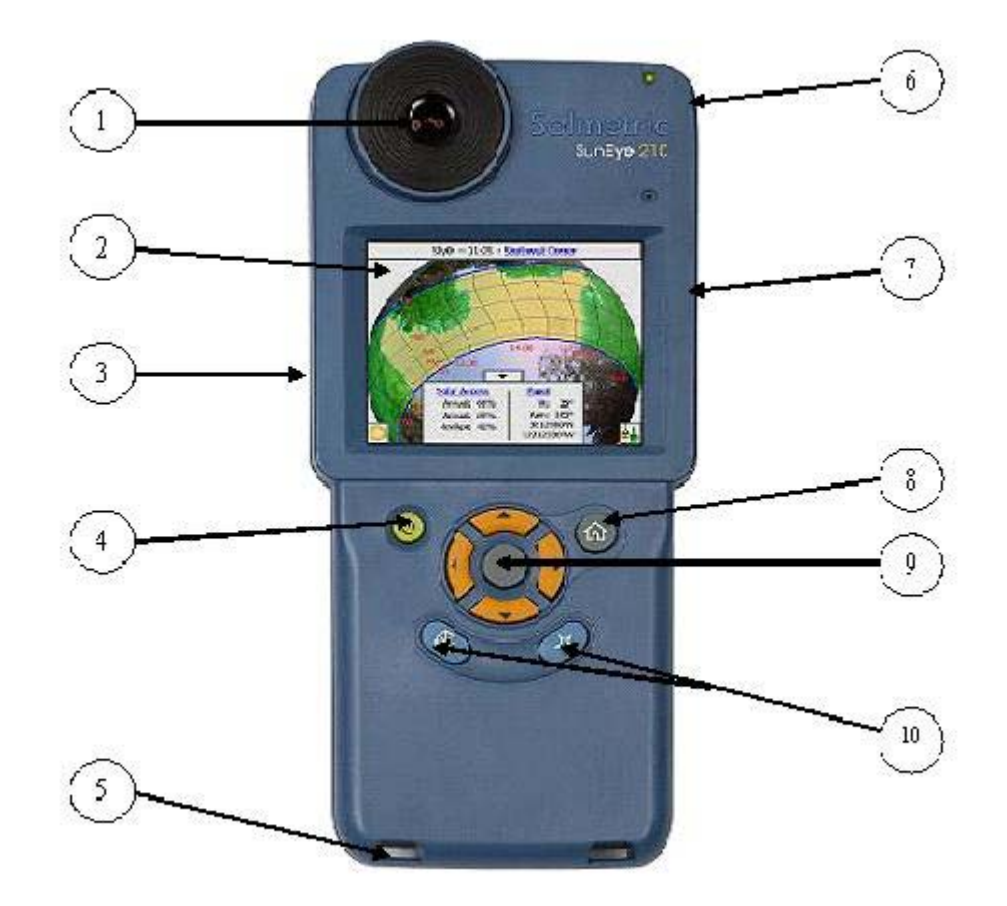

- 1 Digitalkamera mit Fischaugenobjektiv 6 Integrierter Stift 2 VGA Touchscreen-Display 7 Resettaste, Netzteilanschluss, USB-Anschluss 3 Genormte Stativhalterung (Rückseite) 8 Home-/Hauptmenü-Taste 4 Ein/Aus-Taste 9 Fünf-Wege-Navigationstasten
- 5 Befestigungspunkt für Handschlaufe 10 Tasten für Schnelleinrichtung
- 
- 
- -

# <span id="page-13-0"></span>Bedienelemente und Einstellungen

### Ein/Aus-Taste

- <span id="page-13-1"></span>• Mit der Ein/Aus-Taste schalten Sie das SunEye ein und aus.
- Wenn Sie die Ein/Aus-Taste 6 Sekunden gedrückt halten, wird ein weiches Reset eingeleitet. Dadurch wird das Gerät neu gestartet, wobei alle gespeicherten Sitzungen erhalten bleiben.

#### <span id="page-13-2"></span>Touchscreen

Der Touchscreen ist die wichtigste Schnittstelle für die Interaktion mit dem SunEye. Es wird zwar ein Stift mitgeliefert, dieser ist jedoch für den allgemeinen Betrieb nicht erforderlich. Die Benutzeroberfläche wurde sorgfältig entworfen, damit Sie das Gerät einfach mit dem Finger bedienen können.

- Das Berühren des Bildschirms mit der Fingerspitze entspricht dem Bewegen des Mauszeigers oder eines anderen Eingabegeräts auf dem Bildschirm eines PCs.
- Das Antippen des Bildschirms mit dem Finger entspricht dem Klicken mit der Maus.

<span id="page-13-3"></span>**HINWEIS** Sie werden feststellen, dass Sie auf dem Touchscreen mit dem Fingernagel besser als mit der Fingerspitze arbeiten können.

### Fünf-Wege-Navigationstaste

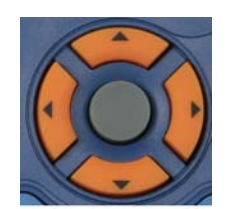

Die Fünf-Wege-Navigationstaste kann ebenfalls für den Zugriff auf viele Navigationsfunktionen auf dem Display des SunEye verwendet werden. So können Sie beispielsweise die Fünf-Wege-Navigationstaste dazu verwenden, durch Menüs zu blättern.

- Drücken Sie auf die mittlere Taste, um das Hauptmenü aufzurufen.
- Drücken Sie auf die linke oder die rechte Taste oder auf die Taste Nach oben oder Nach unten, um zwischen Menüelementen zu wechseln. Die Menüauswahl wird blau markiert.
- Drücken Sie noch einmal auf die mittlere Taste, um die markierte Menüoption auszuwählen. Mit kleinen Pfeilen werden die möglichen Richtungen angegeben, die auf der Taste gedrückt werden können, um zum nächsten Menü zu gelangen.

In den folgenden Abschnitten und Kapiteln werden weitere, spezielle Anwendungen der 5-Wege-Navigationstaste erläutert.

#### *Home-Taste*

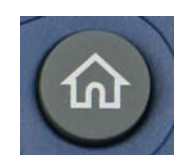

Zeigt das Fenster "Sitzungseigenschaften" an.

#### *Stern-Taste*

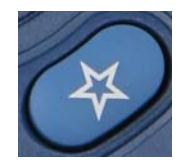

Wechselt in den Modus "Geländeaufnahme" und bereitet das SunEye für eine Aufnahme des Horizonts vor.

#### *Taste "Ausrichtung"*

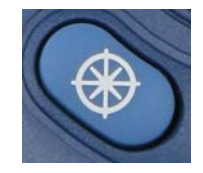

Wechselt sofort in die Ansicht "Ausrichtung". Mit dieser Funktion wird die Richtung (das Azimut) des Solararrays sowie die Neigung des Arrays oder Daches gemessen.

#### <span id="page-14-0"></span>Handschlaufe

Die beiliegende Handschlaufe sorgt für mehr Sicherheit und ermöglicht eine einfachere Bedienung mit nur einer Hand. Führen Sie einfach die Schlinge am Ende der Handschlaufe durch eine der Befestigungen (je nachdem, ob Sie Rechts- oder Linkshänder sind) und anschließend die Spange durch die Schlinge.

### <span id="page-14-1"></span>Zurücksetzen

Auf der rechten Seite unter der Anschlussabdeckung befindet sich eine grüne Taste. Die Reset-Funktionen des SunEye sind in der folgenden Tabelle beschrieben:

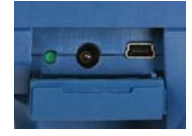

**HINWEIS** Bei allen Resets bleiben die Sitzungsdaten intakt und können nach dem Reset übertragen werden.

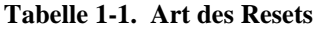

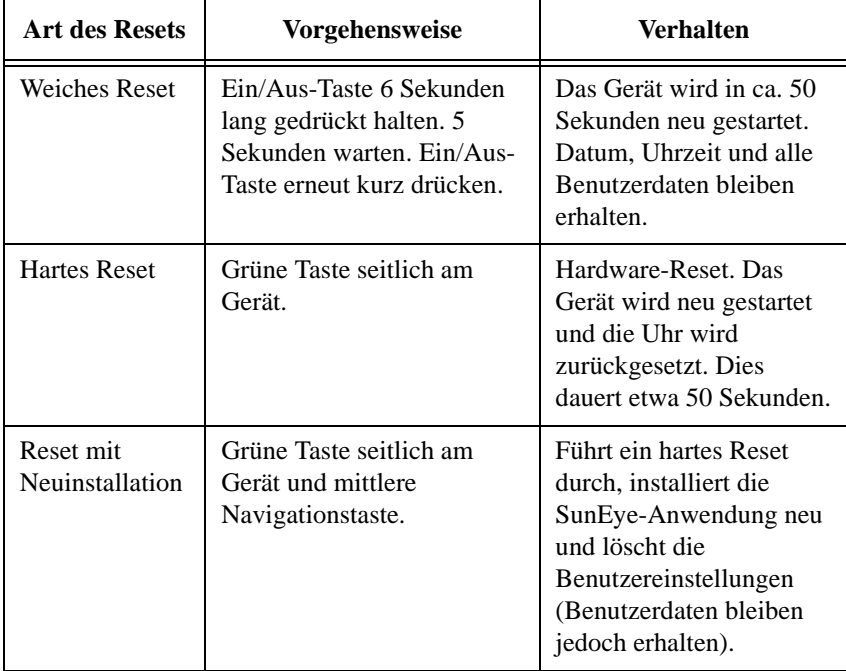

# <span id="page-16-0"></span>2 Verwenden des SunEye

Dieses Kapitel enthält eine Schritt-für-Schritt-Anleitung für die grundlegende Verwendung des SunEye 210, einschließlich des Erfassens von Sonnenverfügbarkeitsdaten.

# <span id="page-16-1"></span>Einschalten des SunEye 210

- **1** Wenn der Akku nicht wie zuvor beschrieben vollständig aufgeladen wurde, schließen Sie das Netzkabel am Stromanschluss rechts unter der Gummiabdeckung an.
- **2** Drücken Sie die **Ein-/Aus**-Taste.

# <span id="page-16-2"></span>Einstellen von Datum und Uhrzeit

- 1 Tippen Sie auf das Menüsymbol **links unten am Bildschirm**. Das SunEye-Menü wird angezeigt.
- **2** Sie können das Menü auch mit der mittleren Navigationstaste aufrufen.
- **3** Tippen Sie auf  $\sim$ , um das Menü "Tools" aufzurufen.

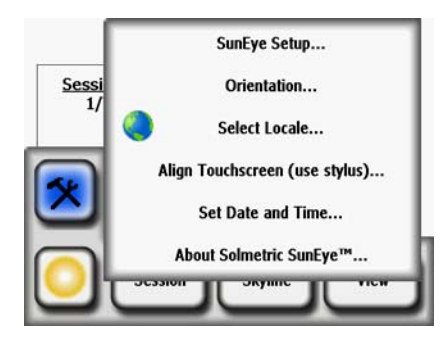

- **4** Wählen Sie **Datum und Uhrzeit festlegen** aus.
- **5** Geben Sie die korrekten Werte für Datum, Uhrzeit und Zeitzone ein.

# <span id="page-17-0"></span>Über Sitzungen und Horizonte

Das SunEye verwaltet die Sonnenverfügbarkeitsdaten in Sitzungen und Horizonten.

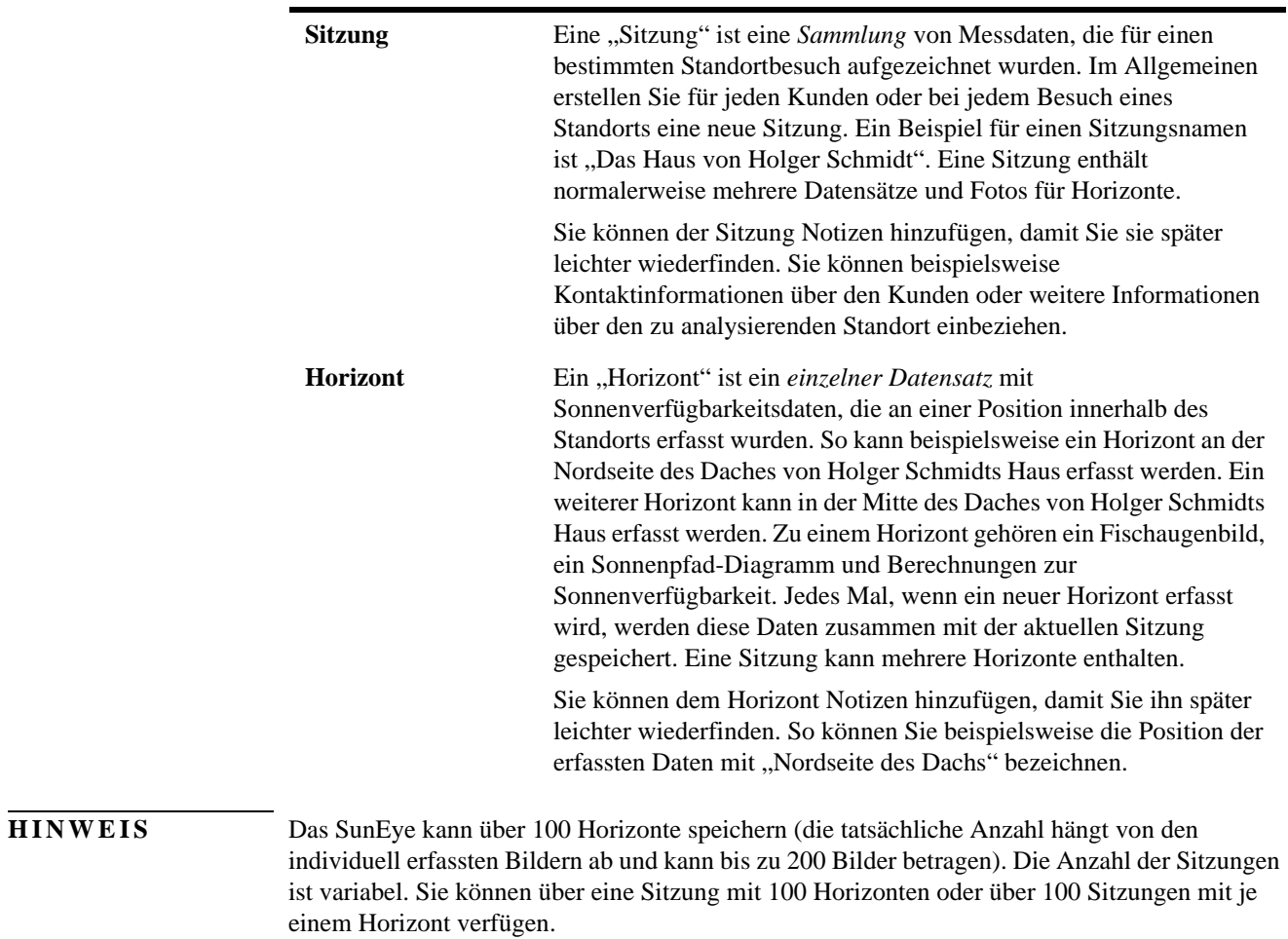

# <span id="page-18-0"></span>Erstellen einer Sitzung

Eine Sitzung entspricht dem Besuch eines Standorts. Im Allgemeinen erstellen Sie für jeden neuen Kunden eine neue Sitzung. Jede Sitzung besteht normalerweise aus mehreren Datensätzen für Horizonte. Das Menü "Sitzung" enthält die folgenden Optionen:

- **Wettereigenschaften** zeigt die Eigenschaften für das ausgewählte Wettermodell an. [siehe](#page-82-1)  ["Wetter, Luftqualität und Wolken" auf Seite](#page-82-1) 4-3.
- **Zusammenfassungen Sitzungsdaten**  ermöglicht das Auswählen der Horizonte für die Berechnung der durchschnittlichen monatlichen Sonnenverfügbarkeit oder der Durchschnittsoder Maximalwerte der Hinderniselevation in der Sitzung. siehe "Zusammenfassungen **[Sitzungsdaten" auf Seite](#page-41-1) 2-26.**
- **Sitzungseigenschaften** zeigt die Eigenschaften der aktuellen Sitzung an.
- **Durchsuchen** ermöglicht Ihnen die Anzeige und Auswahl einer früher erstellten Sitzung.
- **Neu** erstellt eine neue Sitzung.
- 1 Wählen Sie das Menüsymbol und dann Sitzung aus, um das Menü "Sitzung" anzuzeigen.

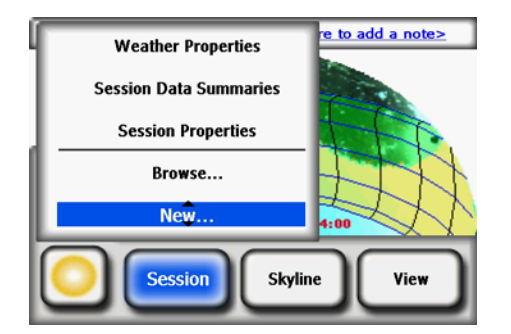

**Abbildung 2-1. Sitzungseigenschaften**

**2** Wählen Sie **Neu** aus.

Das Dialogfeld **Neue Sitzung** wird angezeigt**.** 

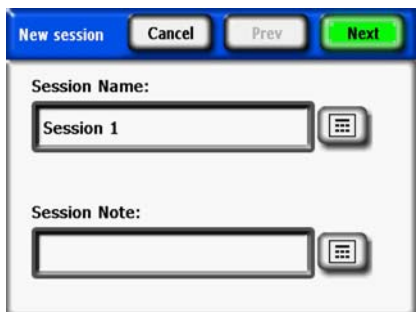

**Abbildung 2-2. Neue Sitzung**

#### Verwenden des SunEye **Erstellen einer Sitzung**

- **3** Sie können den Standardnamen (zum Beispiel "Sitzung 1") übernehmen oder das Tastatursymbol (neben dem Textfeld "Sitzungsname") auswählen und einen anderen Namen eingeben.
- **4** Wenn Sie auf das Tastatursymbol getippt haben:
	- **a** Sie können den aktuellen Namen löschen, indem Sie in das Textfeld und danach auf "Text löschen" tippen.
	- **b** Verwenden Sie die Tastatur, um einen Sitzungsnamen einzugeben.
	- **c** Tippen Sie auf "Eingabe".

Wenn Sie beispielsweise eine Sitzung für das Haus von Holger Schmidt erstellen, können Sie den Namen eingeben, der dann angezeigt wird.

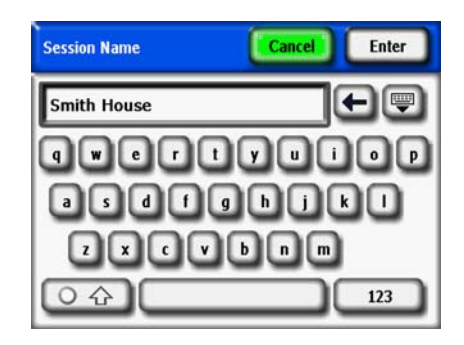

**Abbildung 2-3. Sitzungsname**

Das Dialogfeld für die Tastatureingabe bietet einige Funktionen, mit denen die Eingabe und Änderung von Text rasch und einfach vonstatten geht. Tippen Sie auf die Tastaturschaltfläche, um zwischen einer alphabetischen und einer QWERTZ-Tastatur zu wechseln. (Entspricht einer gewöhnlichen Tastatur.) Außerdem vervollständigt das SunEye Ihre Texteingaben. Um das erkannte Wort auszuwählen, klicken Sie auf das Wort, sobald es über dem Textbereich angezeigt wird. Siehe das nachstehende Beispiel. Mit dieser Funktion wird die Menge an einzugebendem Text verringert.

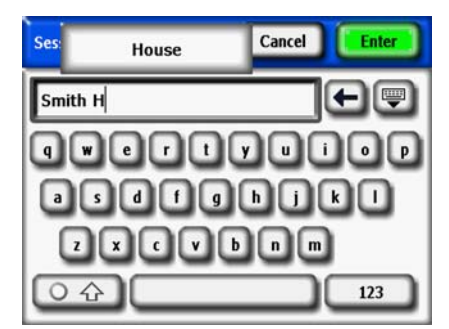

**Abbildung 2-4. Auto-Vervollständigen des Sitzungsnamens**

- **5** Tippen Sie in das Textfeld (in dem die eingegebenen Buchstaben angezeigt werden), um die Scrollpfeile einzublenden. Mit der Scrollsteuerung (Pfeil nach links und rechts) können Sie den Cursor innerhalb des Textbereiches verschieben und Buchstaben hinzufügen oder löschen.
	- Verwenden Sie die Pfeiltasten zum Verschieben des Cursors.
	- Tippen Sie auf **Text löschen**, um den gesamten Text zu löschen.
	- Tippen Sie auf eine beliebige Stelle außerhalb der Scrollsteuerung, um diese auszublenden.

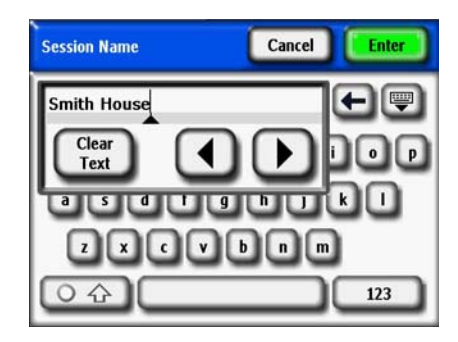

**Abbildung 2-5. Scrollsteuerung**

Außerdem können Sie auf das Tastatursymbol neben dem Textfeld **Sitzungsnotiz** tippen und eine Beschreibung der Sitzung eingeben. Sie können beispielsweise die Standortadresse oder die Kontaktdaten des Kunden eingeben.

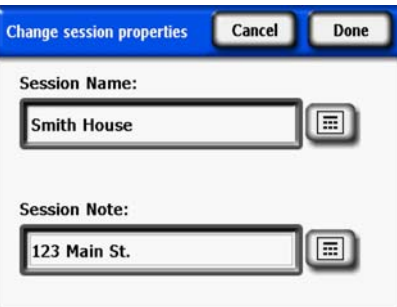

**Abbildung 2-6. Sitzungsnotiz**

**6** Wählen Sie **Weiter**, um zum Dialogfeld **Standort** zu gelangen, in dem Sie die Standortinformationen eingeben.

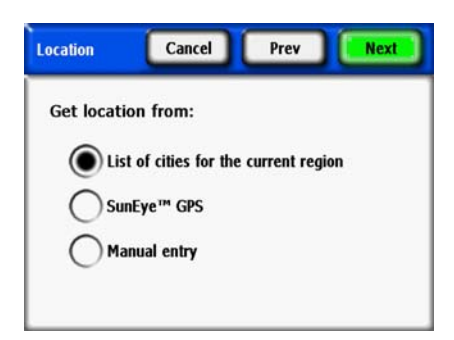

**Abbildung 2-7. Standort**

- **7** Wählen Sie den Standort mit einer der folgenden Methoden aus:
	- Städteliste für die aktuelle Region
	- SunEye GPS
	- Manuelle Eingabe
- So wählen Sie aus der Städteliste eine Stadt aus.
	- **a** Wählen Sie im Dialogfeld **Standort** die Option **Liste der Orte für die aktuelle Region** und dann **Weiter.**

Verwenden des SunEye **Erstellen einer Sitzung**

- **b** Wählen Sie das Bundesland des Standorts.
- **c** Klicken Sie auf **Weiter** und wählen Sie die Stadt mit der geringsten Entfernung zum Standort.

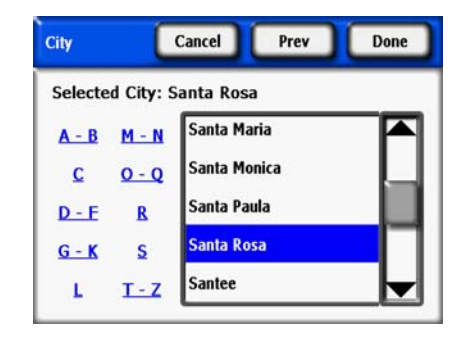

**Abbildung 2-8. Stadt auswählen**

Das SunEye bestimmt automatisch den richtigen Breitengrad, Längengrad und die magnetische Deklination der ausgewählten Stadt. Es ist nicht erforderlich, die genaue Stadt einzugeben, da der Breiten- und Längengrad für nahegelegene Städte sehr ähnlich sind. Die Liste der verfügbaren Bundesländer und Städte hängt von der aktuell ausgewählten Region ab ([siehe](#page-48-2)  ["Gebietsschema auswählen" auf Seite 2-33\)](#page-48-2). Der Breiten- und Längengrad der Stadt wird von www.geonames.org abgerufen.

- **Optional:** Benutzen Sie das SunEye GPS, um Ihre aktuelle Position zu erfassen.
	- **a** Wählen Sie im Dialogfeld **Standort** die Option **SunEye GPS** und dann **Weiter**.

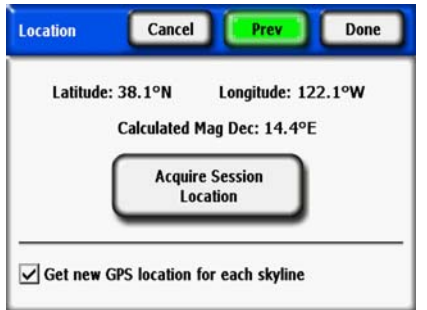

**Abbildung 2-9. Neuen GPS-Standort erfassen**

- **b** Klicken Sie auf **Sitzungsstandort erfassen** und der Breitengrad, der Längengrad und die berechnete magnetische Deklination werden erfasst. Wenn das GPS die Position für jeden neuen Horizont erfassen soll, markieren Sie die Option **Neuen GPS-Standort für jeden Horizont abrufen**.
- Alternativ können Sie den Standort manuell eingeben.
	- **a** Wählen Sie im Dialogfeld **Standort** die Option **Manuelle Eingabe**.
	- **b** Geben Sie den Breitengrad, den Längengrad und die magnetische Deklination ein. (Wenn Sie vorher eine Stadt ausgewählt haben, werden der entsprechende Breitengrad, Längengrad und die magnetische Deklination für die ausgewählte Stadt in den Textfeldern angezeigt). Mit der Schaltfläche "Berechnen" wird die magnetische Deklination für den eingegebenen Breitenund Längengrad neu berechnet.
- **8** Wählen Sie **Erledigt** aus. Es werden nun die Eigenschaften der Sitzung mit den von Ihnen für diese Sitzung eingegebenen Informationen angezeigt.

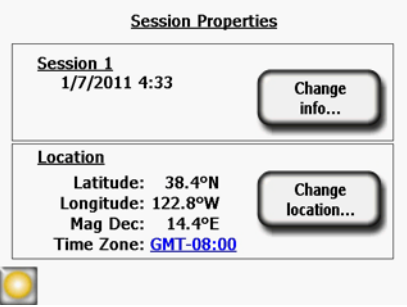

**Abbildung 2-10. Sitzungseigenschaften**

- **9** Das Wettermodell ändern (nur USA). Für Standorte in den USA sind zwei Wettermodelle verfügbar: NASA und NREL – TMY3 (Typical Meteorological Year). Das vom SunEye verwendete Wettermodell kann sich auf die Berechnung der Insolation und der Sonnenverfügbarkeit auswirken. Näheres zu den Wettermodellen siehe "Wetter, Luftqualität und [Wolken" auf Seite 4-3.](#page-82-1)
- **10** So wählen Sie das für die jeweilige Sitzung am besten geeignete Wettermodell aus:
	- **a** Tippen Sie auf *Sitzung* > *Wetter Eigenschaften > Wettermodell ändern*.
	- **b** Wählen Sie *NREL TMY3* oder *NASA Kt* aus. Wenn *NREL TMY3* ausgewählt ist, werden Informationen über die ausgewählte NREL-Wetterstation angezeigt. Das SunEye wählt standardmäßig die Wetterstation mit der geringsten geographischen Entfernung zu dem von Ihnen eingegeben Sitzungsstandort. Es werden der Name, die WBAN-ID (Weather Bureau Army Navy) sowie Breiten- und Längengrad der Station und die Entfernung des Sitzungsstandorts von der Station angezeigt. Die optimale abschattungsfreie Neigung und das entsprechende Azimut werden für den jeweiligen Standort ebenfalls angezeigt.

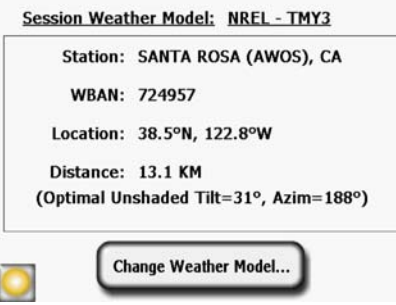

**Abbildung 2-11. Wettermodell**

- **11** Zum Ändern der Wetterstation, beispielsweise für die Anpassung an die Wettermuster am ausgewählten Standort, wählen Sie "*Wetterstation ändern" >Weiter.* Wählen Sie den US-Bundesstaat oder das Gebiet, tippen Sie auf **Weiter**, wählen Sie anschließend die gewünschte Wetterstation aus der Liste und tippen Sie auf **Erledigt**.
- **12** Ändern Sie ggf. die Informationen.

Verwenden des SunEye **Modus "Geländeaufnahme"**

**HINWEIS** Die Zeitzone, die einer Sitzung zugeordnet ist, ist immer die (über das Dialogfeld **Datum und Uhrzeit festlegen**) zum Zeitpunkt der Erstellung der Sitzung zuletzt eingestellte Zeitzone. Das Ändern der Zeitzone (über das Dialogfeld **Datum und Uhrzeit festlegen**) ändert nicht die Zeitzonen von bereits bestehenden Sitzungen. Klicken Sie auf den blauen Zeitzonenlink, um die Sitzungszeitzone zu ändern. Bereits erfasste Daten (Horizonte) werden mit der neuen Zeitzone aktualisiert.

# <span id="page-23-0"></span>Modus "Geländeaufnahme"

Das SunEye 210 verfügt über einen Betriebsmodus für die Erstanalyse eines Standorts. Anhand dieser Analyse können Sie bewerten, wo genau auf einem Dach oder innerhalb einer geplanten Array-Anordnung die besten Stellen für Solarmodule sind. In diesem Modus wird durch das Fischaugenobjektiv eine Echtzeitvorschau angezeigt und gleichzeitig wird der berechnete Sonnenpfad auf dem Display überlagert angezeigt. Die Sonnenpfade werden automatisch gemäß Neigung und Ausrichtung korrigiert, damit Sie einfach den Standort abschreiten können, während Sie das SunEye möglichst waagrecht und nach Süden gerichtet halten und auf dem Gerät ablesen, wo und wann im Jahresverlauf mögliche Hindernisse eine Abschattung verursachen werden. Achten Sie auf magnetische (eisenhaltige) Gegenstände in der Nähe des Geräts, die – wie im nächsten Kapitel besprochen – die Messungen der Ausrichtung beeinflussen können.

Den Modus "Geländeaufnahme" aktivieren Sie mit **> Horizont > Neu** Alternativ können Sie auch die Stern-Taste drücken.

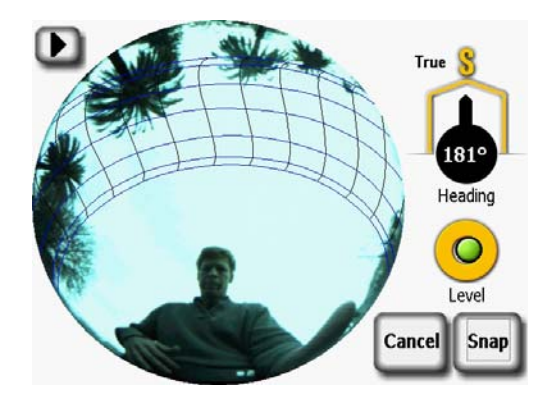

**Abbildung 2-12. Modus "Geländeaufnahme"**

# <span id="page-24-0"></span>Himmelscharakter

Das SunEye 210 analysiert automatisch das Bild und versucht einen ungehinderten, freien Himmelsbereich und Abschattungen verursachende Hindernisse zu erfassen. Das Bild kann viele Objekte enthalten, wie z.B.:

- Freien Himmel
- Wolken
- Sonne
- Gebäude
- Bäume

Bei einer Vielzahl an möglichen Farben, Intensitäten und Beschaffenheiten wird die Analyse zu einem schwierigen und komplexen Vorgang. So ist etwa das Unterscheiden zwischen einer hellweißen Wolke und einer weiß gestrichenen Mauer nur eines der Probleme, die eventuell auftreten.

Das SunEye 210 wendet modernste Bildverarbeitungsmethoden an und liefert in den meisten Situationen optimale Ergebnisse. Sollte es einmal vorkommen, dass die Software den freien Himmel nicht erkennt, können Sie das Bild manuell nachbearbeiten. Wenn Sie jedoch viele Horizonte erfassen müssen, können diese Arbeiten viel Zeit in Anspruch nehmen.

Eine neue Funktion, die das SunEye 210 vor dem Erfassen des Horizonts einen Farbabgleich durchführen lässt, kann Ihnen dabei helfen, die Genauigkeit der Erkennung zu verbessern. Diese neue Funktion behandelt zwei häufige Arten von Erkennungsfehlern:

- Die Verwechslung von Wolken und Hindernissen
- Genaue Bestimmung der Ränder komplexer Schatten (z.B. Abschattung durch Vegetation)

Das Steuerelement "Horizonterkennung" ist im Vorschaumodus verfügbar. Der Zugriff darauf erfolgt über den Pfeil links oben auf dem Display. Es wird das folgende Popout-Menü angezeigt:

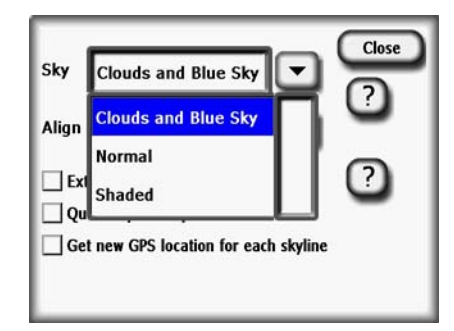

Abbildung 2-13. Fenster "Horizonterkennung"

Die Standardeinstellung lautet "Normal". Sie ist für die meisten Situationen gut geeignet. Bestimmte Konstellationen können jedoch dazu führen, dass der Horizont nicht richtig erkannt wird, wie in der nachstehenden Abbildung, in der der Himmel als Hindernis angezeigt wird. Dieser Fehler tritt am häufigsten bei blauem Himmel mit hellweißen Wolken auf.

#### Verwenden des SunEye **Himmelscharakter**

Sie können das Problem beheben, indem Sie im Vorschaumodus die Einstellung "Wolken und blauer Himmel" auswählen. In den meisten Fällen werden bei der anschließenden Analyse die richtigen Schlüsse gezogen. Drücken Sie auf das ?-Symbol, um die Hilfe aufzurufen.

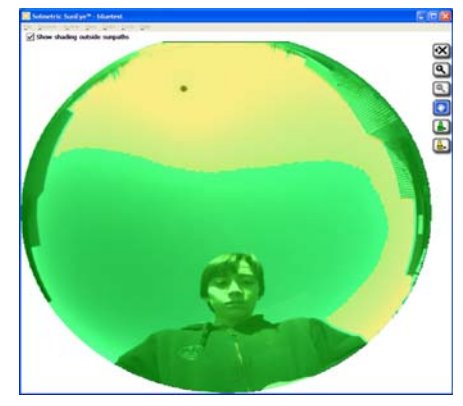

Abbildung 2-14. Einstellung "Normal" – Fehlerkennung von Himmel als Hindernis

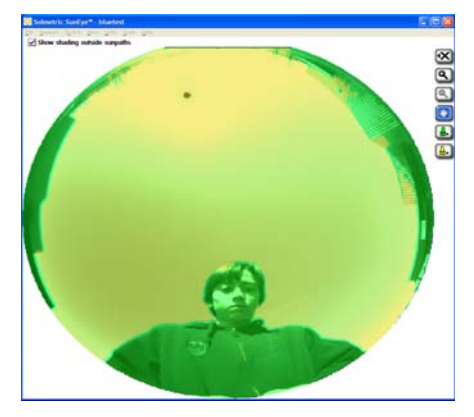

Abbildung 2-15. Einstellung "Wolken und blauer Himmel"

In anderen Fällen können Abschattung verursachende Hindernisse fälschlicherweise als freier Himmel erkannt werden. Siehe dazu etwa die Baumzweige im Detailbild weiter unten.

In diesem Fall können Sie die Abschattungserkennung eventuell durch die Auswahl der Einstellung "Abgeschattet" verbessern. Sie können durch Experimentieren herausfinden, welche Einstellung für die jeweilige Sitzung am besten geeignet ist, wodurch die erforderliche manuelle Nachbearbeitung reduziert wird.

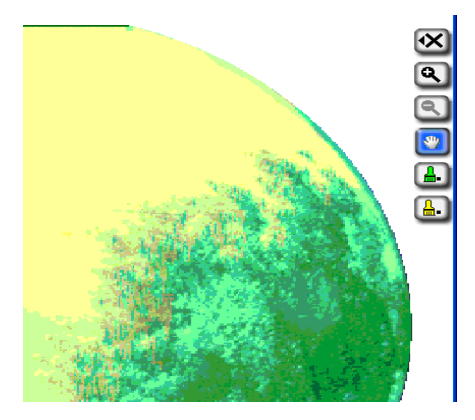

Abbildung 2-16. Einstellung "Normal" – Baumrand falsch erkannt

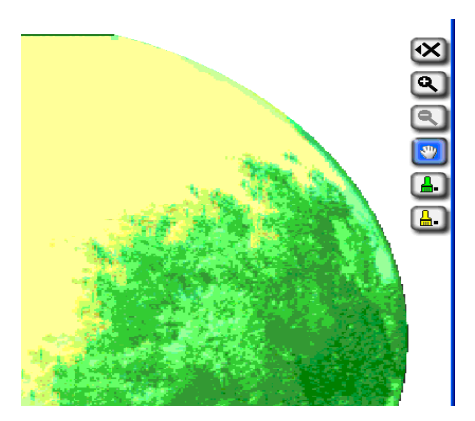

Abbildung 2-17. Einstellung "Abgeschattet"

# <span id="page-26-0"></span>Erfassen eines Horizonts

Ein Horizont ist der grundlegende Datensatz, der die Sonnenverfügbarkeit für einen bestimmten Standort innerhalb einer Sitzung oder eines Standortbesuchs darstellt. Im Allgemeinen erfassen Sie für jede Sitzung mehrere Horizonte. Wenn Sie beispielsweise eine Position für eine neue Solarmodulinstallation auf einem Dach analysieren, möchten Sie möglicherweise an jeder Ecke sowie im Zentrum des Daches einen Horizont erfassen. Ein Horizont besteht aus einem Fischaugenbild mit überlagerten Sonnenpfaden sowie den berechneten Werten für Sonnenverfügbarkeit und Hinderniselevation.

Verwenden des SunEye **Erfassen eines Horizonts**

**HINWEIS** Das SunEye 210 verfügt über einen integrierten elektronischen Kompass. Es ist allerdings zu berücksichtigen, dass alle magnetischen Kompasse anfällig sind gegen Störungen durch magnetische Felder, die von Magneten oder eisenhaltigen Gegenständen wie Dächern oder Schornsteinen aus Metall erzeugt werden. Da die Sonnenpfade im Modus "Geländeaufnahme" relativ zu den Messwerten des elektronischen Kompasses berechnet werden, ist es unbedingt erforderlich, sich beim Untersuchen eines potenziellen Standorts für ein Solar-Array von Gegenständen aus Metall fernzuhalten. Bei der Horizontaufnahme ist die Funktionsweise anders. Wenn es nicht möglich ist, eine ausreichende Entfernung zu metallischen Objekten einzuhalten, kann die Einstellung **Auf Ziel ausrichten** Abhilfe schaffen.

#### **1** Wählen Sie **> Horizont > Neu**.

Vor dem Erfassen des ersten Horizonts in einer neuen Sitzung müssen Sie im Dialogfeld "Modulausrichtung" die Standard-Modulausrichtung für die Sitzung festlegen.

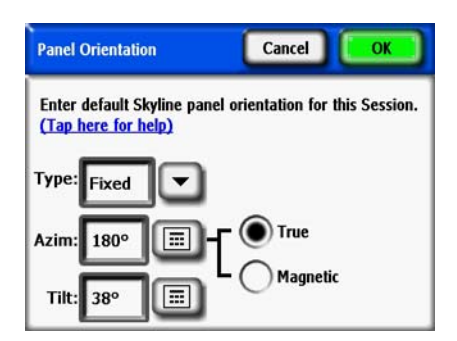

**Abbildung 2-18. Modulausrichtung**

Wählen Sie die Standard-Modulausrichtung aus, die bei der Sitzung verwendet werden soll. Wählen Sie als erstes den **Modultyp Starr**, **1Achse** oder **2 Achsen** aus der Dropdownliste aus. Für jeden **Modultyp** werden die erforderlichen Azimut- und Neigungsparameter angepasst. Eine Beschreibung dieser Werte finden Sie in der PVWatts-Dokumentation auf:

http://www.nrel.gov/rredc/pvwatts/changing\_parameters.html#array\_type.

- **Starr**. Bei einem starr aufgestellten Modul geben Sie die Ausrichtung ein, indem Sie auf das Zahlenfeld **Azim** tippen, das Azimut eingeben (geografisch oder magnetisch), auf **Neig** tippen und die Neigung eingeben.
- **1Achse**. Bei einachsiger Nachführung füllen Sie die Zahlenfelder **Azim** und **Neig** wie oben beschrieben aus. Geben Sie außerdem den +/-Bereich der Rotation der Nachführmechanik um die Rotationsachse ein.

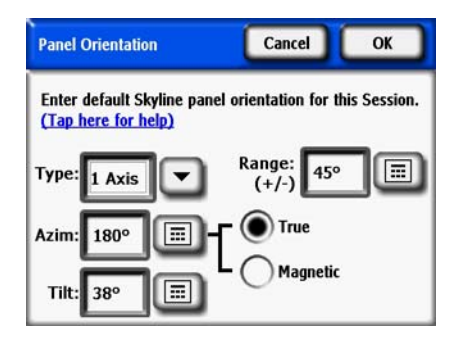

**Abbildung 2-19. Einachsige Modulausrichtung**

• **2Achsen**. Bei zweiachsiger Nachführung wird davon ausgegangen, dass das Modul über das Azimut und die Neigung stets zur Sonne ausgerichtet ist. Daher sind für Azimut und Neigung keine Angaben erforderlich.

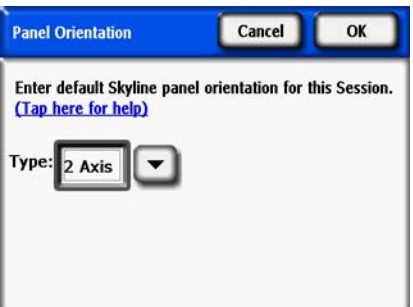

**Abbildung 2-20. Zweiachsige Modulausrichtung**

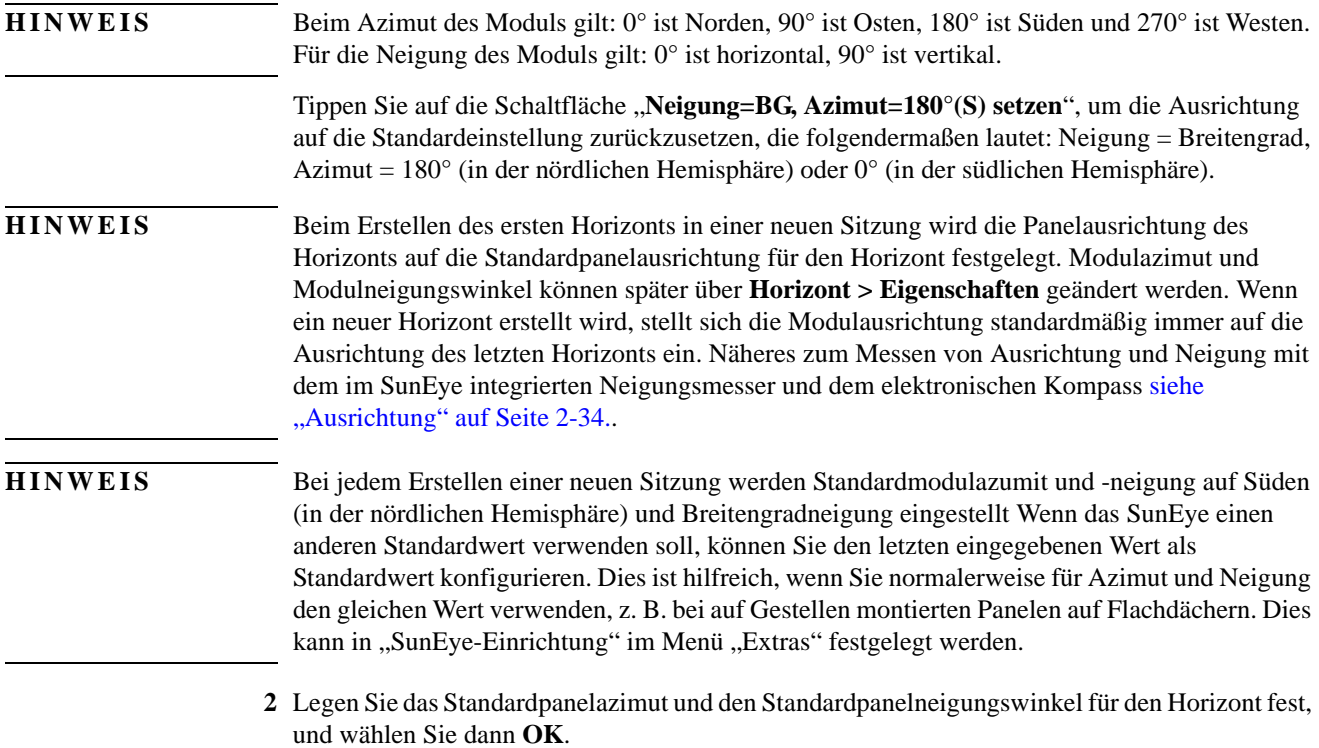

#### Verwenden des SunEye **Erfassen eines Horizonts**

Anschließend wird eine aktuelle Vorschau des Horizonts durch das Fischaugenobjektiv mit den darüber eingeblendeten Sonnenpfaden für diesen Standort angezeigt.

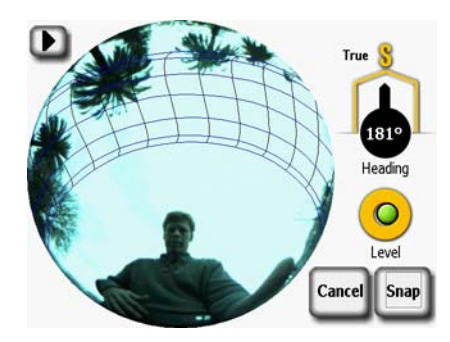

**Abbildung 2-21. Vorschaumodus**

In der nördlichen Hemisphäre richten Sie das SunEye nach Süden aus, indem Sie die Spitze der Kompassnadel auf **S** zeigen lassen. Diese Ausrichtung gilt für einen Standort in der nördlichen Hemisphäre. Bei einem Standort in der südlichen Hemisphäre lassen Sie die Kompassnadel auf **N** zeigen, um das Gerät nach der geografischen Nordrichtung auszurichten.

#### **HINWEIS** Das SunEye berücksichtigt automatisch die magnetische Deklination basierend auf dem von Ihnen für die Sitzung eingegebenen Standort.

- **3** Halten Sie das Gerät waagerecht, indem Sie die Position anpassen und die elektronische Wasserwaage beobachten. Das Instrument ist waagerecht, wenn sich der grüne Punkt im mittleren Kreis befindet.
- 4 Klicken Sie auf die Schaltfläche "Fangen" oder drücken Sie die mittlere Navigationstaste (am besten mit dem Daumen).

Das SunEye führt die folgenden Schritte durch:

- Erfasst den gesamten Horizont mit dem integrierten Fischaugenobjektiv und der integrierten Digitalkamera.
- Erstellt eine grafische Darstellung der Sonnenpfade auf der Oberfläche des erfassten digitalen Bildes des Horizonts.
- Erfasst den Standort mit dem GPS, wenn diese Funktion eingerichtet ist.
- Analysiert das Bild und versucht einen ungehinderten, freien Himmelsbereich und Abschattungen verursachende Hindernisse zu erfassen.
- Berechnet die Prozentsätze für die Sonnenverfügbarkeit pro Monat, Jahr und Jahreszeit.
- Berechnet den jährlichen Solaranteil in Prozent.

**HINWEIS** Die Genauigkeit der Messung hängt von der Genauigkeit der Kompassausrichtung am geografischen Süden (bzw. Norden, in der südlichen Hemisphäre) sowie von der waagrechten Ausrichtung des Geräts zum Zeitpunkt der Horizonterfassung ab. Sie sollten bei diesem wichtigen Schritt sehr sorgfältig vorgehen. Wenn das Gerät während der Aufnahme nicht innerhalb einer Toleranz von +/-30° in geografischer Südrichtung (in der südlichen Hemisphäre in geografischer Nordrichtung) ausgerichtet ist und nicht +/-5° waagrecht gehalten wird, wird eine entsprechende Warnmeldung angezeigt. Wenn dies geschieht, wird dringend geraten, den betreffenden Horizont zu löschen und eine neue Aufnahme zu machen. Tippen Sie dazu auf **Erneut versuchen**.

**HINWEIS** Das SunEye passt den Horizont automatisch an einen Azimutversatz von bis zu +/-30° und einen Neigungsversatz von bis zu +/-5° an. Richten Sie das Gerät für optimale Ergebnisse in geografischer Südrichtung (in der südlichen Hemisphäre in geografischer Nordrichtung) aus und halten Sie es so waagrecht wie möglich. Das SunEye weist den Benutzer darauf hin, wenn Azimut oder Neigung nicht korrigiert werden kann, und erzwingt eine weitere Messung. Das SunEye weist den Benutzer darauf hin, wenn die Azimut- oder Neigungskorrektur erheblich ist und geändert werden kann, wenn der Benutzer dies wünscht. Tippen Sie auf "Weiter", um mit der Messung und automatischen Korrektur fortzufahren, oder auf "Erneut versuchen", um zum Vorschaumodus zurückzukehren und eine weitere Messung durchzuführen.

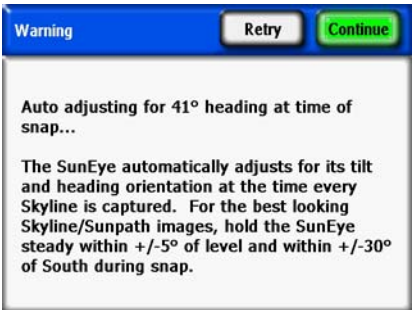

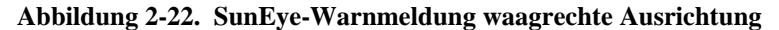

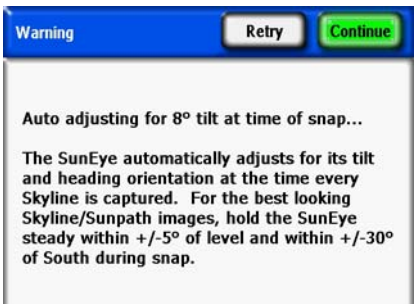

#### **Abbildung 2-23. SunEye-Warnmeldung südliche Ausrichtung**

**5** Überprüfen Sie, ob die Software die freien Himmelsbereiche und die Hindernisse korrekt erkannt hat. Sie können überprüfen, ob die gelbe und grüne Schattierung korrekt ist, indem Sie das Bild durch die schattierten Farben betrachten. Vergewissern Sie sich, dass Hindernisse grün und der freie Himmel gelb dargestellt sind. Eine Fehlerkennung hat Auswirkungen auf die Genauigkeit der Berechnungen. Bei Bedarf können Sie die Schattierungen, wie nachstehend beschrieben, mit dem Bearbeitungswerkzeug korrigieren.

Horizonte werden bei jeder Aufnahme automatisch gespeichert. Um die Horizontdaten, die Sie eben erfasst haben, zu löschen, drücken Sie die linke Navigationstaste. Alternativ können Sie mit der **Stern**-Taste sofort einen neuen Horizont erfassen.

- **6** Tippen Sie mit dem Finger auf die rechte obere Ecke des Bildschirms, um eine Notiz für den erfassten Horizont einzugeben. Die Notiz kann eine Beschreibung des Standorts sein, an dem der Horizont erfasst wurde. Sie können beispielsweise eingeben: "Südöstliche Dachecke". Eine Horizontnotiz können Sie auch im Dialogfeld **Horizonteigenschaften** eingeben, wie im nächsten Schritt beschrieben.
- **7** Die Eigenschaften eines Horizonts können Sie anzeigen und ändern, indem Sie auf **> Horizont > Horizonteigenschaften** tippen.

Das Dialogfeld Horizonteigenschaften enthält zwei Registerkarten: "Modul" und "Allgemein". Die Modulausrichtung für einen Horizont kann auf der Registerkarte "Modul" geändert werden. Auf der Registerkarte "Allgemein" können Sie auf weitere Horizonteigenschaften zugreifen.

# <span id="page-31-0"></span>Modus für schnelle Horizonterfassung

Wenn an einem Standort viele SunEye-Messungen vorgenommen werden, kann die Verarbeitungszeit zwischen Horizonten verkürzt werden, um die Datenerfassung zu beschleunigen. Die Verarbeitung für die Horizontanalyse (Erkennung von freiem Himmel und Hindernissen) und die Berechnungen der Sonnenverfügbarkeit werden auf einen günstigeren Zeitpunkt verschoben. Die Verarbeitung kann später manuell am Gerät oder automatisch, wenn die Sitzung vom Gerät auf den Computer übertragen wird, berechnet werden.

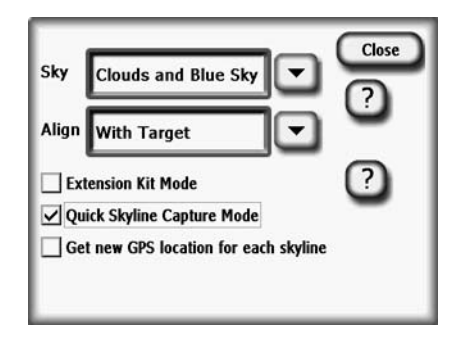

**Abbildung 2-24. Modus für schnelle Horizonterfassung**

Um in der Vorschau den Modus für schnelle Horizonterfassung zu aktivieren, tippen Sie unten links auf den Pfeil, um das Menü aufzurufen. Markieren Sie "Modus für schnelle Horizonterfassung". In diesem Modus wird die Verarbeitung zeitlich verschoben, und wenn ein Horizont erfasst wird, wechselt das SunEye automatisch zur nächsten Vorschau. Um das Fenster zu schließen, ohne einen Horizont zu erfassen, tippen Sie auf "Abbrechen". Beachten Sie, dass der Horizont noch nicht verarbeitet ist. Daher werden die grüne und gelbe Überlagerung noch nicht angezeigt, und es werden keine Sonnenverfügbarkeitswerte angezeigt. Wählen Sie "Jetzt verarbeiten" aus, um den aktiven Horizont zu verarbeiten, oder wählen Sie "Alle Horizonte in der Sitzung verarbeiten" aus, um alle Horizonte zu verarbeiten.

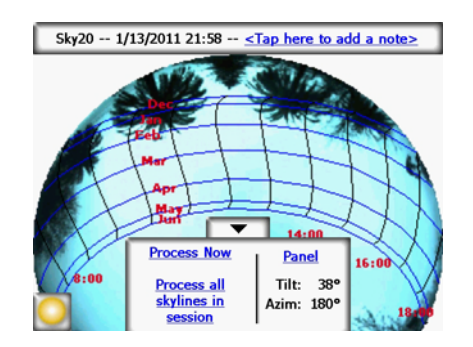

**Abbildung 2-25. Nicht verarbeiteter Horizont**

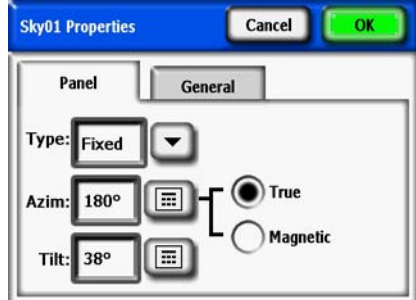

**Abbildung 2-26. Horizonteigenschaften**

Die Modulausrichtung wird auf ähnliche Weise geändert wie die Standard-Modulausrichtung des Horizonts im Dialogfeld Modulausrichtung. Näheres dazu siehe "Erfassen eines [Horizonts" auf Seite 2-11](#page-26-0).

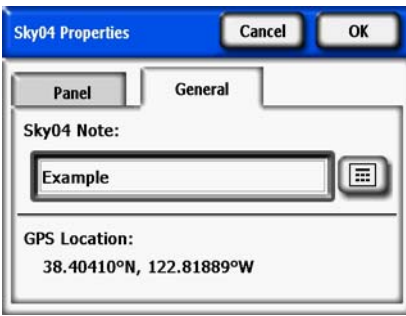

**Abbildung 2-27. Horizontnotiz**

Sie können die Notiz für den Horizont eingeben oder ändern, indem Sie auf das Textfeld "SkyXX-Notiz" auf der Registerkarte "Allgemein" tippen.

Falls ein GPS verwendet wurde, um zum Zeitpunkt der Horizonterstellung eine Messung durchzuführen, wird der GPS-Standort angezeigt.

# <span id="page-32-0"></span>Am Kompass ausrichten/Auf Ziel ausrichten

Als Standardmethode wird das SunEye mit dem integrierten Kompass nach Süden ausgerichtet (bzw. nach Norden, in der südlichen Hemisphäre). In bestimmten Fällen, wie z.B. auf Metalldächern, kann der Kompass im SunEye durch Umgebungsbedingungen beeinträchtigt sein und nur sprunghafte Werte anzeigen. Als Folge werden falsche Werte gemessen. In einer solchen Situation kann der Kompass nicht zur Ausrichtung des SunEye herangezogen werden. Der Modus "Auf Ziel ausrichten" ermöglicht eine alternative Methode der Ausrichtung an einem Referenzazimut anhand sonstiger visueller Informationen, die an dem Standort verfügbar sind. Als Ziel eignen sich etwa ein weit entfernter Baum oder Mast, dessen Himmelsrichtung bekannt ist, oder Referenzlinien auf dem Dach, wie z.B. Schweißnähte oder Dachziegeln. Das Azimut des Zielpunktes muss nicht unbedingt im Süden liegen (bzw. im Norden, in der südlichen Hemisphäre). Verwenden des SunEye **Am Kompass ausrichten/Auf Ziel ausrichten**

Gehen Sie bei der Arbeit im Modus "Auf Ziel ausrichten" wie folgt vor.

**1** Tippen Sie im Vorschaumodus auf den Pfeil ganz links oben auf dem Display und wählen Sie im Dropdownmenü die Option "Auf Ziel ausrichten" aus. Tippen Sie dann auf **Schließen**.

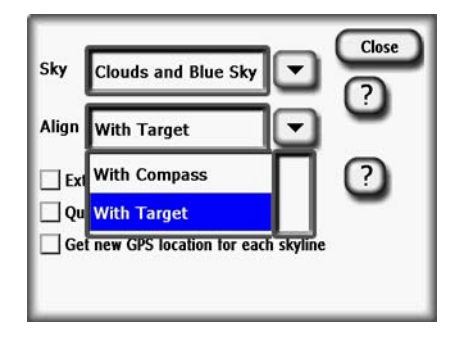

Abbildung 2-28. Fenster "Auf Ziel ausrichten"

- 2 Das Ziel einstellen. Durch Tippen auf "Ziel einstellen" öffnen Sie das zugehörige Menü.
- Wenn die Ausrichtung und Zielerfassung mit dem Kompass durchgeführt werden sollen, wählen Sie "Kompass verwenden", richten das Gerät am Referenzpunkt aus und tippen auf "Ziel einstellen", um zum Vorschaumodus zurückzukehren. Beachten Sie, dass diese Methode nur dann gute Ergebnisse liefert, wenn der Kompass richtig funktioniert und nicht von metallischen Objekten abgelenkt wird.

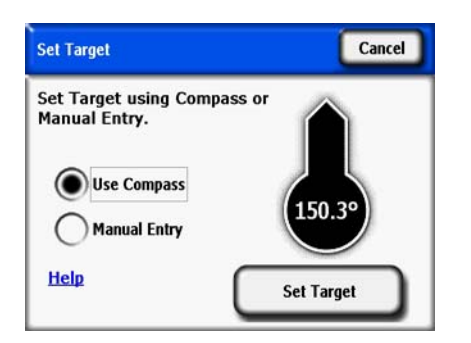

Abbildung 2-29. Fenster "Ziel einstellen" mit Kompass

• Wenn Sie ein bekanntes Referenzazimut als Ziel eingeben möchten, tippen Sie auf "Manuelle Eingabe". Tippen Sie anschließend auf das Zahlenfeld und geben Sie das Azimut in Grad ein. Tippen Sie auf "Ziel einstellen", um den Wert zu übernehmen und zum Vorschaumodus zurückzukehren.

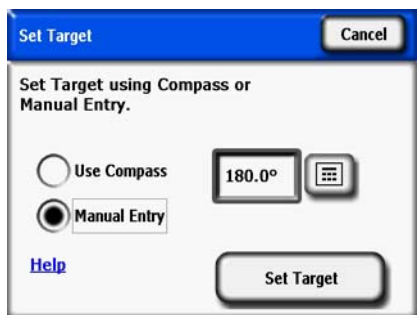

**Abbildung 2-30. Ziel einstellen mit manueller Eingabe**

- **3** Beachten Sie, dass nun die Sonnenpfade fixiert sind und beim Neigen oder Rotieren des Geräts nicht mitbewegt werden, wie dies im Modus "Am Kompass ausrichten" der Fall ist. Der Kompass wird in der Vorschau nicht mehr angezeigt, weil davon ausgegangen wird, dass er keine gültigen Werte liefert.
- **4** Erfassen Sie den Horizont, indem Sie das SunEye am Ziel ausrichten und gerade halten. Als Behelf für die Ausrichtung des Geräts am Azimut des Zielpunktes wird auf dem Display eine Referenzlinie angezeigt. Die obere Mitte des Displays weist in Richtung Zielazimut.

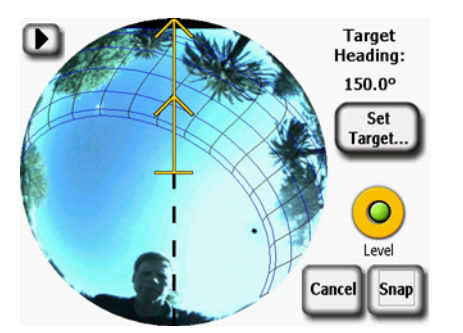

Abbildung 2-31. Fenster "Zielhorizont einstellen"

**HINWEIS** Im Modus "Auf Ziel ausrichten" ist es eventuell schwieriger, außerhalb der Sonnenpfade zu bleiben, als im Modus "Am Kompass ausrichten". Das Ziel ist nun die obere Mitte des Displays und die Sonnenpfade in südlicher Richtung (bzw. in nördlicher Richtung, in der südlichen Hemisphäre) werden unter Umständen in einem Winkel relativ zum Ziel angezeigt. Es kann erforderlich sein, die Position des Geräts anzupassen, um außerhalb der Sonnenpfade zu bleiben, während das SunEye am Horizont ausgerichtet wird. Daher sollte sich das Zielazimut in südlicher Richtung +/- 45 Grad befinden (bzw. im Norden, in der südlichen Hemisphäre).

**HINWEIS** Beachten Sie beim Anzeigen der Ergebnisse, dass die Horizonte eventuell gedreht sind und die obere Mitte in der Ansicht "Jährliche Sonnenpfade" dem Zielazimut entspricht. Die Berechnungen der Sonnenverfügbarkeit sollten dadurch jedoch nicht beeinträchtigt werden. Siehe Abbildung 2-30 weiter unten.

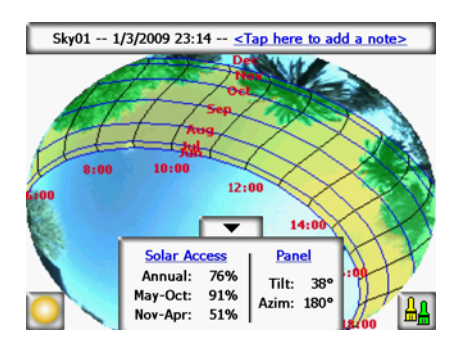

**Abbildung 2-32. Rotierter Horizont im Zielmodus**

# <span id="page-35-0"></span>Anzeigen der Horizontmessdaten

Sie können unter vier Hauptansichten der Horizontdaten auswählen:

- Jährliche Sonnenpfade
- Monatliche Sonnenverfügbarkeit
- Hinderniselevation
- Fischauge gesamt
- Sie können auch Mittelwerte für mehrere Horizonte in einer Sitzung anzeigen:
- Mittelwerte der Sonnenverfügbarkeit pro Sitzung
- Mittelwerte oder Maxima der Hinderniselevation pro Sitzung

## <span id="page-35-1"></span>Ansicht "Jährliche Sonnenpfade"

Die erste Ansicht, die Sie nach dem Erfassen eines neuen Horizonts sehen, ist die Ansicht

"Jährlicher Sonnenpfad". Sie können diese Ansicht auch aufrufen, indem Sie **> Anzeigen > Jährliche Sonnenpfade** auswählen. Diese Ansicht zeigt die jährlichen Sonnenpfade, die auf der Oberfläche des erfassten Horizonts eingezeichnet werden. Der erkannte freie Himmel wird gelb angezeigt. Die erkannten Abschattung verursachenden Hindernisse werden grün angezeigt.

Das Ergebnisfeld unten in der Mitte des Displays kann so konfiguriert werden, dass Prozentsätze der Sonnenverfügbarkeit oder des Solaranteils angezeigt werden.

**Sonnenverfügbarkeit:** Die jährliche und jahreszeitliche Sonnenverfügbarkeit wird im Ergebnisfeld angezeigt. Die Monate Mai bis Okt. und Nov. bis Apr. entsprechen der üblichen Haupt- und Nebensaison. Eventuell verwendet Ihr Energieversorger andere Zeiträume.

**Solaranteil:** Anhand des Neigungs- und Orientierungsfaktors (TOF, Tilt and Orientation Factor) und des Gesamtsolaranteils (TSRF, Total Solar Resource Fraction) werden die tatsächlichen Standortmerkmale mit den optimalen Merkmalen am betreffenden Standort verglichen. TOF und TSRF können nur angezeigt werden, wenn das Wettermodell NREL – TMY3 ausgewählt ist (nur in den USA möglich). Näheres dazu [siehe "Wetter, Luftqualität und Wolken" auf Seite](#page-82-1) 4-3.

**Verfügbarkeit des Fensters:** Berechnet nur die Sonnenverfügbarkeit innerhalb eines Zeitfensters nach Monaten und Tageszeit. Der Benutzer legt die Monate und die Zeit des Fensters fest und die Sonnenverfügbarkeit wird nur für dieses Fenster berechnet. Beachten Sie, dass die Insolation sowohl mit als auch ohne Abschattung erfasst wird, d. h., wenn es innerhalb des definierten Fensters keine Abschattung gibt, beträgt die Verfügbarkeit des Fensters 100 % betragen, selbst wenn außerhalb des Fensters Abschattung auftritt.

- Wenn Sie zwischen Sonnenverfügbarkeit und Solaranteil wechseln wollen, tippen sie auf **> Anzeigen > Aktuelle Ansicht konfigurieren** und wählen eine der folgenden Optionen aus:
	- Sonnenverfügbarkeit
	- TOF/TSRF
• Verfügbarkeit nach Zeitfenster

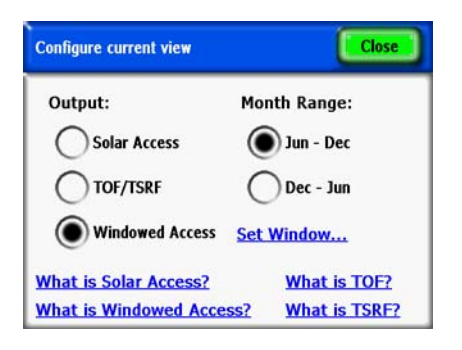

**Abbildung 2-33. Aktuelle Ansicht konfigurieren**

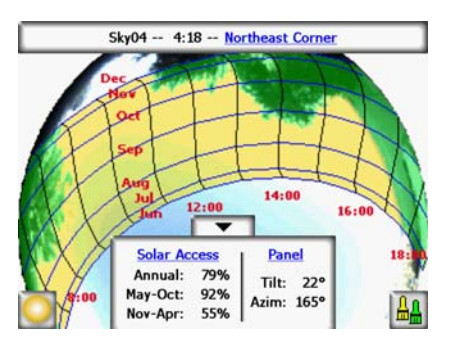

**Abbildung 2-34. Ansicht Sonnenpfade mit Sonnenverfügbarkeit**

Um die aktuelle Ansicht in "Solaranteil" (TOF/TSRF) zu ändern, wählen Sie Sonnenverfügbarkeit, um den Bildschirm "Aktuelle Ansicht konfigurieren" aufzurufen. Wählen Sie **Solaranteil**, und TOF/TSRF werden wie unten dargestellt angezeigt.

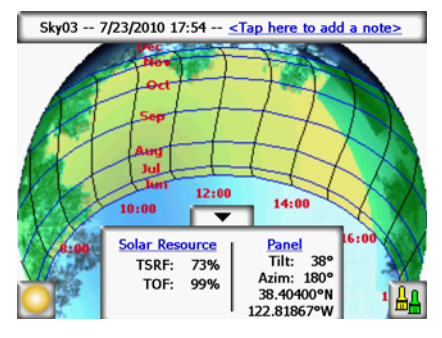

Abbildung 2-35. Ansicht "Solaranteil"

#### Ansicht "Sonnenpfade mit Solaranteil"

Um die aktuelle Ansicht in "Verfügbarkeit nach Zeitfenster" zu ändern, wählen Sie **Solaranteil**, um den Bildschirm "Aktuelle Ansicht konfigurieren" aufzurufen. Wählen Sie **Verfügbarkeit nach Zeitfenster** > **Zeitfenster festlegen**, um die Monate und Stunden zu definieren, die für die Berechnungen in das Fenster aufgenommen werden.

Verwenden des SunEye **Anzeigen der Horizontmessdaten**

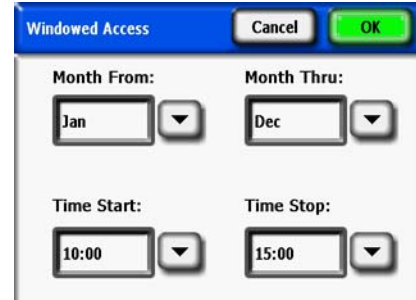

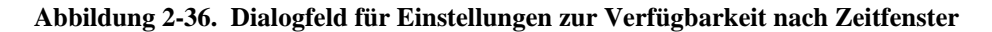

Die Zahlen zur Sonnenverfügbarkeit der Fenster werden wie in der Abbildung dargestellt angezeigt. Zusätzlich wird das Fenster rot dargestellt, um es besser sichtbar zu machen.

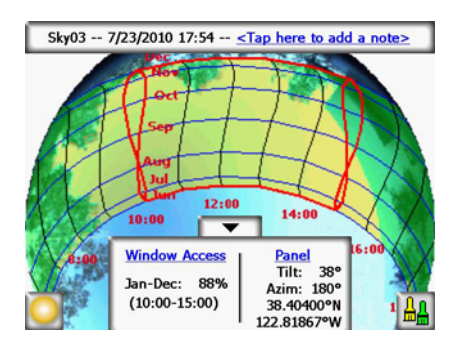

**Abbildung 2-37. Ansicht "Verfügbarkeit nach Zeitfenster"**

Wenn Sie den Modus "Verfügbarkeit nach Zeitfenster" verwenden, werden auch die Fenstermarkierungen in Rot dargestellt. Dies ermöglicht eine dynamische Vorschau auf Abschattung verursachende Hindernisse in Relation zum benutzerdefinierten Fenster. Nachstehend ist ein Beispiel abgebildet.

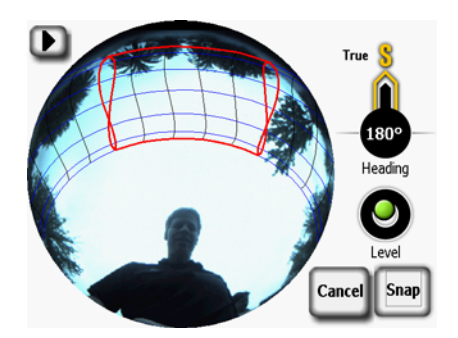

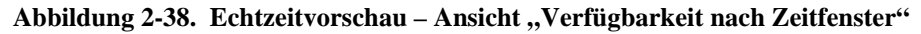

**HINWEIS** Im Bearbeitungsmodus können Sie den Bildschirm mit dem Zoomwerkzeug vergrößern. [Siehe](#page-46-0)  ["Zoom- und Schwenkwerkzeug" auf Seite](#page-46-0) 2-31.

> Das Ergebnisfenster mit den Zahlen zu Sonnenverfügbarkeit/Solaranteil und der Schaltfläche "Bearbeiten" kann mithilfe der entsprechenden Pfeiltaste nach unten verschoben werden, damit das Bild dahinter sichtbar wird. Drücken Sie auf die Taste "Pfeil nach oben", um es wieder nach oben zu verschieben.

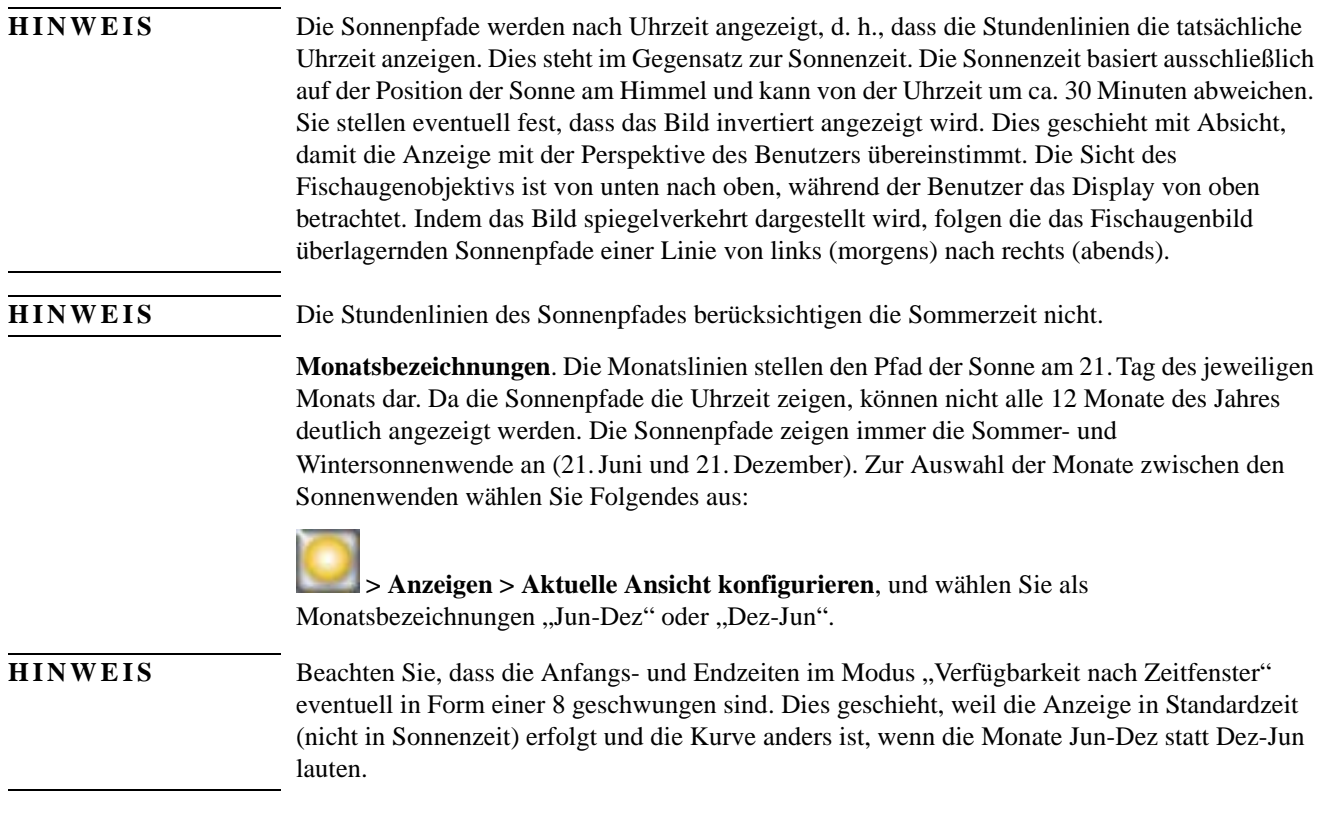

Ansicht "Monatliche Sonnenverfügbarkeit"

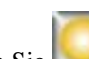

Wählen Sie **> Anzeigen > Monatliche Sonnenverfügbarkeit** aus. Es wird ein Balkendiagramm der monatlichen Sonnenverfügbarkeit für den Standort, für den Sie Daten erfasst haben, angezeigt.

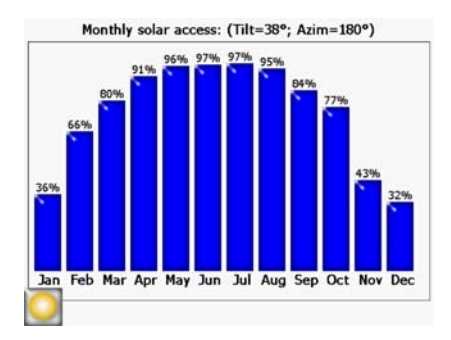

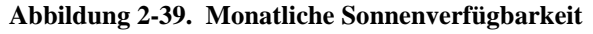

Die Höhe der Balken und die Zahlen oben auf den einzelnen Balken geben den Prozentsatz der Sonnenenergie an, der abhängig von der Abschattung des Standorts jeden Monat zur Verfügung steht. Wenn keine durch Abschattung verursachten Hindernisse vorhanden sind, zeigen alle Balken 100 % an. Wenn der Standort das ganze Jahr über abgeschattet ist, zeigen alle Balken 0 % an.

**HINWEIS** Wenn in der Ansicht "Jährliche Sonnenpfade" die Option "Verfügbarkeit nach Zeitfenster" ausgewählt ist, wird die monatliche Sonnenverfügbarkeit mit demselben Monats- und Zeitfenster ermittelt, das im Menü für die Konfiguration des jährlichen Sonnenpfads festgelegt ist.

## <span id="page-39-0"></span>Ansicht "Hinderniselevation"

Tippen Sie auf **> Anzeigen > Hinderniselevation**. Es wird das Diagramm mit dem Elevationswinkel des höchsten Hindernisses bei jedem Azimut angezeigt. Die Ansicht "Hinderniselevation" kann für einen Bereich von Azimutwerten so konfiguriert werden, dass die Elevationsdatenspur pro Grad, Balken mit Maximal- oder Durchschnittsdatenwerten der angegebenen Azimutfenster und die Sonnenpfade angezeigt werden.

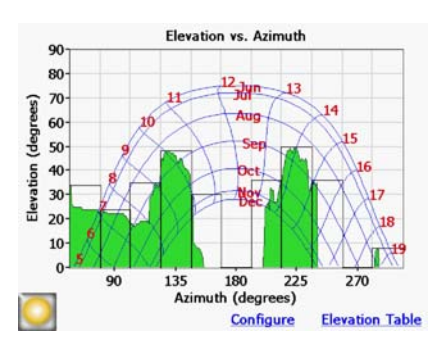

Abbildung 2-40. Ansicht, Winkel der Hinderniselevation"

**HINWEIS** In der Ansicht "Hinderniselevation" gehen eventuell einige Informationen des SunEye verloren. Die Elevationsdaten beziehen sich auf die höchste Hinderniselevation. Freie Himmelsbereiche unter dem Hindernis sind in der Horizontansicht nicht sichtbar. Dies ist üblicherweise bei überhängenden Hindernissen, z.B. einem Ast oder Laternenpfahl, der Fall.

> Um die Anzeige für die Horizontansicht zu konfigurieren, wählen Sie **> Anzeigen > Aktuelle Ansicht konfigurieren**. Das Dialogfeld "Eigenschaften der Hinderniselevation" wird angezeigt.

**HINWEIS** In der Ansicht "Hinderniselevation" werden eventuell Spitzen oder ungewöhnliche Ergebnisse angezeigt. Prüfen Sie das Bild auf Artefakte von Hindernissen (grün). Gegebenenfalls können Sie diese im Bearbeitungsmodus entfernen (in der Ansicht "Jährliche Sonnenpfade").

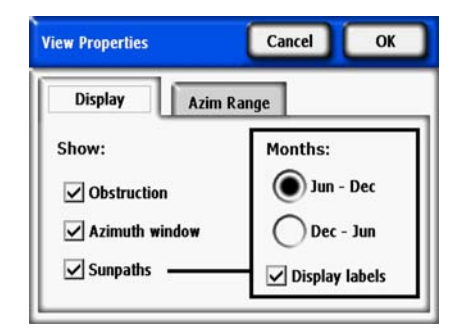

**Abbildung 2-41. Ansichtseigenschaften**

Wählen Sie auf der Registerkarte "Anzeige" die im Diagramm angezeigten Daten:

- Hindernis Elevationsdaten mit einer Auflösung von einem Grad.
- Azimutfenster Überlagertes Balkendiagramm mit maximalen (oder durchschnittlichen) Azimutwerten.
- Sonnenpfade.

Legen Sie außerdem fest, welche Monatsbezeichnung auf den Sonnenpfaden angezeigt wird, "Jun - Dez" oder "Dez - Jun".

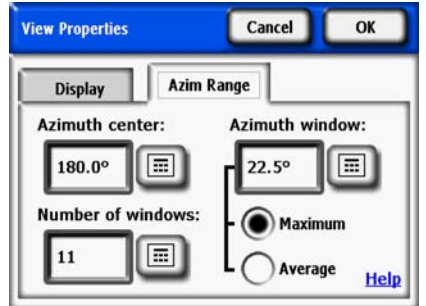

**Abbildung 2-42. Azimutbereich**

Wählen Sie auf der Registerkarte **Azimutbereich** das **Azimutzentrum** aus. Diese Angabe erfolgt in Grad, z.B. 180° für Süden. Der Wert entspricht dem Mittelpunkt der X-Achse im Diagramm. Wählen Sie anschließend die anzuzeigende **Anzahl Fenster** und die **Azimutfenstergröße** in Grad. Beachten Sie, dass es sich bei der Anzahl der Azimutfenster um eine ungerade Zahl handeln muss, da ein mittleres Fenster um das Azimutzentrum zentriert ist und sich auf beiden Seiten des mittleren Fensters eine gleiche Anzahl von Azimutfenstern befindet. Der Anfangs- und End-Azimutwert wird automatisch anhand der oben genannten Werte berechnet. Legen Sie schließlich mit **Maximal** oder **Durchschnitt** fest, ob der maximale bzw. der Durchschnittswert für jedes Azimutfenster angezeigt wird. Klicken Sie auf **OK**, und das Diagramm wird mit den neuen Einstellungen aktualisiert.

Tippen Sie auf > **Anzeigen** > **Hinderniselevation** > **Elevationstabelle**, um eine Tabelle mit den angegebenen Elevationswerten in den Azimutfenstern anzuzeigen. Ein Beispiel hierfür sehen Sie nachstehend. Wählen Sie **OK**, um zum Diagramm zurückzukehren.

|                 | <b>Azimuth Maximum</b><br><b>Center Elevation</b> |        | <b>Azimuth Maximum</b><br><b>Center Elevation</b> |  |
|-----------------|---------------------------------------------------|--------|---------------------------------------------------|--|
| 67.5°           | 34°                                               | 202.5° | $36^\circ$                                        |  |
| $90.0^{\circ}$  | 74°                                               | 225.0° | 50°                                               |  |
| 112.5°          | 35°                                               | 247.5° | $36^\circ$                                        |  |
| $135.0^{\circ}$ | 48°                                               | 270.0° | 0 <sup>o</sup>                                    |  |
| 157.5°          | $30^\circ$                                        | 292.5° | $8^{\circ}$                                       |  |
| 180.0°          | $0^{\circ}$                                       |        |                                                   |  |

**Abbildung 2-43. Elevationstabelle**

#### Ansicht "Fischauge gesamt"

Wählen Sie **> Anzeigen > Fischauge gesamt**. Mit dieser Anzeigeoption wird die Gesamtansicht des Standorts, der durch das Fischaugenobjektiv der Kamera erfasst wurde, angezeigt.

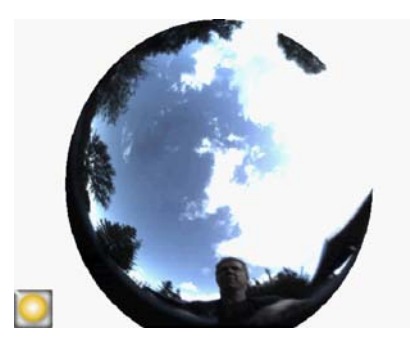

Abbildung 2-44. Ansicht "Fischauge gesamt"

Mit dem Zoomwerkzeug können Sie den Bildschirm vergrößern. Näheres dazu [Siehe "Zoom](#page-46-0)[und Schwenkwerkzeug" auf Seite](#page-46-0) 2-31.

#### Zusammenfassungen Sitzungsdaten

Daten für mehrere Horizonte in einer Sitzung können gemeinsam verarbeitet und als durchschnittliche Sonnenverfügbarkeit oder als Mittelwerte oder Maxima der Hinderniselevationswinkel angezeigt werden.

Wählen Sie **> Sitzung > Zusammenfassungen Sitzungsdaten** aus. Wählen Sie "Sonnenverfügbarkeit" oder "Hinderniselevation", und wählen Sie die Horizonte aus, die Sie in die Zusammenfassung einschließen möchten. Wählen Sie für **Sitzungs-Durchschnittswerte für**  Sonnenverfügbarkeit die Option "Sonnenverfügbarkeit" aus, tippen Sie auf "OK" und die Sitzungs-Durchschnittswerte für Sonnenverfügbarkeit werden angezeigt. In dieser Ansicht werden die durchschnittlichen jährlichen, jahreszeitlichen und monatlichen Sonnenverfügbarkeitswerte für die ausgewählten Horizonte in der gegenwärtig geöffneten Sitzung berechnet.

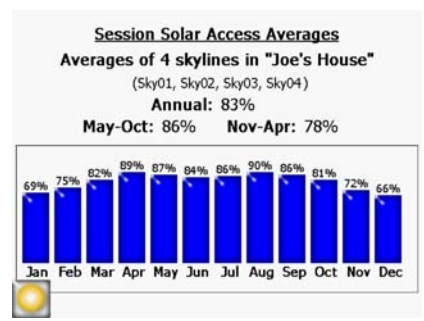

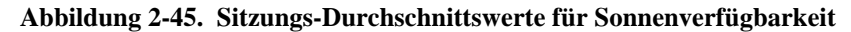

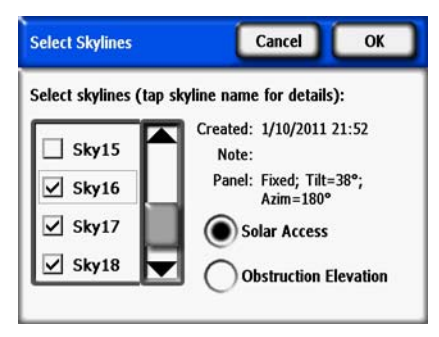

#### Abbildung 2-46. Fenster "Horizonte auswählen"

Wenn "Verfügbarkeit nach Zeitfenster" ausgewählt ist (Ansicht "Jährliche Sonnenpfade"), wird die durchschnittliche Sonnenverfügbarkeit mit denselben Fenstereinstellungen ermittelt. Hier wird die durchschnittliche Sonnenverfügbarkeit für alle ausgewählten Horizonte angezeigt, aber nur innerhalb der ausgewählten Monats- und Zeitfenster. Nachstehend ist ein Beispiel abgebildet.

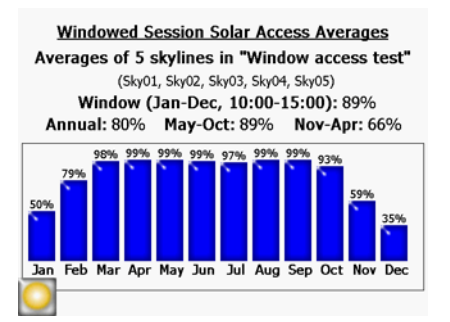

#### **Abbildung 2-47. Durchschnittliche Sonnenverfügbarkeit der Fenster pro Sitzung**

Um eine Zusammenfassung der Hinderniselevationsdaten zu erhalten, wählen Sie "Hinderniselevation" aus, und tippen Sie auf "OK". Die ausgewählten Horizonte werden verarbeitet und im Fenster "Sitzungselevation und Azimut" angezeigt (siehe die folgende Abbildung).

#### Verwenden des SunEye **Werkzeuge**

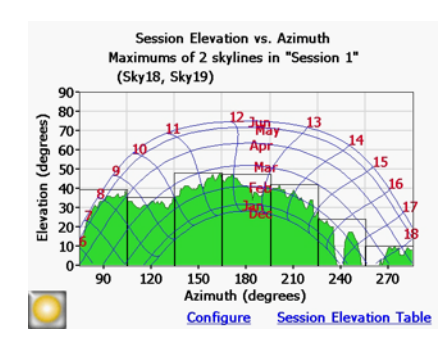

Abbildung 2-48. Fenster "Sitzungselevation und Azimut"

Beachten Sie, dass die Ansicht wie beim Anzeigen der Hinderniselevation eines einzelnen Horizonts konfiguriert werden kann. Tippen Sie auf "Konfigurieren", um "Eigenschaften anzeigen" aufzurufen. Tippen Sie auf die Registerkarte "Azimutbereich", um "Maximal" oder "Durchschnitt" auszuwählen. Bei Auswahl von "Maximal" wird die ungünstigste (größte) Hinderniselevation für alle ausgewählten Horizonte mit einer Auflösung von einem Grad angezeigt. Außerdem wird in der Sitzungselevationstabelle die ungünstigste Hinderniselevation für alle Horizonte innerhalb der einzelnen definierten Azimutfenster angezeigt. Dies ist daher der Maximalwert im Fenster für alle Horizonte.

Bei Auswahl von "Durchschnitt" wird die durchschnittliche Hinderniselevation für alle ausgewählten Horizonte mit einer Auflösung von einem Grad angezeigt. Außerdem wird in der Sitzungselevationstabelle die durchschnittliche Hinderniselevation für alle Horizonte innerhalb der einzelnen definierten Azimutfenster angezeigt. Dies ist daher der Durchschnittswert im Fenster für alle Horizonte.

# Werkzeuge

Dieser Abschnitt beschreibt die Werkzeuge "Bearbeiten", "Zoomen" und "Schwenken".

## Bearbeitungswerkzeug

Mit dem Bearbeitungswerkzeug können Sie in den nachstehend beschriebenen Fällen den freien Himmel (gelb) bzw. Abschattung verursachende Hindernisse (grün) bearbeiten:

- Um zu erkennen, welche Auswirkungen das Hinzufügen bzw. das Entfernen eines Abschattung verursachenden Hindernisses hätte. So kann beispielsweise ein Baum oder ein Teil eines Baumes entfernt werden, um die Auswirkungen zu sehen, die das Fällen oder Trimmen des Baumes hätte. Es kann auch der Bereich zwischen Messstangen ausgefüllt werden, um zu sehen, welche Auswirkungen ein Neubau in der Umgebung hätte.
- Korrigieren des freien Himmels (der gelb schattierte Bereich), falls die Software den freien Himmel oder Hindernisse falsch erkannt hat.

Nachdem Ihre Bearbeitungen zum eingezeichneten freien Himmel und den Hindernissen erledigt sind, berechnet das SunEye die Sonnenverfügbarkeit neu. Diese neuen Berechnungen ermöglichen es Ihnen, die unterschiedliche Sonnenverfügbarkeit zwischen den derzeitigen Bedingungen und hypothetischen Bedingungen zu vergleichen.

**1** Öffnen Sie das Bearbeitungswerkzeug, indem Sie in der unteren rechten Ecke des Ergebnisfelds

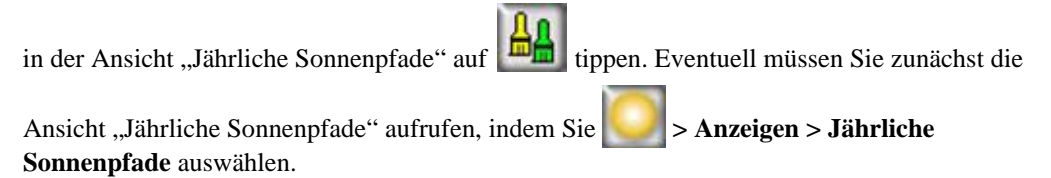

2 Wenn Sie einen freien Himmelsbereich hinzufügen wollen, wählen Sie den gelben Pinsel "Freier

Himmel", ( ) mit dem Sie den freien Himmelsbereich des erfassten Bildes bearbeiten können:

- **a** Tippen Sie im Bild auf die Stelle, an der Sie einen freien Himmelsbereich hinzufügen möchten.
- **b** Zeichnen Sie, indem Sie Ihren Finger über das Bild ziehen.

Mit Ihrem Fingernagel haben Sie die beste Kontrolle beim Zeichnen. Versuchen Sie immer in Kontakt mit dem Bildschirm zu bleiben, während Sie den Pinsel hin- und herbewegen. Sie können den Pinsel überall in dem großen Rechteck führen, der das kleine gelbe Quadrat umgibt. Nur im gelben Quadrat wird gezeichnet.

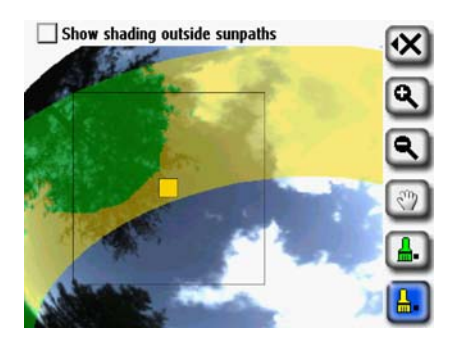

**Abbildung 2-49. Hindernisse im Bearbeitungsmodus entfernen**

**3** Zum Hinzufügen von Hindernissen wählen Sie den grünen Pinsel "Hindernisse"  $\Box$ , um Abschattung verursachende Hindernisse einzuzeichnen. So wollen Sie möglicherweise bestimmen, wie die Sonnenverfügbarkeit aussieht, wenn ein schnell wachsender Baum ein paar Meter gewachsen ist oder wenn ein neues Gebäude errichtet wird. Dies erreichen Sie, indem Sie das neue Hindernis einzeichnen.

Verwenden des SunEye **Werkzeuge**

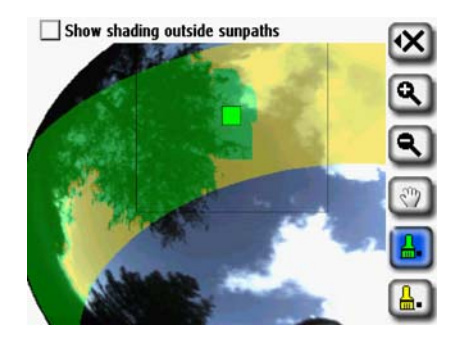

**Abbildung 2-50. Hindernisse im Bearbeitungsmodus hinzufügen**

**4** Um mit dem Pinsel einen großen Bereich auf dem Bildschirm abzudecken, wählen Sie das Pinselsymbol noch einmal aus, um den Pinsel zu vergrößern. Durch zwei Quadrate auf dem Werkzeugsymbol wird angezeigt, dass ein großer Pinsel verwendet wird.

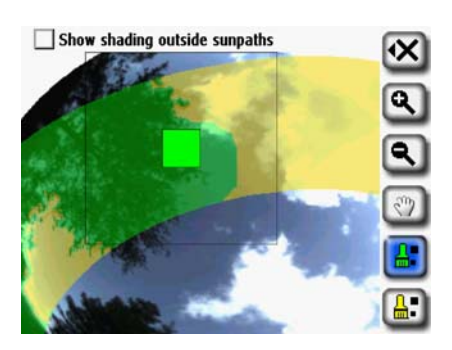

**Abbildung 2-51. Hindernisse im Bearbeitungsmodus hinzufügen**

Wenn Sie wieder einen kleinen Pinsel verwenden wollen, wählen Sie das Pinselsymbol noch einmal aus. Durch ein Quadrat auf dem Werkzeugsymbol wird angezeigt, dass ein kleiner Pinsel verwendet wird.

5 Um die Bearbeitung der äußeren Sonnenpfade zu ermöglichen, wählen Sie "Abschattung außerhalb von Sonnenpfaden anzeigen" (oben im Bearbeitungsfenster). Auf dem Bildschirm wird jetzt das gesamte Bild statt nur des Sonnenpfadbereichs angezeigt (siehe unten):

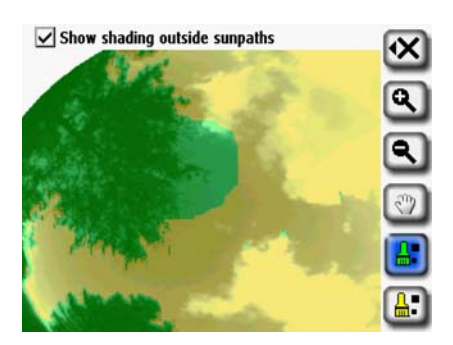

**Abbildung 2-52. Bearbeitungsmodus zeigt Abschattung außerhalb der Sonnenpfade**

**6** Tippen Sie auf das Symbol **X** und anschließend auf **Neues Szenario (SkyXX-N)**. Dadurch wird die bearbeitete Version als neues Szenario gespeichert. Ein neues Horizont-Szenario mit Ihren Änderungen wird angelegt und der ursprüngliche, unbearbeitete Horizont bleibt erhalten. Mit dieser Szenario-Funktion können Sie mehrere Horizont-Szenarien anzeigen und vergleichen.

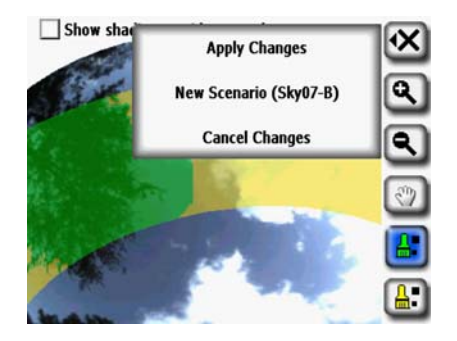

#### **Abbildung 2-53. Speicheroptionen im Bearbeitungsmodus**

- **7** Wenn Sie Ihre Änderungen nach der Bearbeitung beibehalten möchten, tippen Sie auf "Änderungen übernehmen". Dadurch wird der ursprüngliche, nicht bearbeitete Horizont ersetzt und ist anschließend nicht mehr verfügbar.
- **8** Wenn Sie die aktuelle Abschattung (gelb und grün) des freien Himmels und der Hindernisse beibehalten möchten, tippen Sie auf **Änderungen verwerfen**.

Mit dem Zoomwerkzeug können Sie das Bild vergrößern, wie unter "Zoom- und [Schwenkwerkzeug" auf Seite](#page-46-0) 2-31 beschrieben.

#### <span id="page-46-0"></span>Zoom- und Schwenkwerkzeug

Mi dem Zoomwerkzeug können Sie das Horizontbild vergrößern und mit dem Schwenkwerkzeug können Sie den Bildschirm schwenken. Diese Werkzeuge stehen in den folgenden Anzeigemodi und Ansichten zur Verfügung:

- Anzeigen > Jährliche Sonnenpfade
- Horizont-Menü
- Ansicht "Fischauge gesamt" (nur mit Desktopsoftware)
- Horizont-Menü > Freien Himmel bearbeiten (nur mit Desktopsoftware)

In der Ansicht "Jährliche Sonnenpfade" oder "Fischauge gesamt" können Sie über die Auswahl

**>Anzeigen > Zoom** auf die Zoom- und Schwenkwerkzeuge zugreifen. Im Bearbeitungsmodus sind die Zoom- und Schwenkwerkzeuge ein Teil der Symbolleiste auf der rechten Seite der Anzeige.

- Mit den Werkzeugen zum Vergrößern ( ) und Verkleinern ( ) können Sie das angezeigte Bild vergrößern oder verkleinern.
- Mit dem Schwenkwerkzeug (  $\mathbb{R}$  ) verschieben Sie das Bild der Horizontdaten, indem Sie ihren Finger über den Bildschirm gleiten lassen. Mit dem Fingernagel können Sie besser arbeiten als mit der Fingerspitze.

**HINWEIS** Wenn das Bearbeitungswerkzeug aktiv ist, müssen Sie das Schwenkwerkzeug auswählen, bevor Sie das Bild verschieben können.

# Suchen nach Daten

Sie können zuvor gespeicherte Sitzungen und Horizontdaten anzeigen, indem Sie die gespeicherten Sitzungen oder Horizonte durchsuchen.

#### So greifen Sie auf die Sitzungen zu

- **1** Wählen Sie **> Sitzung > Durchsuchen**, um eine Liste aller aktuell gespeicherten Sitzungen anzuzeigen. Wählen Sie eine Sitzung aus der Liste aus.
- **2** Wählen Sie **Öffnen**, um die ausgewählte Sitzung zur derzeit geöffneten Sitzung zu machen.
- **3** Wählen Sie **Löschen**, um die ausgewählte Sitzung und alle dazugehörigen Horizonte aus dem Speicher zu löschen.
- **4** Wählen Sie **> Sitzung > Eigenschaften**, um den Namen, die Notizen und die Standortinformationen für die derzeit geöffnete Sitzung anzuzeigen.

## So greifen Sie auf die Horizonte der derzeit geöffneten Sitzung zu

- **1** Wählen Sie **> Horizont > Durchsuchen**, um eine Liste der gespeicherten Horizonte anzuzeigen, aus denen die aktuell geöffnete Sitzung besteht. Wählen Sie einen Horizont aus der Liste aus.
- **2** Wählen Sie **Öffnen**, um den ausgewählten Horizont zum derzeit geöffneten Horizont zu machen.
- **3** Wählen Sie **Löschen**, um den ausgewählten Horizont aus dem Speicher zu löschen.
- **4** Tippen Sie zum Anzeigen und Ändern der Horizontnotiz auf **> Horizont > Horizontnotiz**.
- **HINWEIS** Sie können auch die Software SunEye Desktop Companion verwenden, um die Sitzungen und die Horizontdaten über USB auf Ihren PC zu übertragen. Danach können Sie die Daten speichern, weiter analysieren bzw. Notizen hinzufügen oder ändern. Siehe Kapitel 3, "Verwenden der [Software SunEye 210 Desktop Companion".](#page-60-0)

# Menü "Tools"

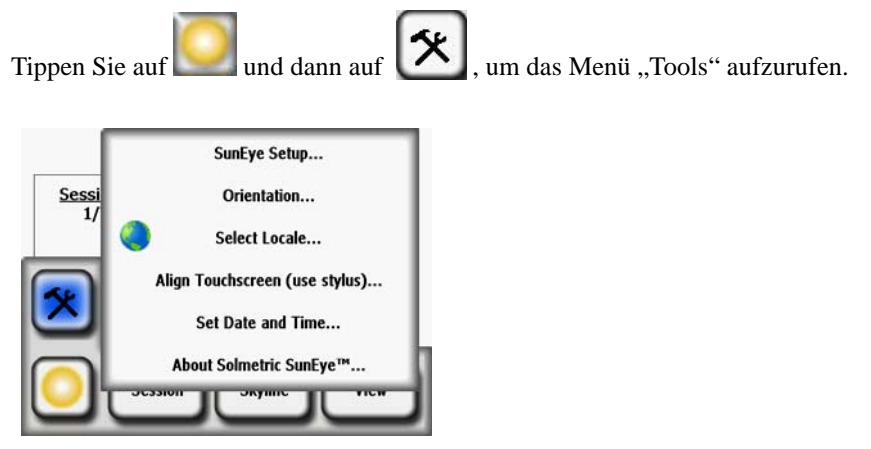

Abbildung 2-54. Menü "Tools"

# SunEye-Einrichtung

Markieren Sie in "SunEye-Einrichtung" die Option "Standardazimut und -neigung beibehalten", wenn Sie Systeme normalerweise mit dem gleichen Wert für Azimut und Neigung konfigurieren. Bei Aktivierung dieser Option werden Standardazimut und -neigung seit der letzten Änderung beibehalten. Wenn dieser Modus nicht aktiviert ist, wird eine neue Sitzung erstellt und der Standardazimut wird auf 180 Grad (in der nördlichen Hemisphäre) und die Neigung auf den Breitengrad eingestellt.

#### Gebietsschema auswählen

In diesem Dialogfeld können Sie Ihre Sprache und Ihr Land angeben.

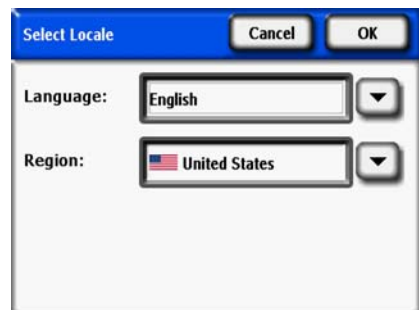

Abbildung 2-55. Fenster "Gebietsschema auswählen"

## Ausrichtung

Zeigt das aktuelle Azimut, die aktuelle Neigung und die aktuellen GPS-Koordinaten des SunEye 210 an. Mit diesem Tool können Sie die Modulausrichtung bestimmen. Die Werte können anschließend manuell im Fenster "Moduleinrichtung" eingegeben werden, wie unter ["Bedienelemente und Einstellungen" auf Seite](#page-13-0) 1-8 beschrieben. Eine Kompasskalibrierung kann mit dem Menü "Ausrichtung" durchgeführt werden. Die Kalibrierung des elektronischen Kompasses ist nur dann erforderlich, wenn die Genauigkeit nachlässt bzw. aufgrund sonstiger Referenzmessungen als fragwürdig erscheint. Wann und wie Sie eine Kompasskalibrierung durchführen sollten, können Sie dem Abschnitt ["Kompasskalibrierung" auf Seite](#page-87-0) 5-2 entnehmen.

Indem das SunEye auf das Dach oder das Array gelegt wird, wobei das obere Ende in die gleiche Richtung weist, wie später die Module, können Neigung und Azimut gemessen und danach im Fenster "Moduleinrichtung" eingegeben werden. Beachten Sie, dass der Ausrichtungsmesser sowohl das geografische als auch das magnetische Azimut anzeigen kann. Vergewissern Sie sich, dass diese Auswahloption mit Ihrer Eingabe im Dialogfeld "Moduleinrichtung" übereinstimmt.

**HINWEIS** Hinweis zum Kurzbefehl: Wenn Sie den Ausrichtungsmesser schnell aufrufen möchten, drücken Sie einfach auf die Taste "Ausrichtung" vorn auf dem SunEye. Diese Funktion wird sich als praktisch erweisen, wann immer Sie die Neigung oder Ausrichtung eines Dachs messen möchten.

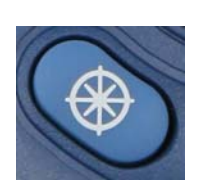

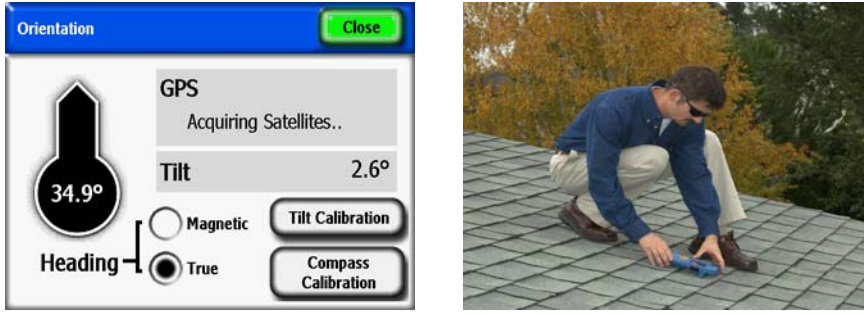

**Abbildung 2-56. Hinweis: Die GPS-Koordinaten werden nur dann angezeigt, wenn die GPS-Option vorhanden und aktiviert ist.**

#### Touchscreen ausrichten

- Verwenden Sie diese Funktion, um den Touchscreen neu zu kalibrieren, wenn Berührungspunkt und Klickpunkt nicht übereinstimmen.
- Verwenden Sie bei der Touchscreenkalibrierung den Stift oder ein spitzes (aber nicht scharfes) Werkzeug. Sie müssen die Zielpunkte genau treffen und dürfen nicht abrutschen. Der Vorgang wird solange wiederholt, bis eine Reihe gültiger Berührungspunkte aufgezeichnet wurde.

#### Datum und Uhrzeit festlegen

Verwenden Sie diese Option, um die aktuellen Werte für Datum, Uhrzeit und Zeitzone einzustellen.

**HINWEIS** Dies ist ein zentraler Einrichtungsparameter. Standort, Zeitzone, Ausrichtung und sogar die Bearbeitung des Horizonts können später geändert werden. Datum und Uhrzeit müssen jedoch zunächst korrekt eingegeben werden.

## Über Solmetric SunEye

Verwenden Sie diese Option, um Informationen über das SunEye abzurufen, einschließlich Betriebssystemversion und Akkustand.

# Das SunEye Erweiterungskit

# Übersicht

Mit dem SunEye Erweiterungskit kann das SunEye jetzt in einer Höhe von bis zu 5,4 Metern über dem Erdboden verwendet werden. Dies ermöglicht präzise Messungen schwer zu erreichender Positionen, ohne eine Leiter verwenden zu müssen. Das SunEye Erweiterungskit besteht aus einer Teleskopstange und einer Befestigungsplatte an deren Ende, mit der das SunEye 210 sicher montiert werden kann.

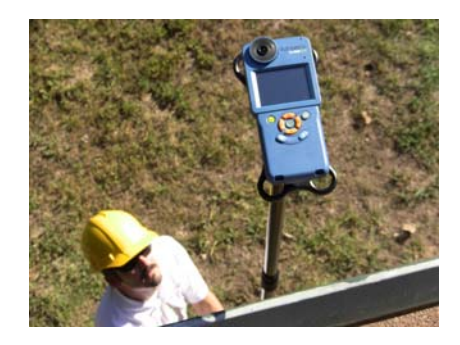

**Abbildung 2-57. SunEye Erweiterungskit**

Verwenden des SunEye **Das SunEye Erweiterungskit**

Bei Verwendung des Erweiterungskits können Sie im SunEye Erweiterungskit-Modus durch Drehen der Stange die Messung von Horizonten auslösen. Der Benutzer erhält akustisches Feedback vom SunEye. Das SunEye korrigiert dann automatisch Azimut- und Neigungsmesswerte anhand der Eingabe von den integrierten Sensoren. Es können mehrere Horizonte erfasst werden, ohne dass die Stange ein- und wieder herausgezogen werden muss. Im Erweiterungskit-Modus wird die Messung beschleunigt, indem die Bildverarbeitung von Horizonten erst erfolgt, wenn die Sitzung abgeschlossen ist und die Daten angezeigt oder auf einen Computer übertragen werden können.

#### Anwendungen

Bei vielen Standortüberprüfungen ist es aus mehreren Gründen eventuell schwierig, die genaue Position eines vorgeschlagenen Solararrays zu analysieren. Durch Verwendung des SunEye mit dem Erweiterungskit kann der Benutzer folgende Aktionen ausführen:

- Analysieren einer Position, die nicht leicht zugänglich ist
	- Analysieren der Abschattung eines Daches, das aufgrund zu starker Neigung nicht betreten werden kann
	- Analysieren der Abschattung eines Daches, das aufgrund seines Materials nicht betreten werden kann
- Analysieren einer Position, die nicht betreten werden darf
	- Analysieren der Abschattung eines Daches, dessen Betreten eine Genehmigung erfordert
	- Analysieren der Abschattung eines Daches, wenn keine angemessene Sicherheitsausrüstung verfügbar ist
- Abschätzen eines potenziellen Baukörpers für ein Solararray
	- Beurteilen eines Parkplatzes unter einem potenziellen Solarschutzdach
	- Bestimmen der optimalen Position und Ausrichtung für ein neu entworfenes Solardach
- Vermeiden von gefährlicheren Messmethoden
	- Leitern sind möglicherweise nicht stabil oder nicht groß genug
	- Scherenhebebühnen und Auslegerhebebühnen können kostspielig und schwierig zu bedienen sein

### Komponenten des SunEye Erweiterungskit

Das SunEye Erweiterungskit besteht aus einer Teleskopstange und einer Befestigungsplatte für das SunEye 210. Das Erweiterungskit wird mit zwei Funktionen der SunEye-Software für die Horizonterfassung verwendet, dem Erweiterungskit-Modus und dem Modus für schnelle Horizonterfassung.

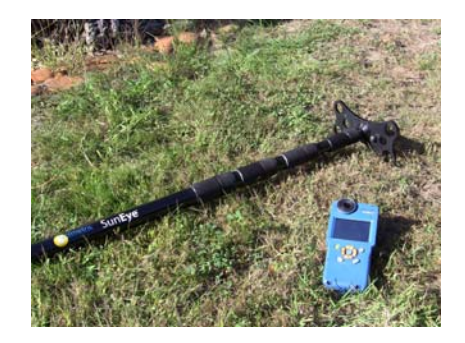

**Abbildung 2-58.**

#### *Die Teleskopstange*

Die Teleskopstange misst im eingezogenen Zustand 1,5 Meter, so dass sie in den meisten Fahrzeugen bequem untergebracht und transportiert werden kann. Die vollständig ausgezogene Teleskopstange misst 5,4 Meter, so dass das SunEye an vielfältigen Standorten, die schwer zugänglich sind, oder in einer Höhe, bis zu der noch nicht gebaut wurde, verwendet werden kann. Die Teleskopstange besteht aus vier ausziehbaren Teilen, mit einer Reihe von Rändelschrauben, die gelöst oder festgezogen werden können, um den betreffenden Teil zu arretieren. Jeder Teil enthält zudem ein internes Befestigungssystem, das verhindert, dass sich die Teile lösen. Das Befestigungssystem verlangsamt außerdem das Einziehen der Stangenteile, um die Sicherheit und Anwenderfreundlichkeit zu optimieren.

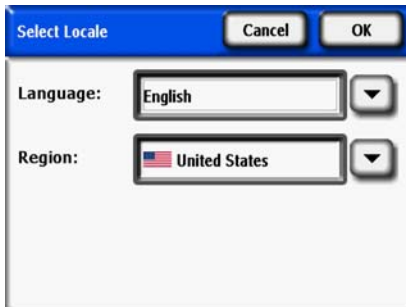

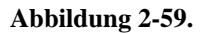

#### *Die Befestigungsplatte*

Die Befestigungsplatte ist eine Plattform aus Hartkunststoff mit einer Standardstativschraube, die in das Gewinde auf der Rückseite des SunEye geschraubt werden kann. Die Befestigungsplatte des Erweiterungskits ist am oberen Ende der Teleskopstange befestigt. Sie schützt das SunEye 210 und gewährleistet die sichere Befestigung am Erweiterungskit. Die Befestigungsplatte ist so bemessen, dass das SunEye nicht den Boden berührt, wenn das Erweiterungskit auf dem Boden abgesetzt wird, und die Ecken fungieren als Stoßdämpfer. Drei Aussparungen an der Befestigungsplatte verhindern, dass sich das SunEye während der Verwendung dreht und löst. Die Montageplatte ist von geringem Gewicht, damit das SunEye bei ausgezogener Teleskopstange leicht zu bewegen ist.

Verwenden des SunEye **Verwenden des SunEye Erweiterungskit**

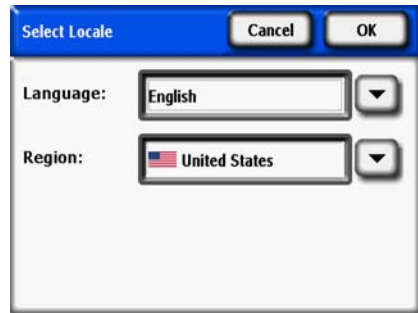

**Abbildung 2-60.**

#### *Software des SunEye Erweiterungskit*

Das SunEye Erweiterungskit wird mit der SunEye-Funktion "Erweiterungskit-Modus" verwendet. Durch Auswahl von "Erweiterungskit-Modus" wird automatisch der Modus für schnelle Horizonterfassung ausgewählt.

Wenn der Bediener das Erweiterungskit mit diesen Softwarefunktionen verwendet, lassen sich mehrere Horizonte erfassen, ohne die Stange einziehen und wieder ausziehen zu müssen. Details zur Verwendung finden Sie im Abschnitt "Horizonte erfassen".

• Erweiterungskit-Modus

Der Erweiterungskit-Modus ist eine Funktion des SunEye-Geräts, mit dem das SunEye durch Drehen des Geräts und akustisches Feedback Horizonte erfassen kann.

• Modus für schnelle Horizonterfassung

Der Modus für schnelle Horizonterfassung ist eine Funktion des SunEye-Geräts, mit dem die Bildverarbeitung erfasster Horizonte zeitlich verschoben wird. Dies beschleunigt die Messung, indem die Zeit verringert wird, die das SunEye 210 für die anschließende Horizonterfassung benötigt. Nicht verarbeitete Horizonte können jederzeit auf dem Gerät oder durch Übertragen der Sitzung auf einen Computer verarbeitet werden.

Im Modus für schnelle Horizonterfassung wird das SunEye 210 sofort für die Erfassung eines weiteren Horizonts vorbereitet. Dies beschleunigt die Messung, da die Teleskopstange nicht für jede Horizonterfassung eingezogen werden muss, um das SunEye 210 einzurichten. Der Modus für schnelle Horizonterfassung kann auch ohne den Erweiterungskit-Modus verwendet werden.

# Verwenden des SunEye Erweiterungskit

## Vorsichtsmaßnahmen und Sicherheitshinweise

Solmetric legt großen Wert auf Sicherheit, und der Bediener wird aufgefordert, bei Verwendung des SunEye Erweiterungskits Vorsicht walten zu lassen.

#### **ACHTUNG** *Verwenden Sie das Erweiterungskit nicht in der Nähe von Kabeln, Stromleitungen oder Telefonleitungen. Halten Sie einen Mindestabstand von 3 Metern zu allen Stromleitungen ein, obwohl das Erweiterungskit aus nicht leitenden Materialien gefertigt ist.*

- Stellen Sie stets sicher, dass das SunEye auf die Befestigungsplatte geschraubt ist und dass die Befestigungsplatte sicher am oberen Ende der Teleskopstange befestigt ist.
- Stützen Sie das untere Ende der Stange am Boden ab, damit nicht das Gewicht des gesamten Erweiterungskits gehalten werden muss. Dies erleichtert außerdem die Messung, da das SunEye 210 dann gleichmäßiger gehalten wird.
- Wenn der Bediener das Erweiterungskit eine Weile hält, kann Erschöpfung auftreten und das Erweiterungskit schwer erscheinen. Legen Sie ggf. eine Pause ein, oder lassen Sie sich von einer zweiten Person helfen.

## Arbeitsablauf

Die Verwendung des SunEye Erweiterungskit wird im folgenden Ablaufdiagramm zusammengefasst. Jeder Schritt wird anschließend erläutert.

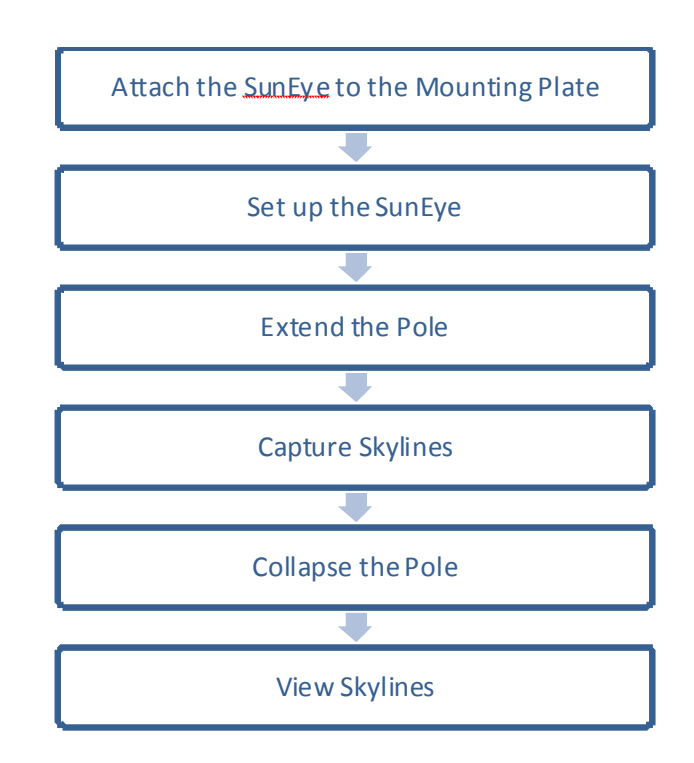

Verwenden des SunEye **Verwenden des SunEye Erweiterungskit**

**1** Das SunEye auf der Befestigungsplatte befestigen

Befestigen Sie zunächst das SunEye auf der Befestigungsplatte. Setzen Sie das SunEye auf die Befestigungsplatte und positionieren Sie die Befestigungsschraube am Gewinde auf der Rückseite des SunEye. Ziehen Sie es handfest an und vergewissern Sie sich, dass das SunEye sicher befestigt ist.

**2** Das SunEye einrichten

Stellen Sie das SunEye für den Betrieb mit dem SunEye Erweiterungskit ein. Richten Sie zunächst eine Sitzung ein und aktivieren Sie den Vorschaumodus, indem Sie "Horizont – Neu" drücken.

- **a** Öffnen Sie die Horizonteinstellungen, indem Sie auf das Pfeilsymbol in der linken oberen Ecke drücken.
- **b** Wählen Sie "Erweiterungskit-Modus" aus. Beachten Sie, dass der Modus für schnelle Horizonterfassung automatisch ausgewählt ist. Dies ist beabsichtigt.

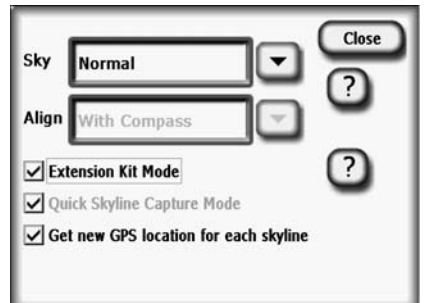

**Abbildung 2-61. Erweiterungskit-Modus**

**3** Die Stange verlängern

Wenn sich das SunEye im Erweiterungskit-Modus befindet, verlängern Sie die Stange bis zur gewünschten Höhe. Es können vier Teile ausgezogen werden, die jeweils ein Paar von Rändelschrauben aufweisen, die gelöst oder festgezogen werden können. Gehen Sie zum Verlängern der Stange wie folgt vor:

- **a** Lösen Sie zunächst den oberen Teil, der sich am nächsten an der Befestigungsplatte befindet. Lösen Sie mit jeder Hand an einer Rändelschraube den Teil, indem Sie die Rändelschraube geringfügig entgegen dem Uhrzeigersinn drehen.
- **b** Heben Sie den Teil bis zur gewünschten Höhe an.
- **c** Befestigen Sie den Teil, indem Sie die obere Rändelschraube im Uhrzeigersinn drehen. Der Teil muss fest sein, ziehen Sie die Schraube aber nicht zu fest an.

Wiederholen Sie den Vorgang für jeden Teil, bis die Teleskopstange bis zur gewünschten Höhe verlängert ist.

**4** Horizonte erfassen

Wenn die Teleskopstange mit dem SunEye bis zur gewünschten Höhe verlängert wurde, können Horizonte erfasst werden. Der Betrieb des SunEye im Erweiterungskit-Modus besteht aus drei Schritten:

**a** Die Teleskopstange des SunEye drehen

Drehen Sie die Stange (und somit das Gerät) innerhalb von zwei Sekunden in beliebiger Richtung um 360 Grad. Nach der Drehung wird auf dem SunEye folgende Meldung angezeigt: "Hold Steady" (Nicht wackeln).

**b** Gerät ruhig halten, um einen Horizont zu erfassen

Wenn das SunEye vorbereitet ist, richten Sie es auf den gewünschten Azimut, sorgen Sie dafür, dass das SunEye einigermaßen waagrecht ausgerichtet ist, und warten Sie einige Sekunden. Das SunEye erfasst automatisch einen Horizont und gibt an, dass eine Messung ausgeführt wurde: "Skyline Captured" (Horizont erfasst).

#### **HINWEIS** Wenn das Gerät um mehr als 5 Grad geneigt ist, zeigt das SunEye erneut die Meldung an, dass das Gerät zum Erfassen eines Horizonts bereit ist. Das SunEye erfasst erst einen Horizont, wenn die Neigung um nicht mehr als 5 Grad von der Waagrechten abweicht.

**c** Warten, bis das SunEye bereit ist

Nachdem ein Horizont erfasst wurde, gehen Sie zur nächsten Messposition. Nach 10-15 Sekunden zeigt das SunEye 210 an, dass es für die nächste Messung bereit ist: "Rotate to snap" (Zum Aufnehmen drehen).

Wiederholen Sie die Schritte, um alle gewünschten Horizonte mit dem SunEye Erweiterungskit zu erfassen.

**5** Die Stange einziehen

So ziehen Sie die Teleskopstange ein:

- **a** Beginnen Sie mit dem untersten Teil, der sich am nächsten am Boden befindet. Lösen Sie mit jeder Hand an einer Rändelschraube den Teil, indem Sie die Rändelschraube geringfügig entgegen dem Uhrzeigersinn drehen.
- **b** Ziehen Sie den Teil so weit wie möglich ein.
- **c** Befestigen Sie den Teil, indem Sie die obere Rändelschraube im Uhrzeigersinn drehen. Der Teil muss fest sein, ziehen Sie die Schraube aber nicht zu fest an.

Wiederholen Sie den Vorgang für jeden Teil, bis die Teleskopstange vollständig eingezogen ist.

**6** Horizonte anzeigen

Nachdem das SunEye Erweiterungskit eingezogen ist, können die Horizonte auf dem SunEye überprüft werden. Beachten Sie, dass keine Farben und Prozentwerte für die Sonnenverfügbarkeit angezeigt werden. Der Grund hierfür ist, dass noch keine Bildverarbeitung erfolgt ist.

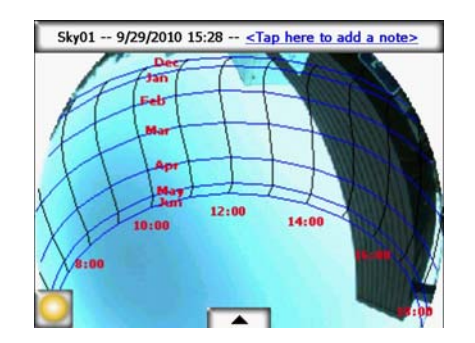

**Abbildung 2-62.**

## Bildverarbeitung

Erinnern Sie sich, dass bei Auswahl des Erweiterungskit-Modus automatisch der Modus für schnelle Horizonterfassung ausgewählt wurde. In diesem Modus wurde die Bildverarbeitung zeitlich verschoben.

- Öffnen Sie für die Bildverarbeitung auf dem Gerät den nicht verarbeiteten Horizont und tippen Sie auf "Jetzt verarbeiten" oder auf "Alle Horizonte in der Sitzung verarbeiten".
- Um ein Bild auf einem Computer zu verarbeiten, schließen Sie das SunEye über das USB-Kabel an und öffnen Sie die SunEye-Desktopsoftware. Wählen Sie im Menü "Datei" die Option "Übertragung von Gerät" aus. Horizonte werden während der Übertragung automatisch verarbeitet. Beachten Sie, dass in diesem Fall die Horizonte vom Gerät gelöscht werden.

Horizonte werden automatisch entsprechend dem Azimut und Neigungswinkel des Geräts, mit dem das Bild erfasst wurde, korrigiert. Die obere Seite der Ansicht des jährlichen Sonnenpfads befindet sich immer in der Richtung, in die das Gerät gezeigt hat, als das Bild erfasst wurde. Die Azimutkorrektur verursacht eventuell eine Drehung und Verzerrung des Bildes, da es automatisch an die Größe des Displays auf dem Gerät angepasst wird. *Dies wirkt sich nicht auf die Genauigkeit der Azimutwerte und Berechnungen der Sonnenverfügbarkeit aus.*

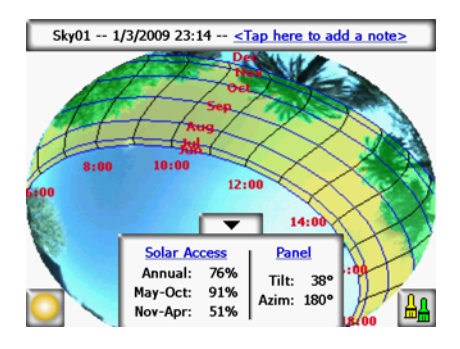

**Abbildung 2-63.**

## Alternative Messmethode

Eine alternative Methode für die Nutzung des SunEye Erweiterungskit ist das Steuern des SunEye mit einem portablen Computer, während die Teleskopstange verlängert ist. Diese Methode erfordert zwei Bediener – eine Person, die die Stange hält, und eine Person, die das SunEye mit dem Computer steuert. Der portable Computer wird über ein langes USB-Kabel mit dem SunEye verbunden. Auf dem Computerbildschirm wird das Display des SunEye in Echtzeit angezeigt. Das SunEye kann mit der Maus oder der Tastatur des Computers gesteuert werden. Für diese Methode darf nicht der Erweiterungskit-Modus verwendet werden, jedoch kann der Modus für schnelle Horizonterfassung verwendet werden, um die Messung zu beschleunigen. **HINWEIS** Dieser Modus ist möglicherweise zu bevorzugen, wenn der SunEye Kompass durch Metall auf dem Dach beeinträchtigt wird. Bei dieser alternativen Konfiguration kann der SunEye-Modus "Auf Ziel ausrichten" verwendet und der Kompass ignoriert werden. Für diese Betriebsart sind folgende Elemente erforderlich:

• Ein Tablet, Netbook oder Laptop mit Windows XP oder Windows 7.

- Software zum Steuern eines mobilen Windows-Geräts. Solmetric empfiehlt Pocket Controller Pro. Auf www.soti.net ist eine Testversion verfügbar.
- Ein USB-Verlängerungskabel in einer Länge, die der gewünschten Verlängerung der Teleskopstange entspricht. Beachten Sie, dass USB-Kabel erst ab 5 Meter Länge einen Repeater erfordern.

In diesem Modus haben die Bediener bei ausgezogener Teleskopstange Zugriff auf alle SunEye-Funktionen, können Horizonte erfassen und Einstellungen ändern. Wie bereits erwähnt, darf bei Verwendung dieser alternativen Messmethode der Erweiterungskit-Modus nicht verwendet werden.

#### Magnetische Beeinflussung

Bei Positionen in der Nähe von großen Metallobjekten oder Metalldächern kann der integrierte SunEye Kompass beeinträchtigt werden, sodass unbeständige oder falsche Kompasswerte angezeigt werden. In einer solchen Situation kann der Kompass nicht zur Ausrichtung des SunEye herangezogen werden. Der Modus "Auf Ziel ausrichten" ermöglicht eine alternative Methode der Ausrichtung an einem Referenzazimut anhand sonstiger visueller Informationen, die an dem Standort verfügbar sind. In diesem Modus können trotz magnetischer Beeinflussung präzise Horizontmessungen durchgeführt werden. Verwenden Sie für diesen Modus mit dem SunEye Erweiterungskit die oben beschriebene alternative Messmethode.

Verwenden des SunEye **Verwenden des SunEye Erweiterungskit**

# <span id="page-60-0"></span>3 Verwenden der Software SunEye 210 Desktop Companion

# Einführung

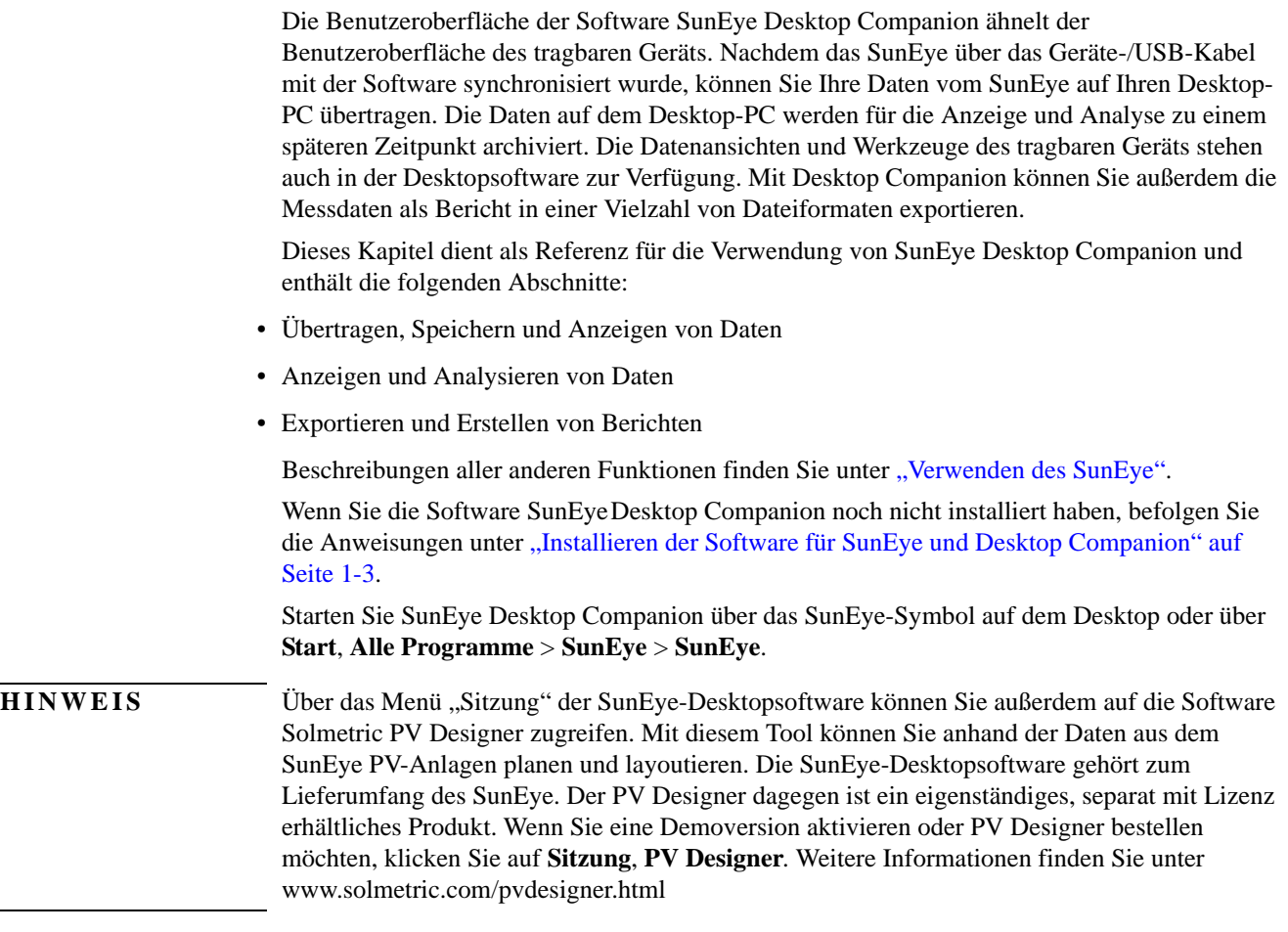

# Übertragen und Speichern von Daten

Wählen Sie in Desktop Companion **Datei > Von Gerät übertragen** aus.

Mit der Datenübertragung werden alle Sitzungen und Horizonte vom tragbaren Gerät auf den Desktop-PC übertragen. Nach der Datenübertragung stehen die Datendateien nicht mehr auf dem tragbaren Gerät zur Verfügung. Die Daten werden auf dem PC unter "Eigene Dateien/ Solmetric/SunEye/Sitzungen" gespeichert. Der Verzeichnisname für jede übertragene Sitzung ist eine Kombination des Sitzungsnamens sowie der Uhrzeit und des Datums für den Zeitpunkt, zu dem die Sitzung erstellt wurde. Beispiel: "2009\_08\_16.222016;Sitzung 1". So wird verhindert, dass mehrere Sitzungen mit dem gleichen Namen überschrieben werden.

**HINWEIS** SunEye-Sitzungen können für andere Benutzer der SunEye-Desktopsoftware freigegeben werden. Dazu müssen der gesamte Ordner und sein Inhalt im Ordner "Sitzungen" freigegeben werden. Der Pfad zum Ordner "Sitzungen" lautet normalerweise **Eigene Dateien/Solmetric/ SunEye/Sitzungen**. Der Ordner kann per E-Mail versendet oder durch Freigabe des Zugriffs auf den Datenträger bereitgestellt werden. Der Inhalt des Ordners und die Namen der Dateien dürfen nicht geändert werden.

# Anzeigen und Analysieren von Daten

Nachdem Sie die Daten von dem tragbaren Gerät auf den Desktop-PC übertragen haben, können Sie:

- Sitzungen durchsuchen
- In der derzeit geöffneten Sitzung Horizonte durchsuchen
- Die Daten des derzeit geöffneten Horizonts anzeigen
- Sitzungs- oder Horizontnotizen ändern oder hinzufügen
- <span id="page-61-0"></span>• Die freien Himmelsbereiche eines Horizonts bearbeiten

#### Durchsuchen von Sitzungsdaten

Klicken Sie zum Durchsuchen der Sitzungen auf **Sitzung > Durchsuchen**. Das folgende Dialogfeld wird angezeigt:

| C:\Documents and Settings\Solmetric\SunEye\Sessions<br>Select session: |                                   |                                    |                     |  |
|------------------------------------------------------------------------|-----------------------------------|------------------------------------|---------------------|--|
| <b>Session Name</b>                                                    | Creation Date A                   | Location                           | <b>Session Note</b> |  |
| <b>Smith House</b><br><b>Home Sweet Home</b>                           | 10/13/2009 9:17<br>7/20/2009 2:31 | 38.4°N, 122.8°W<br>14.8°S, 148.0°W | 123 Main St.        |  |

**Abbildung 3-1. Sitzungen durchsuchen**

Standardmäßig werden Sitzungen in folgendem Ordner gespeichert:

**Eigene Dateien\Solmetric\SunEye\Sitzungen**

 $Change$ 

Sie können auch Sitzungen in einem anderen Ordner anzeigen, indem Sie auf klicken und anschließend **Speicherort für 'Suchen in' ändern** auswählen. Wenn Sie **Speicherort für 'Suchen in' auf Standardverzeichnis festlegen** auswählen, werden automatisch die im Standardordner gespeicherten Sitzungen angezeigt.

**HINWEIS** Im Dialogfeld zum Durchsuchen von Sitzungen werden die zuletzt erstellten Sitzungen oben angezeigt. Sie können die Liste der Sitzungen basierend auf anderen Spaltenwerten neu sortieren. Klicken Sie dazu auf die Spaltenüberschrift, nach der Sie sortieren möchten.

# Exportieren und Generieren von Berichten

**1** Klicken Sie in Desktop Companion auf **Datei > Sitzungsbericht und -daten exportieren**, um die Sitzungsdaten in einen Bericht zu exportieren und exportierte Datendateien zu generieren.

Das Tool zum Exportieren kombiniert alle Horizontdaten für die derzeit geöffnete Sitzung in einem einzigen übersichtlichen Bericht. Es generiert außerdem die exportierten Datendateien, die nachstehend beschrieben werden. Die Originaldateien bleiben an dem unter "Durchsuchen [von Sitzungsdaten" auf Seite](#page-61-0) 3-2 beschriebenen Speicherort auf dem Computer erhalten. Die exportierten Berichte werden im HTML-Format gespeichert, das mit Webbrowsern wie Microsoft Internet Explorer® angezeigt werden kann. Mithilfe der Hyperlinks in der Datei können Sie schnell zu relevanten Daten springen.

Während des Datenexports können Sie den Bericht anpassen.

Verwenden der Software SunEye 210 Desktop Companion **Exportieren und Generieren von Berichten**

**2** Geben Sie wie nachstehend gezeigt Kundendaten ein, die im Bericht dargestellt werden sollen.

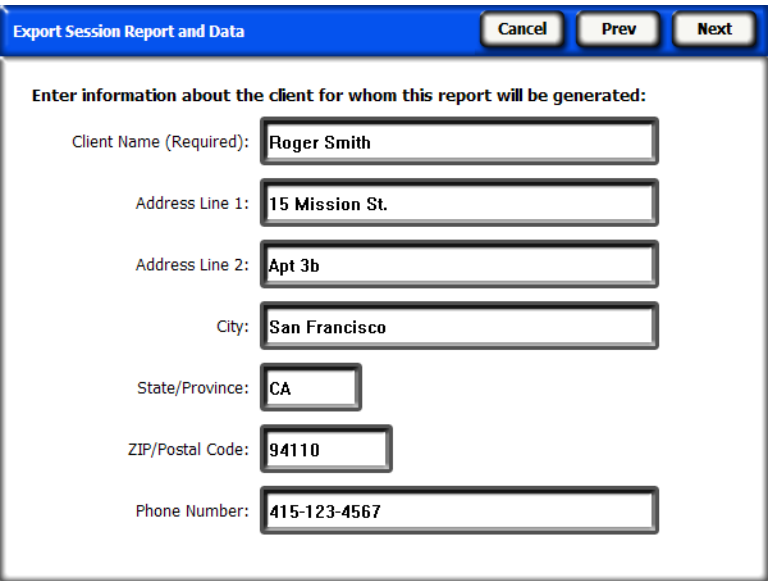

#### **Abbildung 3-2. Kundendaten**

Klicken Sie auf **Weiter** und geben Sie die Daten zu Ihrer Firma ein, einschließlich Name und Adresse.

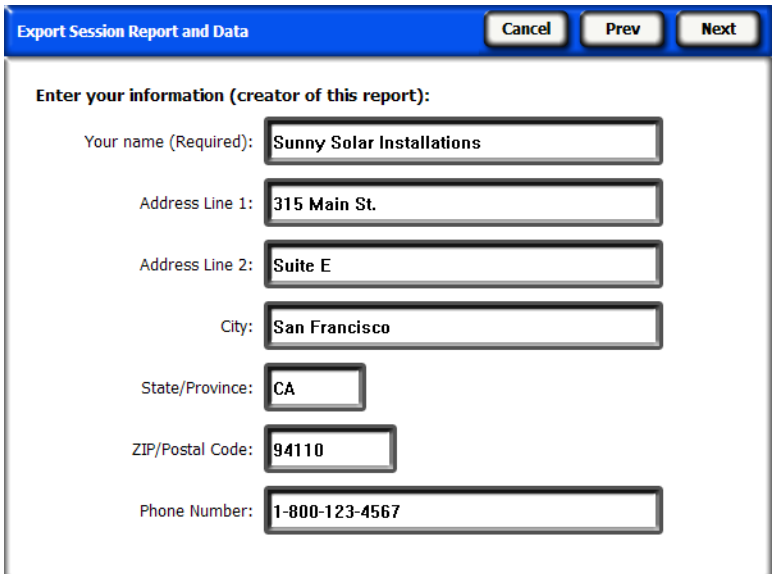

#### **Abbildung 3-3. Firmeninformationen**

**3** Klicken Sie auf **Weiter** und wählen Sie die Horizonte aus, die für die Mittelwerte der Sitzung und für Berechnungen und Ausgabedateien verwendet werden sollen. Anschließend wählen Sie ggf. Zeitfensterparameter aus.

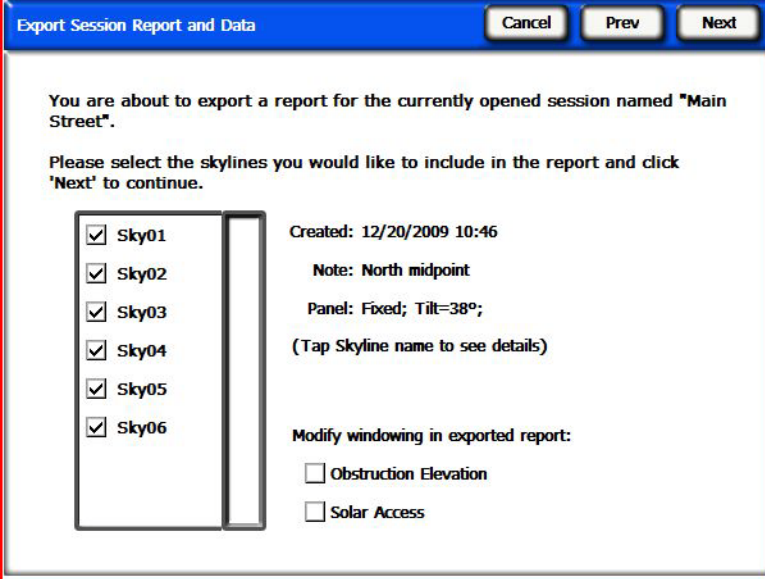

**Abbildung 3-4. Berichtparameter auswählen**

• Wenn Sie "Hinderniselevation" ausgewählt haben, klicken Sie auf **Weiter** und definieren Sie die Azimutgradeinteilung für die Datendatei der Hinderniselevationen nach Zeitfenster, wie unten gezeigt. Diese Daten werden nur für die Datendatei der Hinderniselevationen nach Zeitfenster benötigt. Die Standardwerte sind in den meisten Fällen ausreichend.

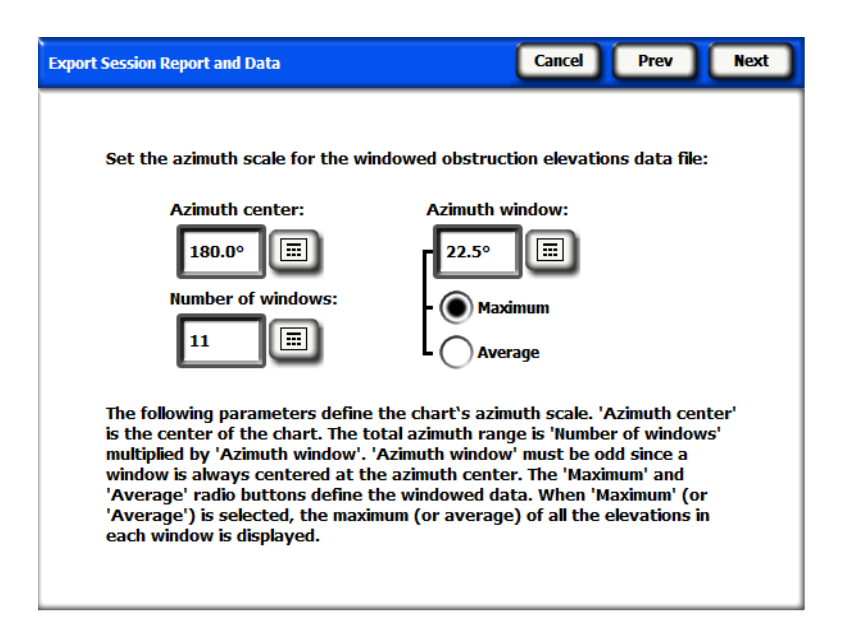

**Abbildung 3-5. Parameter der Hinderniselevation**

Standardmäßig werden die zuvor unter **Anzeigen** > **Hinderniselevation** am tragbaren Gerät eingegebenen Werte automatisch geladen. Für den Bericht können sie jedoch geändert werden. Weitere Informationen zu diesen Werten [siehe "Ansicht "Hinderniselevation"" auf Seite 2-24](#page-39-0).

Verwenden der Software SunEye 210 Desktop Companion **Exportieren und Generieren von Berichten**

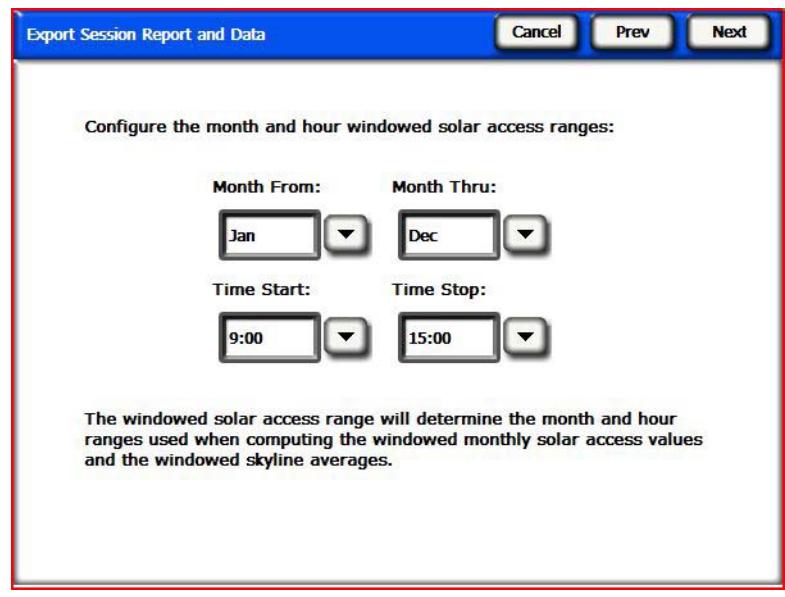

**Abbildung 3-6. Parameter für Verfügbarkeit nach Zeitfenster konfigurieren**

- Wenn Sie "Sonnenverfügbarkeit" ausgewählt haben, klicken Sie auf **Weiter** und definieren Sie das Anfangs- und Enddatum, wie oben gezeigt. Diese Daten sind nur für die Datendateien mit den Durchschnittswerten für Sonnenverfügbarkeit nach Zeitfenster und die Datendateien vom Typ Tägliche SkyXX Sonnenverfügbarkeit erforderlich.
- **4** Anschließend können Sie mit dem Export-Tool einen bestimmten Speicherort für den Bericht angeben und Ihr Firmenlogo auswählen, das im Bericht angezeigt wird.

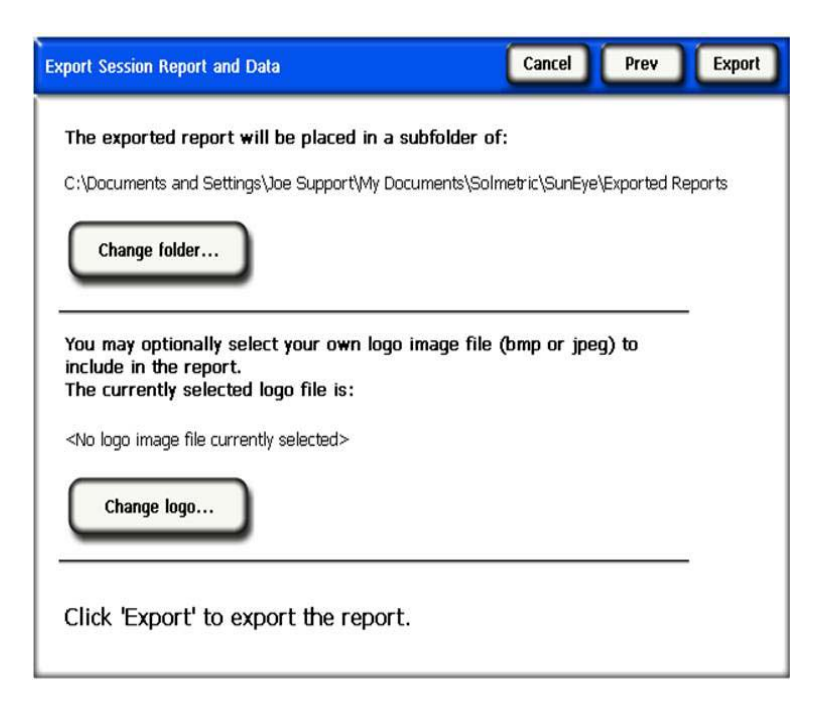

**Abbildung 3-7. Angegebener Zielspeicherort**

Es wird automatisch ein HTML-Dokument erstellt, in dem die Daten einer Sitzung konsolidiert werden. Das Dokument enthält die Notizen, die Bilder der jährlichen Sonnenpfade und die Balkendiagramme für jeden Horizont der Sitzung.

- **5** Klicken Sie auf **Exportieren**, um den Bericht zu exportieren.
- **6** Klicken Sie auf **Bericht jetzt anzeigen**, um den Bericht anzuzeigen. Sie können den Bericht auch später anzeigen. Klicken Sie dazu auf **Datei > Exportierte Sitzungsberichte durchsuchen** oder navigieren Sie mit Windows Explorer zu dem Verzeichnis, in dem der Bericht gespeichert wurde. Standardmäßig werden Berichte in

Eigene Dateien\Solmetric\SunEye\Exportierte Berichte gespeichert.

#### Drucken des Berichts

Der Bericht enthält einen Hyperlink mit dem Titel "Importierbare und druckbare Version dieses Berichts". Diese Version enthält keine Hyperlinks und kann in andere Programme wie MS Word® oder Adobe Acrobat® importiert, gedruckt und an Kunden übergeben werden. Drucken Sie den Bericht, indem Sie in Ihrem Browser "Drucken" auswählen.

#### Speichern von Bildern aus dem Bericht

Die Bilder im Bericht können für gesonderte Zwecke gespeichert werden. Klicken Sie dazu mit der rechten Maustaste auf das Bild und wählen Sie **Bild speichern unter** aus. Die Bilder im Bericht befinden sich auch am Speicherort des Berichts im Unterverzeichnis **Exportierte Dateien**. Diese Bilder können dazu verwendet werden, einen eigenen benutzerdefinierten Bericht zu erstellen.

#### Konvertieren des Berichts in andere Formate

Der von Desktop Companion generierte HTML-Bericht kann in andere Formate, beispielsweise .doc oder .pdf, konvertiert werden. Dazu müssen Sie den Bericht im entsprechenden Editor (z.B. MS Word oder Adobe Acrobat) öffnen und im gewünschten Dateiformat speichern.

In MS Word gibt es ein besonderes Verfahren, das verwendet werden muss, um HTML-Dokumente in .doc-Dokumente zu konvertieren. In diesem Dokument werden dann die Bilder als permanente Elemente des Dokuments und nicht als Links angezeigt:

#### MS Word 2003™

- **1** Öffnen Sie den .htm-Bericht in MS Word.
- **2** Klicken Sie im Menü **Bearbeiten** auf **Alles markieren**. Der gesamte Dokumentinhalt wird markiert.
- **3** Drücken Sie auf der Tastatur die Tastenkombination **STRG-Umschalt-F9**. Damit werden alle externen Links in eingebetteten Inhalt konvertiert.
- **4** Wählen Sie im Menü **Datei** die Option **Speichern unter**. Wählen Sie unter **Dateityp** die Option **Word-Dokument (\*.doc)** und klicken Sie auf **Speichern**.

## Microsoft Word 2007™

Wenn Sie den SunEye-Bericht mit Microsoft Word 2007 als einzelnes Dokument speichern, empfehlen wir als Ausgabeformat PDF. Die Funktion zum Speichern von Word-Dokumenten als PDF-Datei wird von Microsoft Word 2007 nicht standardmäßig unterstützt. Microsoft bietet jedoch für diesen Zweck ein kostenloses Add-In, das von der Microsoft-Website heruntergeladen werden kann. Sein Name lautet "Microsoft – Speichern als PDF" bzw. "'Microsoft – Speichern als XPS". Nachdem Sie dieses Add-In installiert haben, befolgen Sie die nachstehenden Anweisungen, um den exportierten SunEye-Bericht als PDF-Dokument zu speichern.

- 1 Öffnen Sie in Microsoft Word 2007 das Hauptmenü und klicken Sie auf "Öffnen".
- **2** Navigieren Sie zu dem Verzeichnis, in das Sie den .htm-Bericht exportiert haben. Dort finden Sie zwei Versionen des Berichts. Öffnen Sie die Version, die "kann importiert und gedruckt werden" im Dateinamen enthält.
- **3** Klicken Sie auf "Speichern unter" und wählen Sie als Dateiformat "PDF (\*.pdf)" aus.

#### Exportierte Datendateien

Der Bericht enthält außerdem eine Tabelle mit Hyperlinks zu einer Reihe von Datendateien, einschließlich .csv-Dateien (durch Komma getrennte Werte). Diese .csv-Dateien können für weitere Analysen direkt mit MS Excel® oder einem anderen Programm geöffnet werden.

Jede .csv-Datei enthält am Anfang einen Abschnitt mit Informationen wie dem Namen der Sitzung und des Horizonts. Das Ende der Informationen im Kopftext und der Beginn der Daten sind jeweils mit dem Text Datenbeginn gekennzeichnet. Die erste Zeile der Datei beschreibt den Datentyp und enthält eine Versionsnummer. So gibt beispielsweise Tägliche Sonnenverfügbarkeit 1.0 an, dass die Datei Daten zur täglichen Sonnenverfügbarkeit enthält und das Dateiformat die Version 1.0 hat. Eine Beschreibung und ein Beispiel für jeden Dateityp sind nachstehend aufgeführt. In jedem Dateinamen steht das XX für die Horizontnummer (z.B. 01, 02 usw. für Sky01, Sky02 usw.).

#### SkyXXDailySolarAccess.csv

Diese Tabelle enthält die tägliche Sonnenverfügbarkeit in Prozent für jeden Kalendertag. Sie enthält außerdem die Prozentsätze der Sonnenverfügbarkeit pro Monat, Jahr und Jahreszeit. Ein Beispiel für den Kopftext und einen Teil der Daten ist nachstehend aufgeführt:

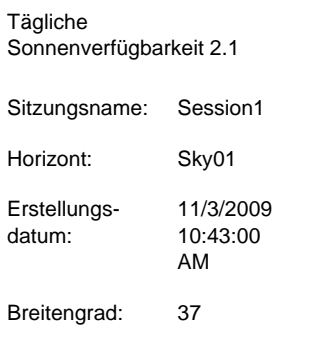

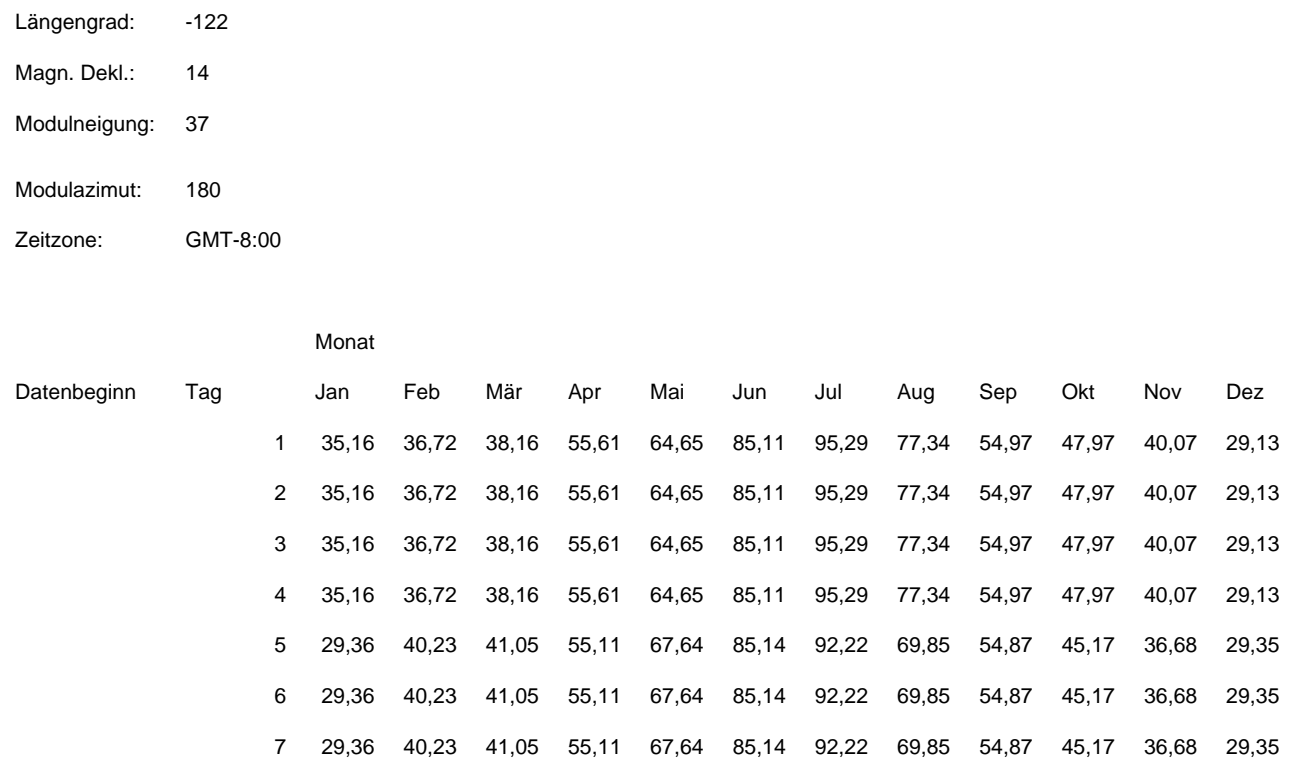

# SkyXXWindowedDailySolarAccess.csv

Diese Tabelle enthält die tägliche Sonnenverfügbarkeit der Fenster in Prozent für jeden Kalendertag. Sie enthält außerdem die Prozentsätze der Sonnenverfügbarkeit pro Monat und pro Fenster. Ein Beispiel für den Kopftext und einen Teil der Daten ist nachstehend aufgeführt:

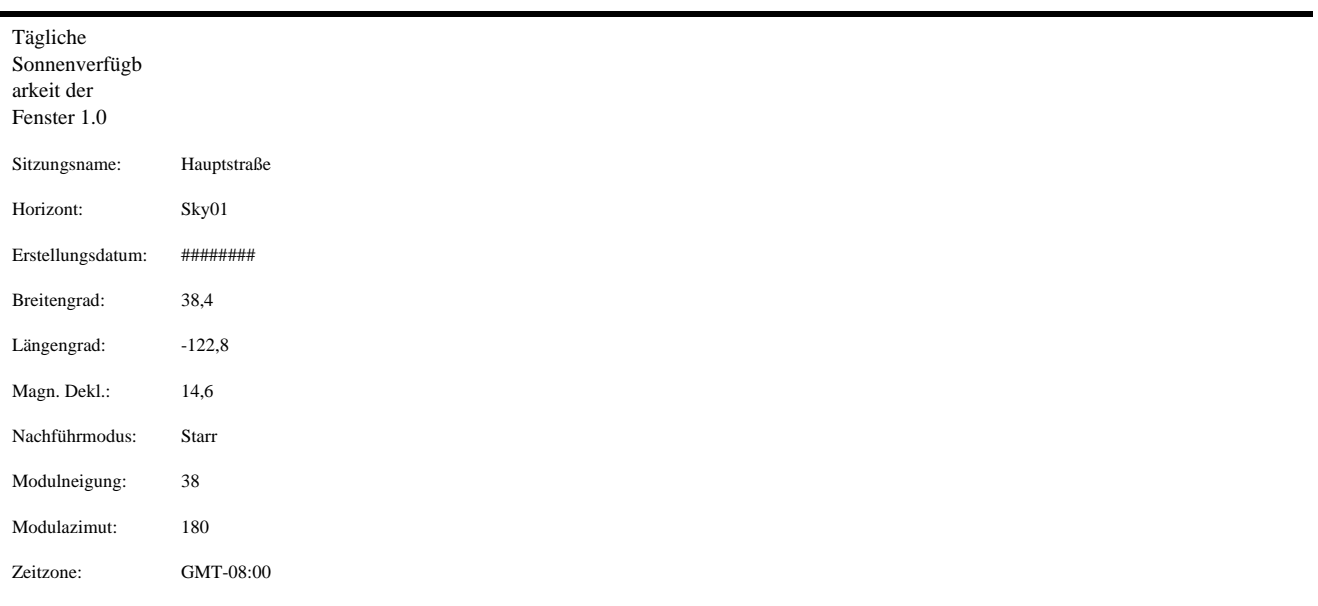

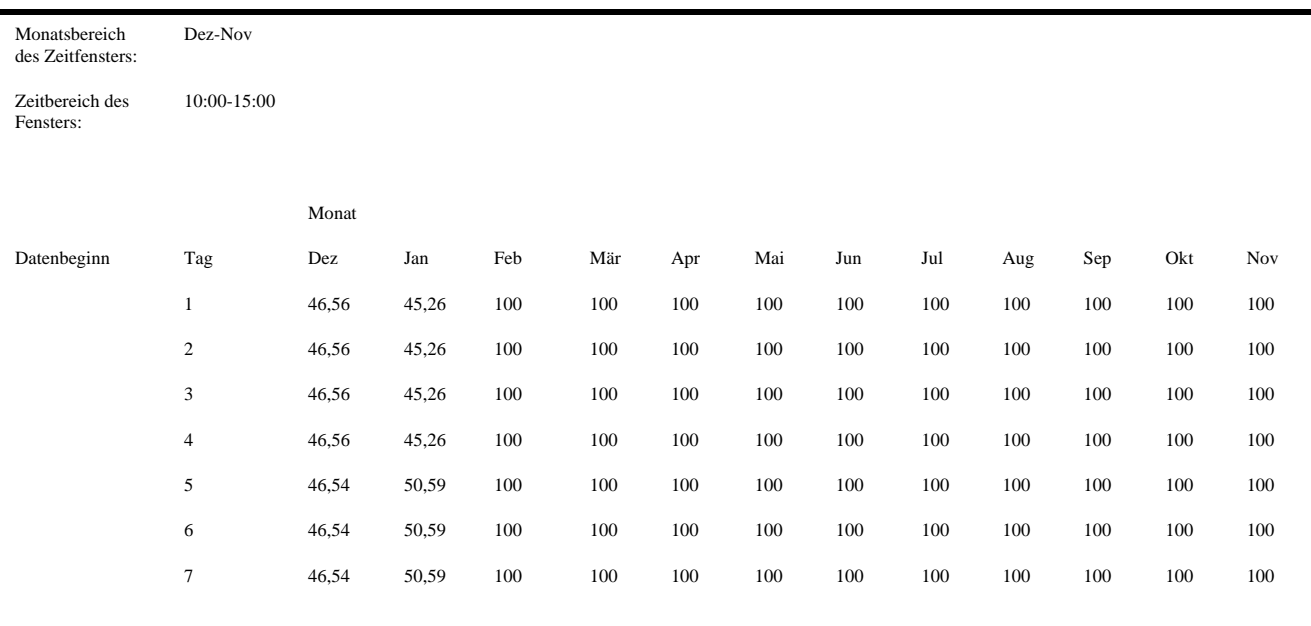

## SkyXXShading.csv

Diese Tabelle zeigt für alle 15 Minuten an jedem Kalendertag eine 1 oder eine 0 an. 1 bedeutet, dass an diesem Datum zu dieser Uhrzeit keine Abschattung vorliegt; 0 bedeutet, dass Abschattung vorhanden ist. Diese Tabelle ist besonders nützlich für zeitvariable Analysen (TOU – Time of Use).

- Diese Daten sind in Standardzeit angegeben und enthalten keine Sommerzeitanpassung.
- Diese Daten werden nicht durch die Neigung oder Azimutausrichtung des Moduls beeinflusst.

Diese Datendatei kann in verschiedene Analyseprogramme importiert werden, z.B. OnGrid (siehe: http://www.ongrid.net), PVOptimize (siehe: http://www.PVOptimize.com), Solar Advisory Model (SAM) (siehe: https://www.nrel.gov/analysis/sam/), CPF-Tools (siehe: https://tools.cleanpowerfinance.com/) und SolarNexus (siehe: http://www.solarnexus.com). Ein Beispiel für den Kopftext und einen Teil der Abschattungsdaten ist nachstehend aufgeführt:

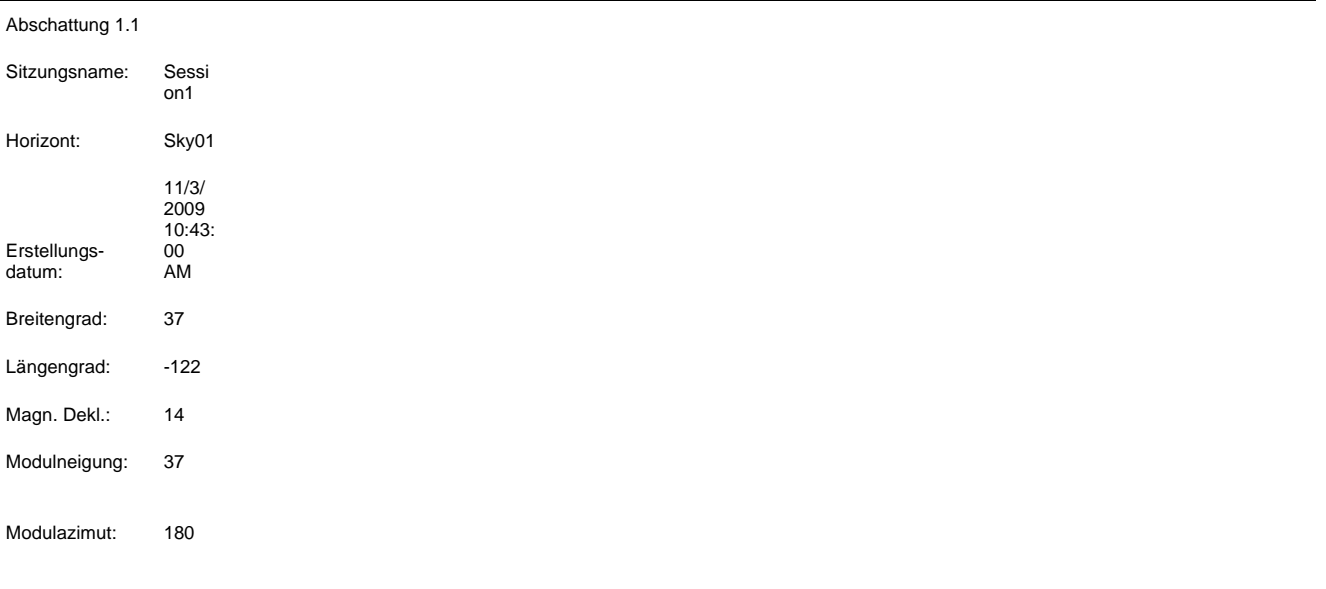

Zeitzone: GMT-8:00

Der Wert "1" bedeutet, dass im Zeitraum freier Himmel vorherrscht. Der Wert "0" bedeutet, dass im Zeitraum Abschattung vorliegt.

Diese Werte werden nicht durch Neigung oder Azimut des Moduls beeinflusst.

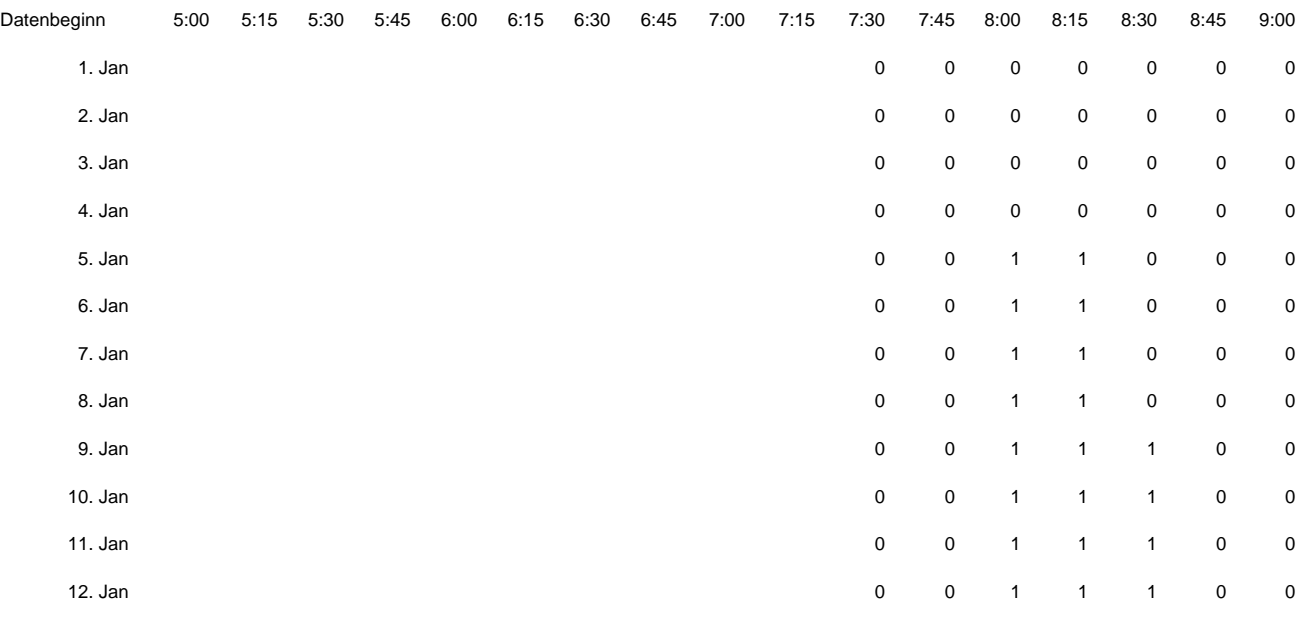

### SkyXXInsolation.csv

Die folgende Tabelle gibt für alle 15 Minuten an jedem Kalendertag die wetterkorrigierte Insolation in Wh/m2 für den jeweils per Horizont angegebenen Neigungswinkel und und das entsprechende Azimut an. Die Wetteranpassungen für das NASA-Wettermodell basieren auf den historischen, durchschnittlichen monatlichen Clearness-Indizes der NASA. Die Wetteranpassungen für das NREL – TMY3-Wettermodell basieren auf den stündlichen NREL-Daten für die in der Sitzung angegebene Wetterstation.

- Diese Daten sind in Standardzeit angegeben und enthalten keine Sommerzeitanpassung.
- Diese Werte werden nicht durch Abschattung beeinflusst (das heißt, es wird keine Abschattung angenommen).

Ein Beispiel für den Kopftext und einen Teil der Daten ist nachstehend aufgeführt:

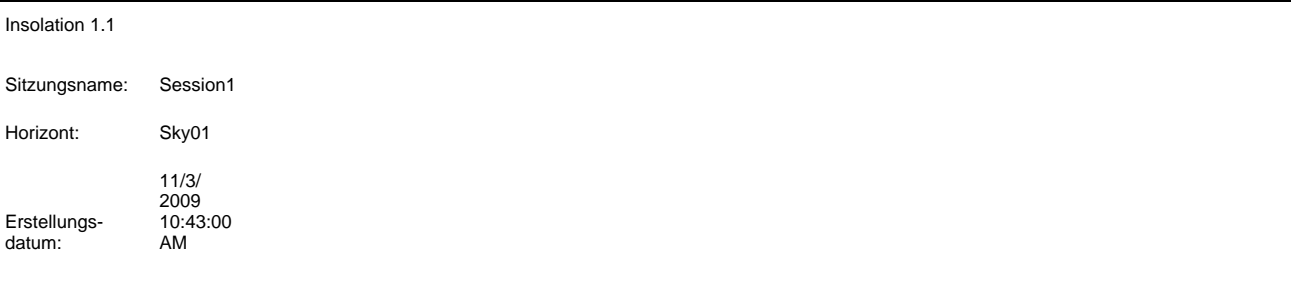

#### Verwenden der Software SunEye 210 Desktop Companion **Exportieren und Generieren von Berichten**

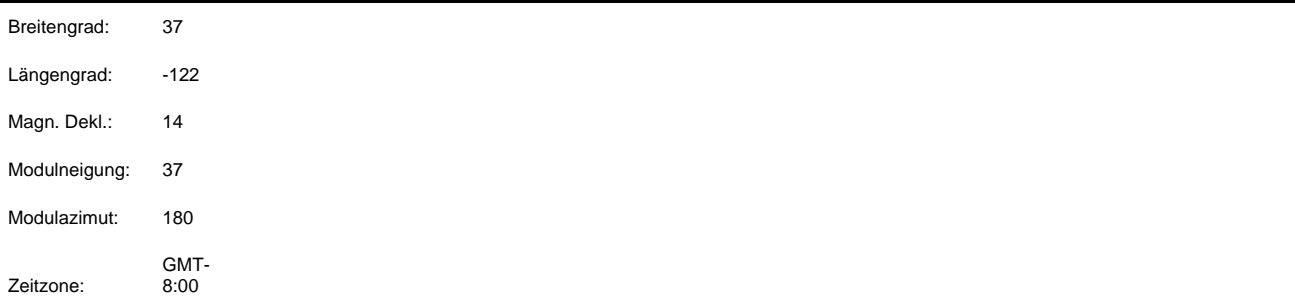

Die Zahlen in jeder Datenreihe sind viertelstündliche Insolationswerte (Wh/m<sup>2</sup>) des entsprechenden Zeitraums. Es wird vorausgesetzt, dass keine Abschattung vorliegt und dass die oben aufgeführten Werte für Modulneigungswinkel und Azimut verwendet werden. Die monatlichen Clearness-Indizes wurden angewendet.

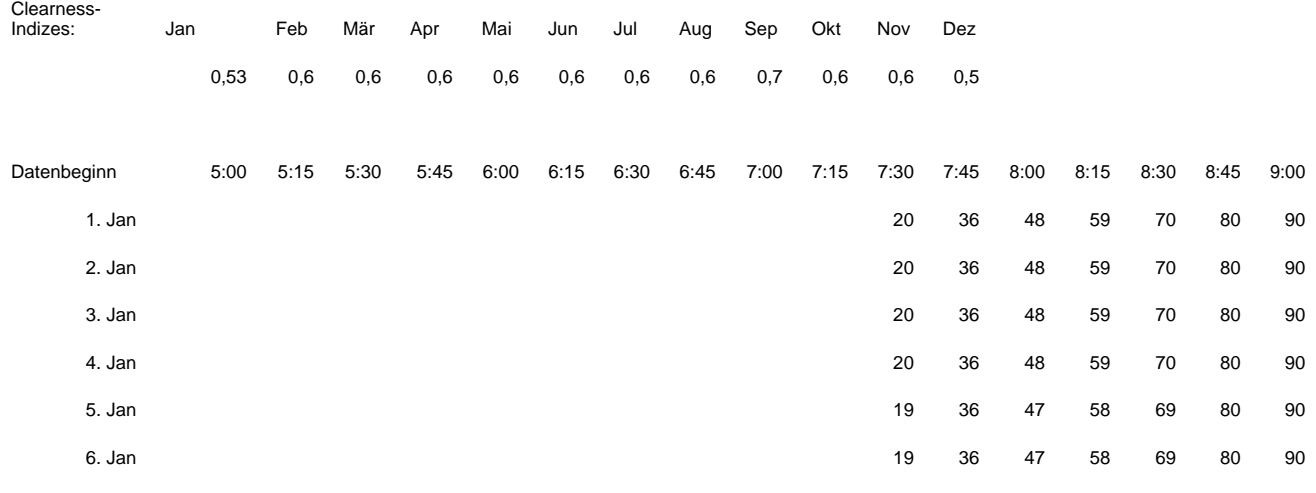

## SkyXXObstructionElevations.csv

In der folgenden Tabelle wird für jeden Azimutgrad (Kompasskurs) die Elevation des höchsten Abschattung verursachenden Hindernisses angegeben. Das Azimut wird in zwei verschiedenen Bereichsformaten angegeben. 0° bis 360° und -180° bis +180°. Im Format -180° bis +180° bedeutet 0° Süden, wenn es sich um die nördliche Hemisphäre handelt, und Norden, wenn es sich um die südliche Hemisphäre handelt. Die Daten enthalten Informationen über den gesamten Himmel und Horizont, einschließlich Hindernissen, die außerhalb des Sonnenpfadbereichs auftreten. Der Bereich außerhalb der Sonnenpfade ist möglicherweise für eine Umgebungslichtanalyse relevant. Die Daten der Hinderniselevation in dieser Datei sind ebenfalls nützlich, da sie in andere Designanalyseprogramme importiert werden können. Ein Beispiel für den Kopftext und einen Teil der Daten ist nachstehend aufgeführt:
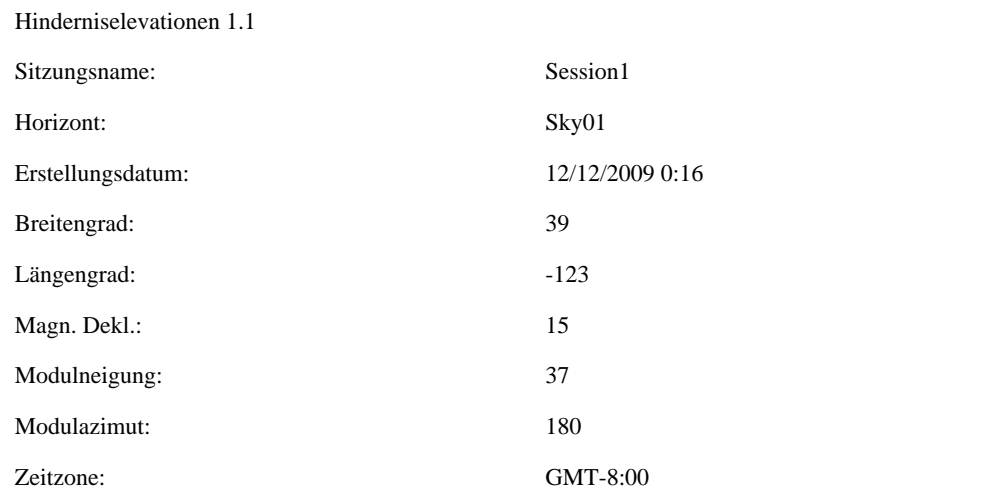

Die Elevation für jeden Azimut stellt den höchsten Punkt dar, an dem ein Schatten verursachendes Hindernis an diesem Azimut auftritt.

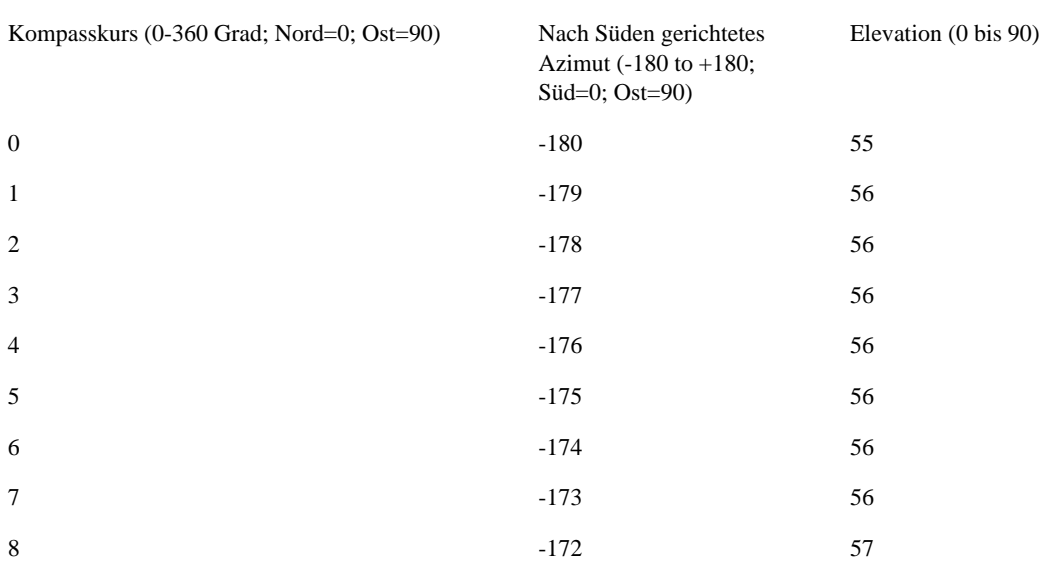

# SkyXXObstructionElevation.xml

Datenbeginn

Diese Datei ist eine XML-Version der oben beschriebenen Datei "SkyXXObstructionElevations.csv". Diese Datei kann in die Analyseprogramme "Clean Power Estimator" und "Quick Quotes" importiert werden (siehe http://www.clean-power.com).

## SkyXX\_PV\_SOL.hor

Diese Datei beschreibt die Abschattung und kann in PV\*SOL und T\*SOL (Valentin Energy Software) importiert werden.

## SkyXX\_PVSYST.hor

Diese Datei beschreibt die Abschattung und kann in PVSYST (GROUPE ENERGIE (CUEPE), Universität Genf) importiert werden.

## SkyXXWindowedObstructionElevations.csv

Diese Datei enthält entweder durchschnittliche oder maximale Elevationswerte innerhalb benutzerdefinierter Azimutzeitfenster. Es handelt sich um eine eigene Ansicht der in der Datei "SkyXXObstructionElevation.csv" enthaltenen Daten, wie unter

["SkyXXObstructionElevations.csv" auf Seite](#page-71-0) 3-12 beschrieben. Ein Beispiel für den Kopftext und die Daten ist nachstehend aufgeführt:

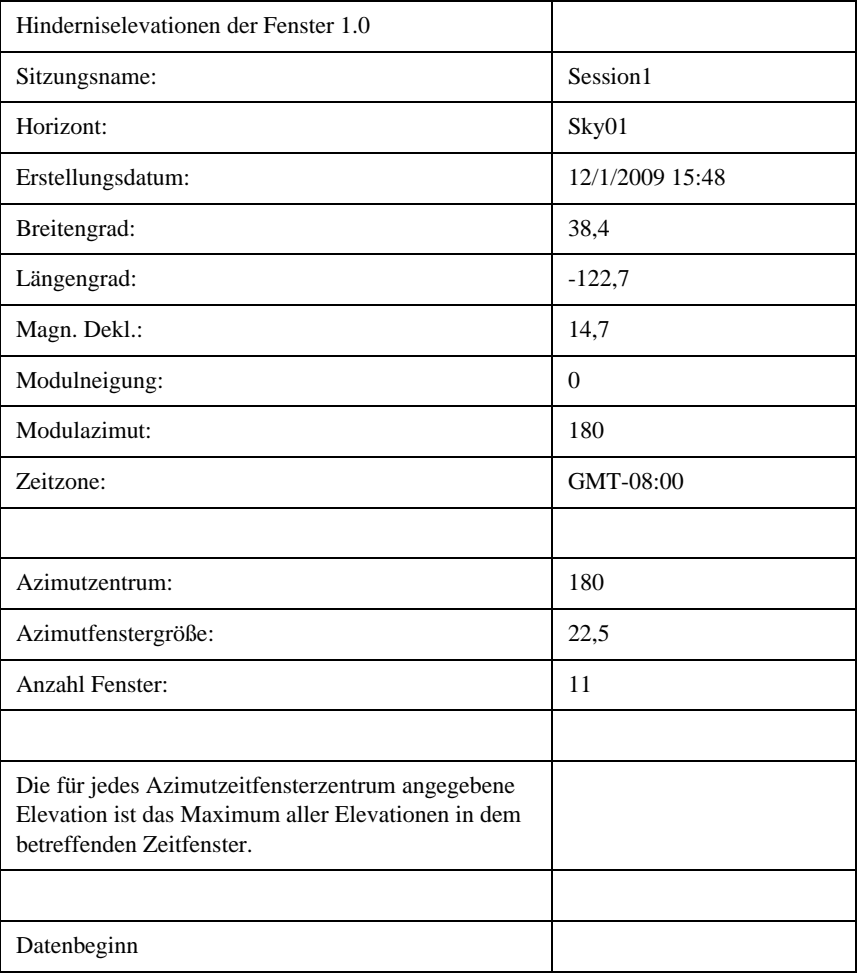

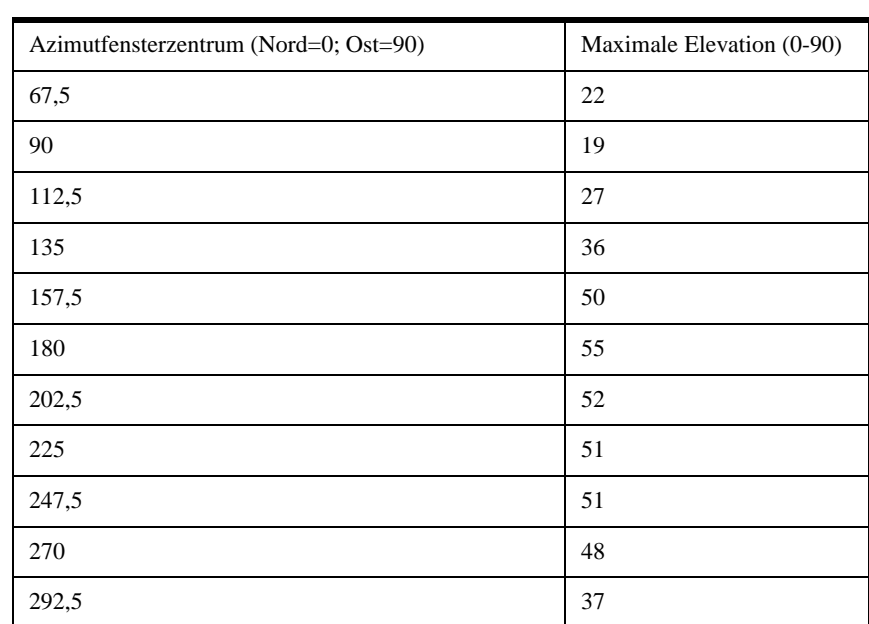

## AverageSolarAccess.csv

Diese Datei wird pro Sitzung nur einmal erstellt. Sie enthält die durchschnittliche Sonnenverfügbarkeit aller Horizonte in dieser Sitzung. Ein Beispiel für den Kopftext und die Daten ist nachstehend aufgeführt:

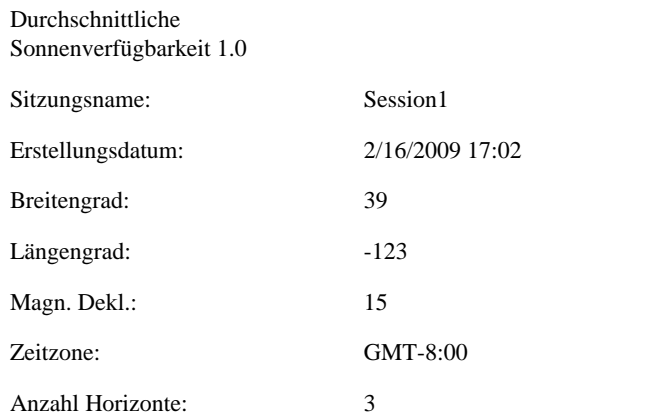

Die berichteten Werte sind die durchschnittlichen Prozentsätze aller Horizonte (3), die in dieser Sitzung enthalten sind.

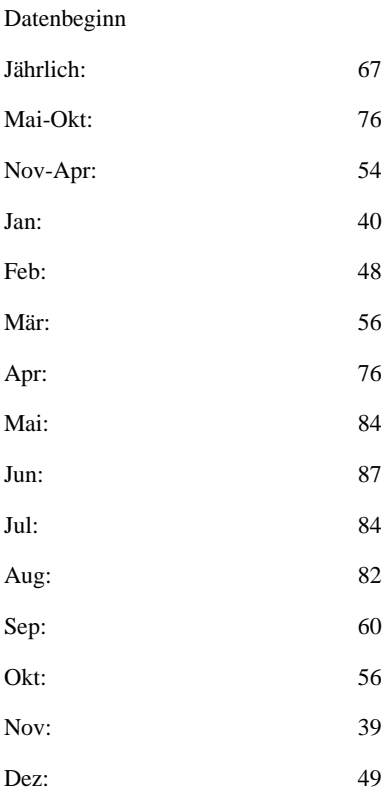

## AverageWindowedSolarAccess.csv

Diese Datei wird pro Sitzung nur einmal erstellt. Diese Datei enthält die durchschnittliche Sonnenverfügbarkeit der Zeitfenster aller Horizonte in dieser Sitzung. Ein Beispiel für den Kopftext und die Daten ist nachstehend aufgeführt:

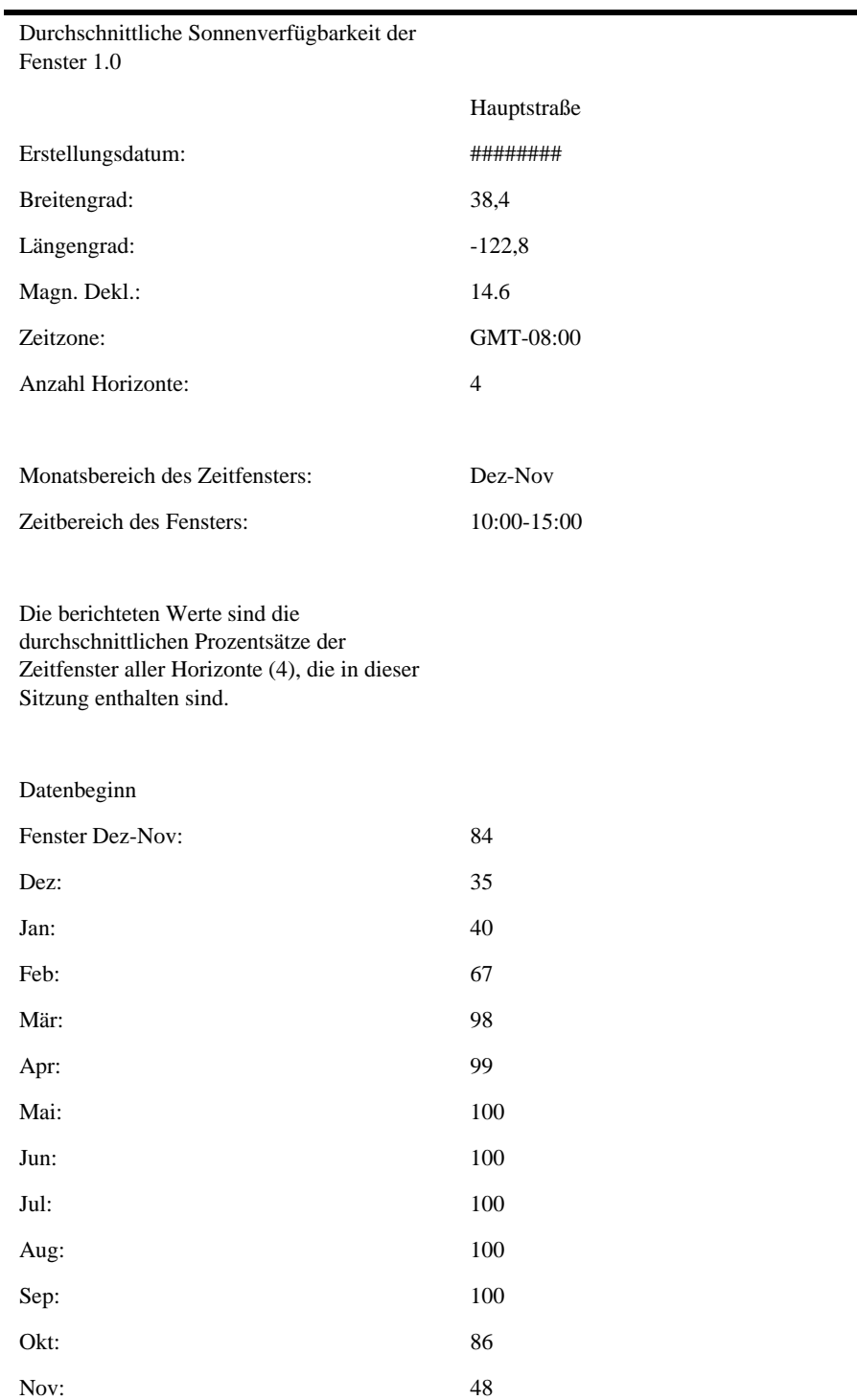

## AverageShading.csv

Diese Datei wird pro Sitzung nur einmal erstellt. Sie enthält Daten zur durchschnittlichen Abschattung aller Horizonte pro Sitzung. Das Format dieser Datei entspricht in etwa den Abschattungsdateien SkyXXShading.csv; jeder Dateneintrag enthält jedoch die durchschnittliche Abschattung pro Zeitabschnitt für alle Horizonte in der Sitzung. Die Werte bewegen sich im Bereich von 0 bis 1.

## ObstructionElevations.csv

Diese Datei wird pro Sitzung nur einmal erstellt. Diese Datei enthält eine Sitzungszusammenfassung der Hinderniselevationen für *alle* Horizonte in der Sitzung. Die Elevation wird für jeden Azimutgrad (Kompasskurs) des höchsten Abschattung verursachenden Hindernisses angegeben. Die maximale und durchschnittliche Elevation für alle Horizonte in der Sitzung wird für jede einzelne Gradeinteilung angezeigt Das Azimut wird in zwei verschiedenen Bereichsformaten angegeben. 0° bis 360° und -180° bis +180°. Im Format -180° bis +180° bedeutet 0° Süden, wenn es sich um die nördliche Hemisphäre handelt, und Norden, wenn es sich um die südliche Hemisphäre handelt. Die Daten enthalten Informationen über den gesamten Himmel und Horizont, einschließlich Hindernissen, die außerhalb des Sonnenpfadbereichs auftreten. Der Bereich außerhalb der Sonnenpfade ist möglicherweise für eine Umgebungslichtanalyse relevant. Die Daten der Hinderniselevation in dieser Datei sind ebenfalls nützlich, da sie in andere Designanalyseprogramme importiert werden können.

## WindowedObstructionElevations.csv

Diese Datei wird pro Sitzung nur einmal erstellt. Sie enthält eine Zusammenfassung der Hinderniselevationen der Fenster für alle in der Sitzung ausgewählten Horizonte, mit benutzerdefinierten Azimutfenstern. Wenn in einem Horizont für jedes Azimutfenster die maximale Elevation ausgewählt wurde, gilt dieser Wert für *alle* Horizonte in der jeweiligen Sitzung. Wenn in einem Horizont für jedes Azimutfenster die durchschnittliche Elevation ausgewählt wurde, gilt dieser Wert für *alle* Horizonte in der jeweiligen Sitzung.

Tipp: Die durchschnittliche oder die maximale Elevation können Sie im Dialogfeld "Sitzungsbericht und -daten exportieren" auswählen, indem Sie die gewünschte Einstellung ("Maximal" oder "Durchschnitt") vornehmen.

## GoogleEarthGeotags.kmz

Diese Datei wird nur dann erstellt, wenn alle exportierten Horizonte im Bericht mit der Option "Einen neuen GPS-Standort für jeden Horizont abrufen" erstellt wurden. In diesem Fall wird nur eine Datei pro Sitzung erstellt. Um die KMZ-Datei anzuzeigen, muss Google Earth™ installiert sein. Google Earth können Sie von http://earth.google.com herunterladen. Jeder Horizont mit GPS-Koordinaten in dem Bericht wird in Google Earth als interaktives Placemark angezeigt. Die Position jedes Placemark wird durch die GPS-Koordinate des Horizonts festgelegt. Ein Klick auf ein Horizont-Placemark öffnet ein Fenster mit Berichtsinformationen und Bildern zu dem Horizont. Die GPS-Koordinaten für einen Horizont können in Desktop Companion im Dialogfeld "Horizonteigenschaften" bearbeitet werden. Eine Placemark-Position kann auch in Google Earth bearbeitet werden. Klicken Sie dazu mit der rechten Maustaste auf das Placemark, wählen Sie "Eigenschaften" aus und ziehen Sie dann das Placemark an eine neue Position. Anschließend können Sie in Google Earth jede neue Position in einer neuen KMZ-Datei speichern, indem Sie das Menü "Datei" öffnen und "Ort speichern unter" auswählen.

## Mittelwerte der PV\*SOL-Horizontwinkel (.hor)

## Maxima der PV\*SOL-Horizontwinkel (.hor)

Diese Datei beschreibt die Hinderniselevation und kann in PV\*SOL und T\*SOL (Valentin Energy Software) importiert werden. In dieser Datei werden die Mittelwerte oder Maxima mehrerer vom Benutzer ausgewählter Horizonte verwendet.

## Mittelwerte der PVSYST-Horizontwinkel (.hor)

## Maxima der PVSYST-Horizontwinkel (.hor)

Diese Datei beschreibt die Hinderniselevation und kann in PVSYST (GROUPE ENERGIE (CUEPE), Universität Genf) importiert werden. In dieser Datei werden die Mittelwerte oder Maxima vom Benutzer ausgewählter Horizonte verwendet. Hinweis: In neueren Versionen von PVSYST kann auch die Standarddatei für Hinderniselevationen importiert werden. Weitere Informationen erhalten Sie, wenn Sie unsere Wissensdatenbank unter www.solmetric.com/ knowledgebase aufrufen und nach "PVSYST" suchen.

Verwenden der Software SunEye 210 Desktop Companion **Exportieren und Generieren von Berichten**

# 4 Sonnenverfügbarkeit und Interpretation der Daten

# Einführung

Dieses Kapitel bietet einen Überblick über die unterschiedlichen Variablen der Sonnenverfügbarkeit und es wird beschrieben, wie das SunEye die Sonnenverfügbarkeit berechnet. Die Sonnenverfügbarkeit wird als die Menge an verfügbarer Sonnenenergie oder Insolation an einem bestimmten Standort definiert.

Die gemeldeten Prozentsätze der Sonnenverfügbarkeit entsprechen der Menge an standortspezifischer Insolation, die am Standort, an dem die Daten gemessen wurden, verfügbar ist, unter Berücksichtigung der Abschattung verursachenden Hindernisse, dividiert durch die Insolation ohne Abschattung.

- Wenn alle Bäume, Gebäude und andere Hindernisse entfernt werden, beträgt der Wert der Sonnenverfügbarkeit 100 %
- Wenn der gemessene Standort das ganze Jahr über vollständig abgeschattet ist, beträgt der Wert der Sonnenverfügbarkeit 0 %

Um eine genaue Schätzung der Insolation zu erzielen, die im Lauf der Zeit auf eine spezifische Oberfläche trifft, müssen vier Variablen berücksichtigt werden.

- Bestrahlungsstärke
- Abschattung
- Luftqualität und Wolken
- Oberflächenausrichtung

## Bestrahlungsstärke

Die Sonne ist eine enorme Energiequelle für die Erde und tatsächlich die einzige bedeutende direkt nutzbare Energiequelle, die die Erde besitzt. Die Bestrahlungsstärke ist die Sonnenenergie, die auf eine Oberfläche trifft. Sie wird normalerweise in Watt pro Quadratmeter ausgedrückt. Die Bestrahlungsstärke multipliziert mit der Zeit ergibt die Insolation. Die durchschnittliche Bestrahlungsstärke, die nach der Durchquerung der Atmosphäre auf die Erde trifft, wird normalerweise auf  $1000 \text{ W/m}^2$  geschätzt. Die Bestrahlungsstärke oberhalb der Atmosphäre beträgt 1367 W/m<sup>2</sup>.

Sonnenverfügbarkeit und Interpretation der Daten **Abschattung**

Aufgrund der Neigung der Erdachse befindet sich die Sonne in den Sommermonaten höher und in den Wintermonaten niedriger über dem Horizont. Die Sonne scheint für den Betrachter höher am Himmel zu stehen, wenn sich der Breitengrad näher am Äquator befindet (0° Breitengrad); sie erscheint niedriger am Horizont, wenn sich der Breitengrad des Betrachters näher am Nordoder Südpol befindet (±90° Breitengrad). Die Höhe der Sonne am Himmel wird nicht vom Längengrad oder der Ost-West-Position des Betrachters auf der Erde beeinflusst.

Die Elevation der Sonne ist der Winkel, der durch den Betrachter, den Horizont und die Sonne oberhalb des Horizonts gebildet wird. Das Azimut ist der Winkel, der durch die Abweichung der Sonne vom geografischen Norden in Bezug auf den Betrachter gebildet wird. Die Sonne folgt einem Pfad über den Himmel, der sich basierend auf der Tageszeit, dem Kalendertag sowie dem Breitengrad, an dem sich der Beobachter befindet, berechnen lässt. Die Elevation und der Azimutwinkel der Sonne können daher für jede Uhrzeit, jedes Datum und jeden Breitengrad berechnet werden. Die Liste der Sonnenbahnen für das gesamte Jahr wird als Sonnenpfaddiagramm bezeichnet. Als Beispiel ist nachstehend ein vom SunEye erstellter Sonnenpfad für San Francisco in Kalifornien abgebildet:

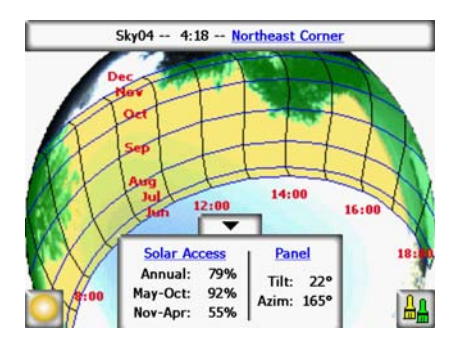

**Abbildung 4-1.**

Das SunEye generiert automatisch das Sonnenpfaddiagramm für einen bestimmten Breitengrad, an dem die Daten gesammelt werden. Dieses Diagramm wird über dem erfassten Horizontbild eingezeichnet.

**HINWEIS** Die jährlichen Sonnenpfade werden in Standardzeit gezeichnet und die \*.csv-Datendateien werden ebenfalls unter Verwendung der Standardzeit generiert. Sommerzeitanpassungen müssen ggf. manuell eingegeben werden.

# Abschattung

Die Abschattung ist ein wichtiger Entwurfsparameter, der hinsichtlich der Leistung einer Solaranlage, der Aufstellung eines Gebäudes oder bei der landschaftlichen Gestaltung berücksichtigt werden muss. Das Buch *Solar Living Source* von John Schaeffer erläutert die Abschattung von kristallinen Photovoltaik-Kollektoren: "Die Reduzierung der Leistung eines Photovoltaikmoduls durch harte Schatten kommt fast der physikalischen Zerstörung des Moduls gleich".

Die Abschattung kann durch geologische Formationen, Pflanzenwuchs und künstliche Objekte wie Gebäude entstehen. Eine geringe Abschattung kann zu einem deutlichen Energieverlust führen. Das liegt daran, dass die Solarzelle mit der geringsten Beleuchtungsstärke den Betriebsstrom des in Reihe geschalteten Strangs (String), an dem es angeschlossen ist, bestimmt. Die Spannungsabgabe kann gleich bleiben, der Strom wird jedoch deutlich reduziert.

Das SunEye liefert automatisch eine genaue Analyse der Abschattung am gewünschten Standort.

# Wetter, Luftqualität und Wolken

Feuchtigkeit, Luftverschmutzung, Wolken und Partikel in der Atmosphäre verhindern, dass die Sonnenenergie vollständig die Erde erreicht. Dies kann sich auf die Berechnung der Insolation und Sonnenverfügbarkeit durch SunEye auswirken. Im SunEye sind zwei Wettermodelle integriert: NASA und (nur in den USA verfügbar) NREL – TMY3.

NASA-Wettermodell Der Clearness Index  $(K_T)$  ist eine Zahl von 0 bis 1, die die Menge an Sonnenstrahlung beschreibt, die die Atmosphäre durchquert.

Historische Daten zum Clearness Index nach Region und Insolation sind auf der folgenden NASA-Website verfügbar: http://earth-www.larc.nasa.gov/cgi-bin/cgiwrap/solar/sse.cgi.

Wenn das NASA-Wettermodell ausgewählt ist, verwendet das SunEye die Daten des NASA Clearness Index. Der SunEye enthält eine interne Datenbank mit Clearness-Indizes nach Breiten- und Längengrad für die gesamte Welt. Die SunEye-Software berücksichtigt beim Berechnen der Sonnenverfügbarkeit automatisch den ungefähren durchschnittlichen Clearness Index der von Ihnen während der Sitzung angegebenen Region.

NREL – TMY3-Wettermodell: Das United States National Renewable Energy Laboratory (NREL) veröffentlicht Wetterdaten für 1.020 Standorte in den USA. Jede Station verfügt über eine WBAN-ID (Weather Bureau Army Navy). Bei diesen Daten handelt es sich um TMY3- Daten ("Typical Meteorological Year", typisches meteorologisches Jahr) und Daten zur Insolation während aller Stunden des Jahres. Weitere Informationen finden Sie auf http://rredc.nrel.gov/solar/old\_data/nsrdb/1991-2005/tmy3/. Das SunEye verwendet stündliche TMY3-Insolationsdaten, wenn das NREL – TMY3-Wettermodell ausgewählt ist. Bei Verwendung dieses Modells muss die NREL-Wetterstation ausgewählt werden, normalerweise die Wetterstation mit der geringsten Entfernung zu dem Standort, an dem die SunEye-Sitzung erstellt wird.

Bei Verwendung des NREL – TMY3-Wettermodells verfügt das SunEye zudem über vorab berechnete Werte für die optimale Modulausrichtung (Neigung und Azimut) zur maximalen jährlichen Insolation für alle ausgewählten Wetterstationen. Die optimale Ausrichtung ist wetterabhängig und ermöglicht die Berechnung von TOF und TSRF, die wie folgt definiert sind:

• Neigungs- und Ausrichtungsfaktor (TOF, Tilt and Orientation Factor). Der TOF-Faktor entspricht der Insolation bei tatsächlicher Neigung und Ausrichtung, dividiert durch die Insolation bei optimaler Neigung und Ausrichtung, ausgedrückt in Prozent. Beachten Sie, dass der TOF bei ein- oder zweiachsiger Nachführung mehr als 100% betragen kann, da die Insolation gegenüber einem starr aufgestellten Modul höher sein kann.

Sonnenverfügbarkeit und Interpretation der Daten **Oberflächenausrichtung**

• Gesamtsolaranteil (TSRF, Total Solar Resource Fraction). TSRF ist das Verhältnis der verfügbaren Insolation unter Berücksichtigung von Abschattung, Neigung und Ausrichtung der Oberfläche, dividiert durch die gesamte Insolation ohne angenommene Abschattung und unter der Annahme einer optimalen Neigung und Ausrichtung der Oberfläche. Der TSRF wird in Prozent gemäß der folgenden Gleichung ausgedrückt: TSRF = Sonnenverfügbarkeit x TOF. Beachten Sie, dass der TSRF bei ein- oder zweiachsiger Nachführung mehr als 100% betragen kann, da ein Vergleich mit einem starr aufgestellten Modul angestellt wird.

Wenn das NREL – TMY3-Wettermodell ausgewählt ist, kann das SunEye TOF/TSRF für jeden Horizont berechnen und anzeigen. In den exportierten Berichten wird auch der durchschnittliche TSRF für alle in einer Sitzung ausgewählten Horizonte angezeigt.

Um Wh/m2 -Werte oder die tägliche Sonnenscheindauer zu ermitteln, multiplizieren Sie die Sonnenverfügbarkeits-Prozentwerte des SunEye mit der durchschnittlichen Insolation in Ihrer Region.

# Oberflächenausrichtung

Die Energiemenge, die von der Sonne absorbiert wird, hängt vom Winkel und der Ausrichtung der Oberfläche ab, auf die die Strahlung auftrifft. So haben beispielsweise die magnetische Ausrichtung und Neigung von Solarmodulen Auswirkungen auf die Energie, die von diesen Modulen aufgenommen wird. Der Unterschied an Sonnenenergie, die bei 38,07 Nord mit einer Neigung von  $0^{\circ}$  gegenüber einer Neigung von 35  $^{\circ}$  gesammelt wird, beträgt ungefähr 11 %.

Standardmäßig basieren die Sonnenverfügbarkeitsergebnisse im SunEye auf der folgenden angenommenen Konfiguration:

- Die Oberfläche (z.B. ein Solarmodul) wird gegen Süden ausgerichtet, wenn Sie sich in der nördlichen Hemisphäre befinden, und gegen Norden, wenn Sie sich in der südlichen Hemisphäre befinden.
- Die Neigung ist gleich dem Breitengrad des Standorts.

Wenn beispielsweise der Breitengrad des analysierten Standorts 37° beträgt, wird für die im SunEye durchgeführten Berechnungen zur Sonnenverfügbarkeit standardmäßig eine Oberflächenneigung von 37° horizontal angenommen. Der Modulneigungswinkel und das Modulazimut können vom Benutzer angepasst werden, um die Energieerzeugung zu optimieren bzw. die Parameter an eine Dachkonstruktion anzupassen.

Die zur Berechnung der Sonnenverfügbarkeit verwendete Ausrichtung kann im Dialogfeld **Horizonteigenschaften** geändert werden. Näheres dazu Siehe "Erfassen eines Horizonts" auf [Seite](#page-26-0) 2-11.

Die Abschattung kann größere Auswirkungen auf die Energieabgabe haben als die Neigung und Ausrichtung eines Systems. Das Verschieben eines Modularrays zur Vermeidung von Abschattung oder die Ausrichtung von Modulen zur Optimierung während der schattenlosen Tageszeiten und Kalendertage ist einer der wichtigsten Schritte bei der Planung von Solaranlagen.

Weitere Informationen zur Planung und Montage einer Solaranlage erhalten Sie hier: http://www.sandia.gov/pv/docs/Design\_and\_Installation\_of\_PV\_Systems.htm.

# Numerische Berechnungen

Bei Verwendung von NREL - TMY3 werden die Daten zur stündlichen Insolation direkt aus der Datenbank für die angegebene Wetterstation ausgelesen. Bei Verwendung der NASA-Daten gelten in der SunEye-Software für die Ergebnisberechnung die folgenden numerischen Annahmen:

- Solarkonstante (Bestrahlungsstärke oberhalb der Atmosphäre): 1367 W/m<sup>2</sup>
- Atmosphärischer Druck: 1013 mbar
- Lufttemperatur: 15 °C
- Modulausrichtung: südlich, mit Neigung gleich Breitengrad
- Clearness-Index  $(K<sub>n</sub>)$ : Historische monatliche Durchschnittswerte nach Breiten- und Längengrad der NASA

Für jedes Wettermodell sind die vom SunEye gemeldeten Sonnenverfügbarkeitswerte Prozentwerte, die ermittelt werden, indem zunächst die Insolation (Wh/m<sup>2</sup>) für jedes 15minütige Zeitintervall, für alle vier Tage und für das gesamte Jahr berechnet wird. Dieser Insolationswert umfasst durchschnittliche historische Wetterdaten für den in der Sitzung festgelegten Breiten- und Längengrad (NASA-Modell) oder stündliche TMY3-Wetterdaten für die nächstgelegene NREL-Station (NREL – TMY3-Modell, nur USA). Anschließend werden die Horizontdaten analysiert, um zu bestimmen, während welcher 15-minütigen Intervalle im Jahresverlauf Abschattung vorliegt. Die Summe der abschattungsfreien 15-minütigen Insolationswerte für einen vorgegebenen Zeitraum (z.B. 1 Monat), dividiert durch die insgesamt mögliche Insolation (ohne angenommene Abschattung) für den gleichen Zeitraum, multipliziert mit 100 ergibt den Prozentsatz von Sonnenverfügbarkeit für diesen Zeitraum.

Sonnenverfügbarkeit und Interpretation der Daten **Numerische Berechnungen**

# 5 Wartung und Fehlerbehebung

# Einführung

Das SunEye ist ein elektronisches Gerät. Bitte beachten Sie die nachstehenden Hinweise, um seine Funktionalität und Leistungsfähigkeit aufrechtzuerhalten:

- Das SunEye kann in einem Temperaturbereich von 0 °C bis 45 °C betrieben werden. Verwenden Sie das Gerät nicht außerhalb dieses Temperaturbereichs.
- Das SunEye sollte niemals einer Temperatur unter  $-20$  °C oder über 60 °C ausgesetzt werden (etwa bei Transport oder Lagerung). Setzen Sie das Gerät niemals längere Zeit direkter Sonnenbestrahlung aus. Obwohl die Umgebungstemperatur möglicherweise nur 27 °C beträgt, kann die Temperatur des Geräts, das eine halbe Stunde in der Sonne liegen gelassen wird, leicht 54 °C oder mehr erreichen.
- Setzen Sie das Gerät weder Feuchtigkeit noch Staub aus.
- Aktualisieren Sie die Software regelmäßig, indem Sie die neueste Installationssoftware von der Solmetric-Website herunterladen: www.solmetric.com/support.
- Reinigen Sie das Objektiv in regelmäßigen Abständen mit einem fusselfreien Reinigungstuch.
- Achten Sie auf einen ausreichenden Akkustand und darauf, dass der Akku auch bei Nichtbenutzung nicht komplett entladen wird. ["Aufladen des Akkus" auf Seite](#page-10-0) 1-5.

#### **HINWEIS** Wenn Sie das Gerät ausgeschaltet und ohne angeschlossenes Netz- oder Geräte-/USB-Kabel lagern, wird der Akku langsam entladen. Das Gerät kann ohne Probleme dauerhaft am Stromnetz oder an einem Computer angeschlossen bleiben. Das Gerät und Ihre Daten bleiben auch dann intakt, wenn der Akku vollständig entladen wird. Allerdings müssen Sie dann eventuell ein Reset durchführen.

#### *Magnetfelder*

Meiden Sie die Nähe von Magnetfeldern. Das SunEye ist ein empfindliches Messinstrument. Von Eisen erzeugte Magnetfelder in der Nähe des Geräts können die Messungen beeinträchtigen und stärkere Magnetfelder können das SunEye beschädigen. Lagerung und Transport des SunEye sollten stets im beiliegenden, magnetisch abgeschirmten Hartschalenkoffer erfolgen, um die Kompasskalibrierung konstant zu halten. Lagern Sie niemals magnetische Gegenstände wie Werkzeug in diesem Koffer. Sollte der Kompass versehentlich magnetisiert werden, können Sie eine Kompasskalibrierung durchführen.

# Kompasskalibrierung

Die Kalibrierung des elektronischen Kompasses ist nur dann erforderlich, wenn die Genauigkeit nachlässt bzw. aufgrund von Referenzmessungen als fragwürdig erscheint. Es sind mehrere sorgfältige Messungen erforderlich, damit die Messgenauigkeit des SunEye gewährleistet bleibt.

**HINWEIS** In der Nähe von metallischen oder magnetischen Gegenständen liefert ein Kompass keine verlässlichen Messungen.

> Wenn im Menü "Ausrichtung" festgestellt wird, dass der Kompass nicht das richtige Azimut misst, kann eine Feldkalibrierung durchgeführt werden. Zunächst sollten Sie sich vergewissern, dass der Kompass tatsächlich ein falsches Azimut anzeigt. Der Kompass muss dazu in der entsprechenden magnetischen Deklination korrekt an der magnetischen oder geografischen Nordrichtung ausgerichtet werden. Wenn Sie sich an einer Stelle ohne magnetische Störfelder befinden und der Kompass weiterhin falsche Werte anzeigt, sollte eine Feldkalibrierung durchgeführt werden.

> Zur Kalibrierung wird der Kompass gemäß den angezeigten Anweisungen in sechs unterschiedlichen Richtungen ausgerichtet. Bei der Durchführung dieser Messungen dürfen sich keine magnetischen oder metallischen Objekte in der Nähe befinden. Wenn die Kalibrierung in der Nähe solcher Materialien durchgeführt wird, führt eine solche Feldkalibrierung eventuell sogar zu einer Verringerung der Kompassgenauigkeit. Es wird empfohlen, Kalibrierungsmessungen im Freien durchzuführen. Metallgegenstände wie Schlüssel oder Mobiltelefone sollten dabei in einiger Entfernung (und nicht in der Tasche) aufbewahrt werden. Außerdem sollten sich keine metallischen Objekte wie Autos oder Gebäude in der Nähe befinden. Generell wird von einer Kompasskalibrierung in einem Gebäude abgeraten.

1 Drücken Sie die Taste "Ausrichtung".

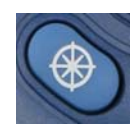

2 Wählen Sie rechts unten im Menü "Ausrichtung" den Punkt "Kompasskalibrierung" aus.

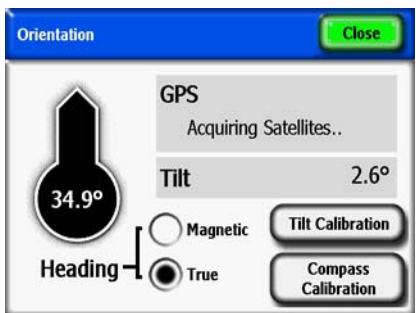

**Abbildung 5-1. Menü "Ausrichtung"** 

**3** Es wird ein Fenster mit Links zu Informationen über die Kalibrierung angezeigt. Tippen Sie links unten auf "Kal. starten".

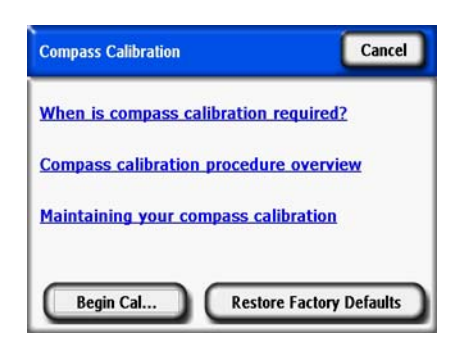

Abbildung 5-2. Menü "Kompasskalibrierung"

**4** Befolgen Sie zur Kalibrierung die Anweisungen auf dem Display des SunEye. Damit ein Kalibrierungspunkt übernommen wird, muss die Wasserwaage zentriert und eingerastet sein (gelb). Für die nördliche Ausrichtung werden zwei Messungen mit positiver und negativer Neigung durchgeführt. Neigen Sie das SunEye, bis die Wasserwaage zentriert und eingerastet ist. Die nachstehenden Abbildungen sind eine beispielhafte Veranschaulichung dessen, was für die nördliche Ausrichtung durchgeführt werden muss.

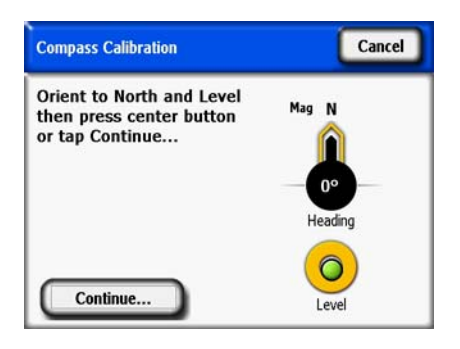

**Abbildung 5-3. Kompasskalibrierung**

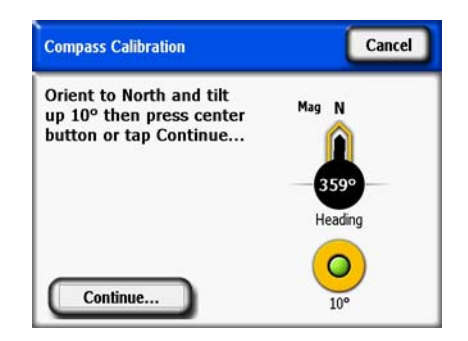

**Abbildung 5-4. Kompasskalibrierung**

#### Wartung und Fehlerbehebung **Kompasskalibrierung**

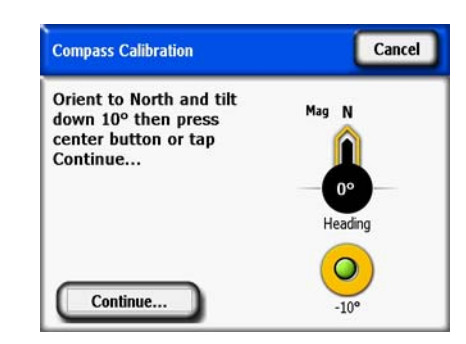

#### **Abbildung 5-5. Kompasskalibrierung**

**5** Wenn der Algorithmus anhand der berechneten Kalibrierungskoeffizienten feststellt, dass sich in der unmittelbaren Umgebung magnetisches Material befunden haben könnte, muss eventuell eine zweite Kalibrierung durchgeführt werden. Führen Sie diese durch, wenn Sie vom SunEye dazu aufgefordert werden. Nachstehend sind Beispiele für Fehlermeldungen abgebildet, die möglicherweise angezeigt werden, wenn Sie eine zweite Kalibrierung durchführen müssen. Wenn die erste Fehlermeldung wiederholt angezeigt wird und Sie sich sicher sind, dass keine magnetischen Felder auf das Gerät wirken können, speichern Sie die Messwerte und setzen Sie die Kalibrierung fort.

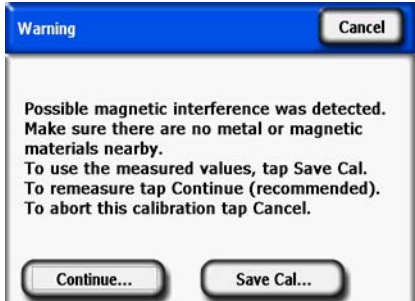

**Abbildung 5-6. Warnmeldung bei Kompasskalibrierung**

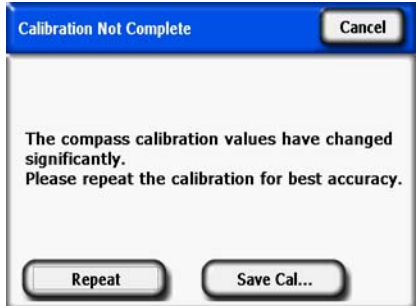

**Abbildung 5-7. Meldung, dass Kalibrierung wiederholt werden muss**

Wenn alle beschriebenen Schritte sorgfältig durchgeführt werden, sollte der Kompass ähnlich präzise Messungen liefern wie im fabrikneuen Zustand.

# Neuere oder ältere Softwareversionen

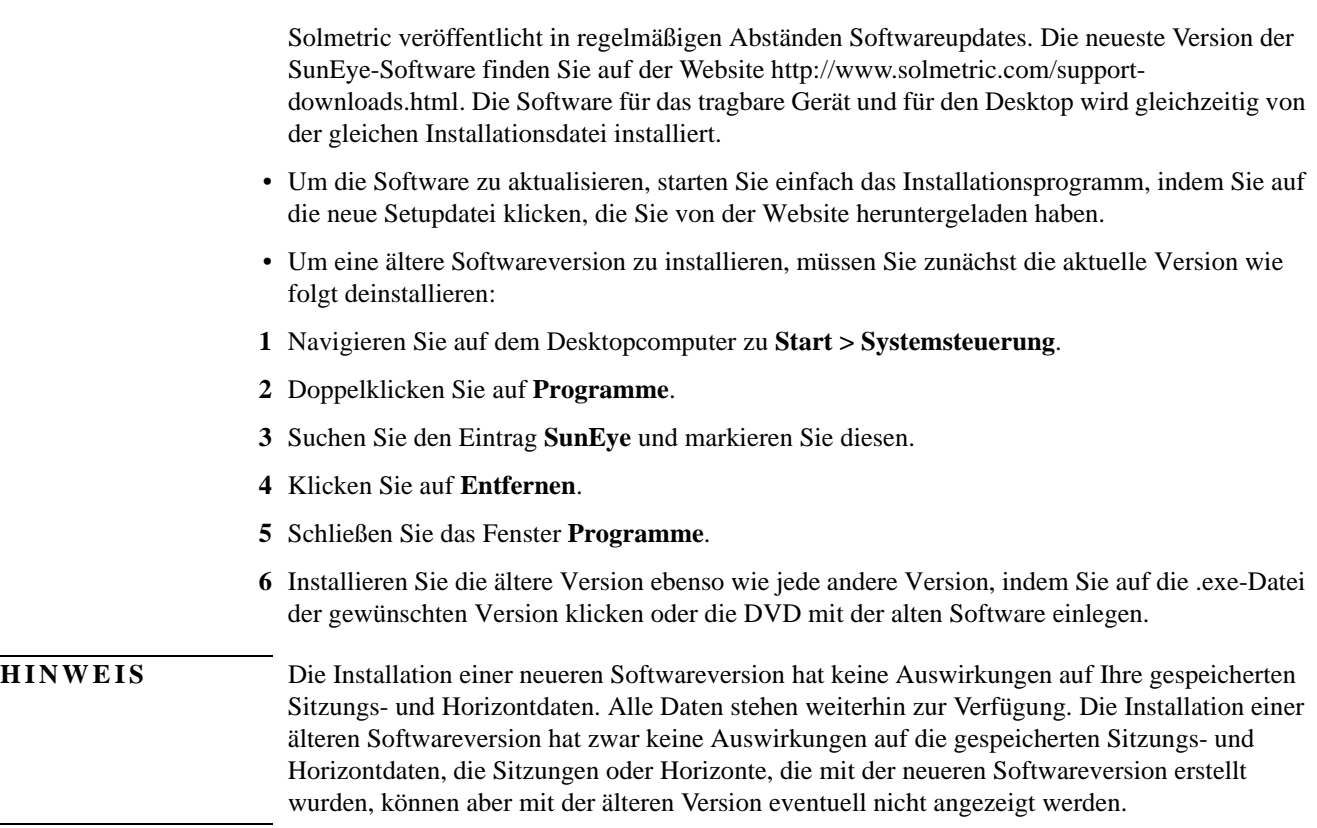

# Reset

Bei instabilem oder unerwartetem Verhalten ist eventuell ein Reset des Geräts erforderlich. Informationen zu den Verfahren für ein Reset finden Sie unter ["Zurücksetzen" auf Seite](#page-14-0) 1-9.

# Akku

• Der Akku des SunEye kann nicht aus dem Gerät entnommen werden. Er kann durch Anschluss des Geräts an einen PC mit dem USB-Kabel oder mit dem Ladegerät neu aufgeladen werden. Der USB-Anschluss versorgt das SunEye 210 mit einer "Erhaltungsladung", die allerdings für den Betrieb des Geräts nicht ausreichend ist. Die Erhaltungsladung liefert weniger Strom, als für den Betrieb erforderlich ist. Damit das Gerät richtig funktioniert, müssen Sie darauf achten, dass der Akku immer aufgeladen ist. Wenn das Gerät für längere Zeit gelagert wird, führt dies zu einer langsamen Entladung des Akkus. Schließen Sie nach längerer Nichtbenutzung das Ladegerät an, bevor Sie das Gerät einschalten. Sie sollten das Gerät bei Nichtbenutzung immer am Netzteil angeschlossen lassen, um die Akkuladung aufrechtzuerhalten. Weitere Informationen finden Sie unter ["Aufladen des Akkus" auf Seite](#page-10-0) 1-5.

# Kontaktinformationen für Service, Technische Unterstützung und Vertrieb

Wir bei Solmetric bemühen uns ständig, unsere Produkte zu verbessern. Falls Sie Probleme mit dem SunEye haben, würden wir uns sehr über Ihr Feedback freuen.

Um rund um die Uhr technische Unterstützung für die Selbsthilfe zu erhalten, besuchen Sie unsere Knowledge Base unter http://www.solmetric.com/knowledgebase.html.

Wenn Sie ein Problem mit der Software haben, teilen Sie uns bitte alle Meldungen mit, die von der Software angezeigt wurden, sowie eine Liste der einzelnen Schritte, die zu diesem Problem geführt haben. Zusätzlich benötigen wir Informationen zum Akkustand des Geräts und die

Versionsnummer der Software. Die Versionsnummer finden Sie im Menü "Tools" **Über SunEye**.

Wenn Sie Fehler bei der automatischen Ortung freier Himmelsbereiche feststellen, senden Sie uns bitte das ursprüngliche Fischaugenbild. Hierzu exportieren Sie die Sitzung und suchen nach dem Bild mit dem Namen SkyXXFullFishEye.jpg im Unterverzeichnis "Exportierte Dateien". XX ist der Name des Horizonts (z. B. 01, 02 usw.). Bitte melden Sie außerdem die

Versionsnummer der Software. Die Versionsnummer finden Sie im Menü "Tools" **Über SunEye**.

## Kontaktdaten des Unternehmens:

Solmetric Corporation 117 Morris Street, Suite 100 Sebastopol, CA 95472 USA Tel.: +1-707- 823-4600 Fax: +1-877-263-5026 Gebührenfrei in den USA: +1-877-263-5026 E-Mail: info@Solmetric.com Internet: http://www.solmetric.com/

# Technische Daten

#### *Temperatur*

Betrieb: 0 °C bis 45 °C

Lagerung und Transport: -20 °C bis 65 °C

#### *Gewicht*

0,45 kg

#### *Bildschirmauflösung*

640 x 480 VGA

#### *Akkubetriebsdauer*

Durchschnittlich 6 Stunden mit eingeschalteter Hintergrundbeleuchtung Durchschnittlich 120 Tage in ausgeschaltetem Zustand

#### *Hintergrundbeleuchtung*

Nach fünf Minuten Inaktivität schaltet sich das SunEye automatisch ab, um Strom zu sparen. Mit der Ein/Aus-Taste können Sie das Gerät wieder einschalten.

# Einhaltung gesetzlicher Vorschriften

### *Zertifizierungen*

EMV-konform:

FCC-Vorschriften Teil 15, Industry Canada ICES-003, EN 61326-1, IEC 613326-1 Bluetooth-Identifikationsnummern: TX FCC ID: ED9LMX9838, TX IC: 1520A-LMX9838 Sicherheitskonform:

NRTL/SCC-Zertifizierung des TÜV Rheinland North America nach UL/CSA 61010-1 CE-konform nach EN 61010-1

IEC/EN 61010-1

#### *Elektromagnetische Störungen*

Das SunEye enthält ein von der FCC zugelassenes Funkmodul.

USA-Federal Communications Commission (FCC)

Dieses Gerät wurde getestet. Es hält die Grenzwerte für Digitalgeräte der Klasse B ein und erfüllt somit die Anforderungen von Teil 15 der FCC-Vorschriften. Diese Grenzwerte wurden festgelegt, um einen angemessenen Schutz

vor Empfangsstörungen in einem Wohngebäude zu gewährleisten. Dieses Gerät erzeugt und nutzt hochfrequente Energie und kann diese auch ausstrahlen. Wenn das Gerät nicht gemäß diesen Anweisungen installiert und verwendet wird, kann es den Empfang von Funksignalen stören. Im Einzelfall können jedoch Empfangsstörungen nie zur Gänze ausgeschlossen werden. Wenn dieses Gerät den Radio- oder Fernsehempfang stört, was sich durch Ein- und Ausschalten des Geräts feststellen lässt, werden zur Behebung der Störung die folgenden Maßnahmen empfohlen:

- Empfängerantenne neu ausrichten oder ihre Position ändern.
- Abstand zwischen dem Gerät und dem Empfänger vergrößern.
- Das Gerät und den Empfänger an zwei verschiedene Stromkreise anschließen.

• Den Händler oder einen erfahrenen Reparaturtechniker für Radio- und Fernsehgeräte hinzuziehen.

Eingriffe und Änderungen am Gerät ohne das ausdrückliche Einverständnis der für die Einhaltung der Vorschriften zuständigen Partei können zur Folge haben, dass die Befugnis des Benutzers zum Betreiben dieses Gerätes erlischt.

Vorsicht: Belastung durch Hochfrequenzstrahlung.

Dieses Gerät darf nicht zusammen mit einer anderen Antenne oder einem Sender aufgestellt oder betrieben werden.

Kanada – Industry Canada (IC)

Dieses Gerät entspricht der Industry Canada-Spezifikation RSS 210.

Der Betrieb des Geräts unterliegt den folgenden zwei Bedingungen:

(1) Dieses Gerät darf keine Empfangsstörungen verursachen und

(2) dieses Gerät muss alle Störungen tolerieren, einschließlich der Interferenzen, die Fehlfunktionen im Gerät verursachen können.

Vorsicht: Belastung durch Hochfrequenzstrahlung.

Dieses Funkgerät muss so aufgestellt werden, dass das von der Antenne erzeugte Funkfeld die durch Health Canada festgelegten Grenzwerte zum Schutz der Allgemeinbevölkerung nicht überschreitet. Siehe dazu den Safety Code 6, bereitgestellt auf der Website von Health Canada unter der Adresse www.hc-sc.gc.ca/rpb.

#### *Sicherheit*

**ACHTUNG** *Verwenden Sie ausschließlich das mitgelieferte Netzteil oder ein Netzteil mit UL-Zertifikat (oder ein zertifiziertes entsprechendes Netzteil) mit 5V DC Ausgangsspannung und 2,6A Ausgangsstrom.*

Wartung und Fehlerbehebung **Einhaltung gesetzlicher Vorschriften**